### **Vapor-logic3** ®

Système de contrôle d'humidificateur

### **Manuel d'installation et d'utilisation**

# DRISTEEM®

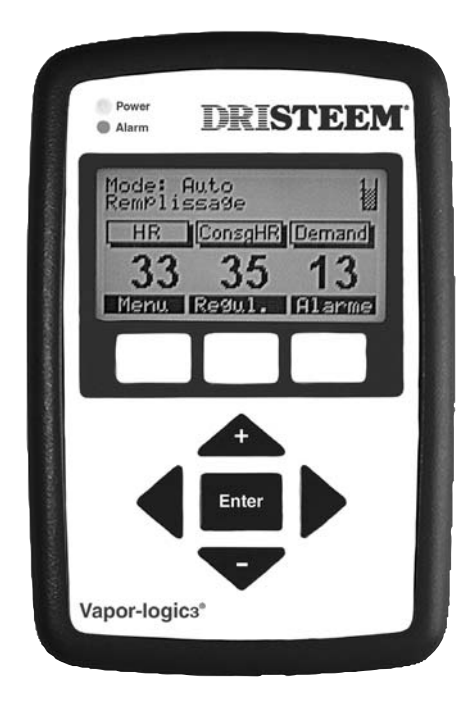

### *de la part des experts en humidification*

# **Table des matières**

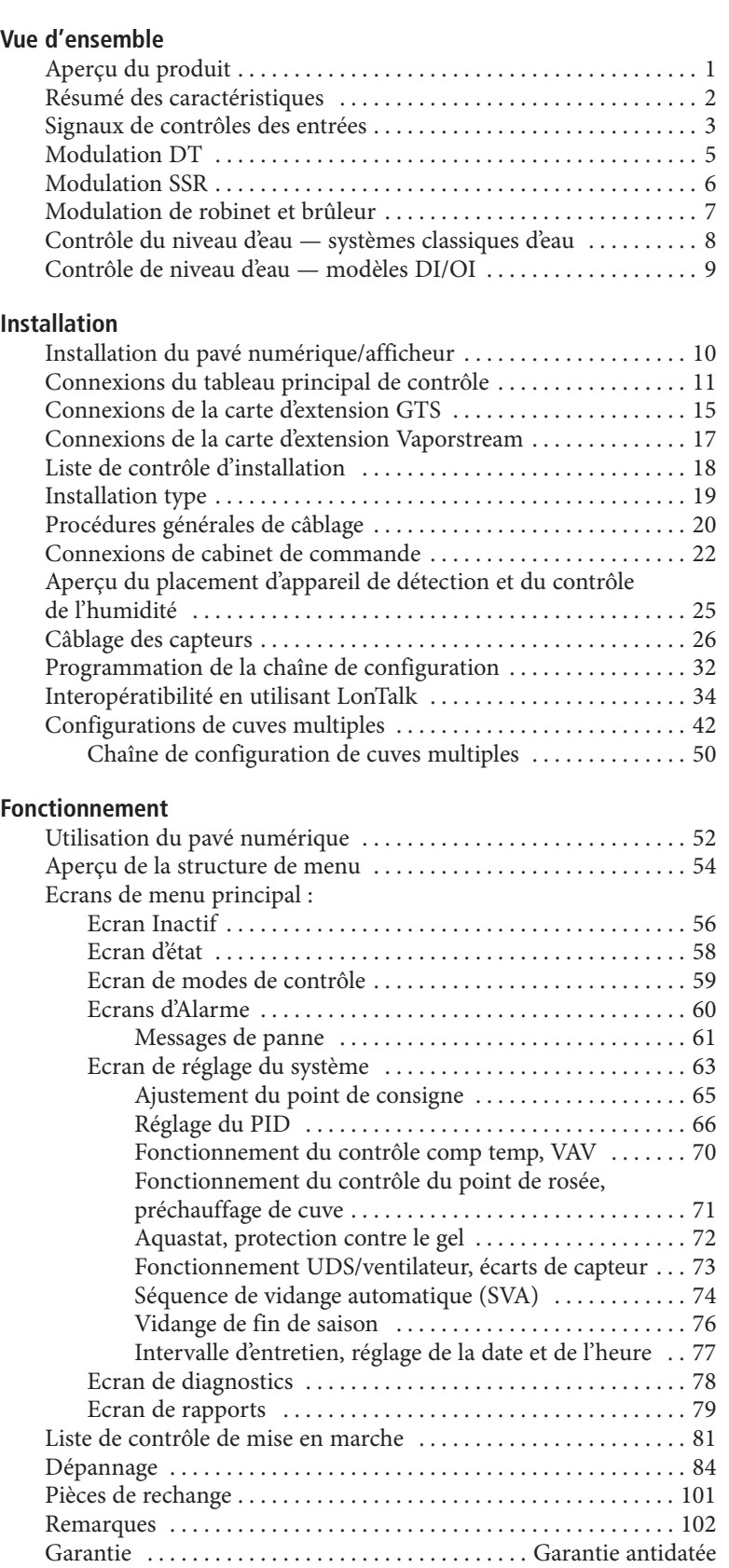

### **IMPORTANT**

Lire et conserver ces instructions

Page ii • Manuel d'installation et d'utilisation du DRI-STEEM Vapor-logic3

# **Aperçu du produit**

### **Contrôle par microprocesseur optimisé et précis**

Vapor-logic3 fournit un contrôle complet des humidificateurs DRI-STEEM. Doté de vastes possibilités et un pavé numérique facile à utiliser, le Vapor-logic3 contrôle efficacement toutes les fonctions de l'humidificateur.

Naviguer sur le pavé numérique ou examiner les fonctions de l'humidificateur est un processus intuitif de visite virtuelle des menus d' écrans faciles à lire.

Vous ne trouverez pas un autre contrôleur dans le marché qui soit capable de vous offrir une telle fonctionnalité, une telle facilité d'utilisation et un contrôle aussi précis de l'hygrométrie relative (HR).

### **Options de contrôle**

- **Contrôle marche/arrêt :** Vapor-logic3 se sert d'un humidostat pour activer les sorties électriques à une -phase ou à multi-phases. Précisions attendues : ± 5% à 7% de HR
- **Contrôle par dosage de temps (DT) :** Vapor-logic3 lit directement la HR de l'air et utilise une boucle proportionnelle, intégrale et dérivée (PID) pour faire varier le cycle de service des sorties vers les contrôleurs de l'alimentation des relais à semiconducteurs (SSR) ou des contacteurs. Précisions attendues :
	- $-$  Action du contacteur  $\cdot$  + 2% à 4% de HR
	- Action du SSR : ± 1% à 3% de HR
- **Contrôle modulé :** Vapor-logic3 lit directement la HR des locaux et utilise une boucle DIP pour contrôler la vapeur modulatrice ou les robinets d'eau chaude(sur STS ou LTS) ou brûleurs GTS en fournissant un signal linéaire analogique aux souffleurs d'air de combustion. Précisions attendues :  $\pm$  2% à 5% de HR
- **Faire contrôler le signal par d'autres :** Vapor-logic3 accepte un signal de contrôle analogique venant d'un autre contrôleur qui détermine directement la sortie de l'humidificateur. Précisions attendues : Déterminées par le système externe de contrôle
- **Interopérabilité LonTalk® :** Permet la communication avec un système immotique LonTalk utilisant des types de variables de réseau standards (SNVT ou « snivit »).

### **Résumé des caractéristiques**

#### **Résumé des caractéristiques**

- **Test d'auto-diagnostic au démarrage**
- **Vidange automatique de fin de saison**
- **Une horloge donnant le temps réel** permet un guidage horodaté d'alarme et trois méthodes de programmation des cycles de vidange et de rinçage :
	- 1. Utilisation (l'unité se vidange après qu'un nombre déterminé de livres [kg] d'eau ait fait le cycle complet)
	- 2. Utilisation et intervalle (de temps) (l'unité se vidange à un moment prédéfini après qu'un nombre déterminé de livres [kg] d'eau ait fait le cycle complet)
	- 3. A un intervalle prédéfini (de temps)
- **Le pavé numérique** a un écran rétroéclairé et les fonctionnalités :
	- Accès intuitif et piloté par menus à toutes les fonctions du système
	- Écran par défaut pour visionnement rapide de l'état et des points de contrôle
	- Notification des données de contrôle du rendement et de l'efficacité
	- Diagnostics du système et du guidage d'alarme pour le dépannage
	- Protection par mot de passe et paramètres de réglage
	- Visionnement confortable dans les environnements peu éclairés
	- Trois façons d'utiliser le pavé numérique :
		- 1. A la main (expédié avec un câble de 1,5 mètres)
		- 2. Monté sur le côté de la cabine de commande ou de la protection de l'humidificateur
		- 3. Monté à distance en se servant d'une plaque de téléphone classique. Le pavé numérique peut se trouver à plus de 152 m — la longueur maximale de son câble — à partir de la carte contrôleur et de la cabine de commande.
- **Un capteur de température de cuve**, monté dans la chambre d'évaporation, permet au Vapor-logic3 de fournir :
	- une protection contre les dépassements de température (sur certains modèles)
	- Protection contre le gel
	- préchauffage de cuve, permettant de répondre rapidement à une demande d'humidité
- **Sensibilité à la faible conductivité de l'Eau** (important lorsque un système d'humidification classique est utilisé avec une eau faiblement minéralisée)
- **Plate-forme à contrôleur unique; conception modulaire**  Le contrôleur Vapor-logic3 est classique dans la plupart des humidificateurs DRI-STEEM. La configuration de base comprend une carte contrôleur et un pavé numérique. Des modules d'élargissement augmentent la capacité et permettent aux systèmes d'humidificateur DRI-STEEM d'utiliser la même plateforme de contrôleur et la même interface de pavé numérique.

### **Signaux de contrôles des entrées**

DRI-STEEM offre trois options de contrôle pour tous les systèmes d'humidification contrôlés par le Vapor-logic3 : contrôle marche/ arrêt, contrôle de la demande de signal et contrôle de l'emetteur.

### **Contrôle marche/arrêt**

Contrôle marche/arrêt—le système de contrôle le plus simple—Il fait exactement ce que prétend son nom : le périphérique de sortie se met complètement en marche, puis s'arrête complètement. La plupart des fourneaux résidentiels utilisent ce type de contrôle.

L'humidostat qui contrôle l'humidificateur a un écart entre les interrupteurs de mise en marche et d'arrêt. L'écart est établi à une grandeur suffisante pour empêcher les sorties en courts cycles. En d'autres termes, le dégré d'humidité doit tomber en deçà d'une valeur de consigne avant que l'humidostat ne se ferme et n'alimente l'humidificateur. Dès que l'humidificateur est alimenté, l'humidostat l'humidostat l'humidostat reste fermé jusqu'à ce que l'humidité passe au dessus de la valeur de consigne. Ceci crée une plage de fonctionnement qui empêche l'humidificateur de fonctionner durant de très petits intervalles de temps.

Dans les applications où il y a de multiples sorties de contacteurs, telles que que l'humidificateur Vaporstream, les contacteurs pour chaque phase de chaleur sont tirés un à la fois avec un délai-d'une seconde entre-eux pour empêcher une situation de baisse de tension. Dans les applications ayant une phase de sortie variable, telles que l'humidificateur GTS, les sorties sont accélérées jusqu'à ce qu'elles atteignent 100%.

#### **Contrôle du signal de demande**

Avec le contrôle du signal de demande, le contrôleur Vapor-logic3 fournit le degré de sortie qu'un signal de contrôle maître requiert. Ce signal peut être généré soit par l'humidostat soit par un système immotique. Le signal envoyé à la carte du Vapor-logic3 est un signal modulant (typically 4 à 20 mA ou 0 à 10 V CC). Vapor-logic3 répond à ce signal en produisant une sortie directement proportionnelle. En d'autres termes, avec un signal de 4 à 20 mA, une commande de 4 mA ne produit aucune sortie. Une commande de 12 mA actionne l'humidificateur à 50% de demande et une commande de 20 mA l'actionne à 100% de demande. Avec un humidostat fournit par DRI-STEEM qui produit ce signal, le point de contrôle d'humidité est réglé au niveau de l'humidostat. Le pavé numérique/affichage est alors utilisé pour le maintien et le dépannage du système d'humidification, le contrôle de l'humidificateur venant de l'humidostat lui-même. Avec un système immotique (SI) fournissant le signal, le point de consigne d'humidité est établi par le SI et l'humidificateur répond aux commandes du SI.

# Signaux de contrôles des entrées, **suite**

#### **Contrôle par emetteur**

Avec le contrôle par emetteur, la carte du Vapor-logic3 reçoit un signal linéaire correspond au niveau d'humidité du moment mesuré à l'endroit contrôlé. (Avec un emetteur fourni par DRI-STEEM, le signal est de 4 à 20 mA, correspondant à une HR de 0 à 100%). Le contrôleur Vapor-logic3 utilise une boucle DIP interne qui se sert de cette mesure d'humidité avec un point de consigne d'humidité défini par l'utilisateur pour calculer le niveau de demande. Ce niveau de demande est celui pour lequel l'humidificateur fonctionnera. Pour plus d'information sur le contrôle par boucle DIP, référez-vous à la page 66.

### **Modulation DT**

#### **Modulation par dosage de temps (humidificateurs électriques)**

La forme habituelle de modulation avec un humidificateur électrique est la modulation DT (par dosage de temps). Avec la modulation DT, les sorties itèrent à une certaine cadence voisine de la demande de l'humidificateur tel que l'illustre l'exemple ci-dessous. Pour calculer l'exemple, imaginer que chaque contacteur représente 25% du rendement de l'humidificateur. Avec une demande de 55% du système, vous avez besoin de deux contacteurs complets plus 5/25 d'un troisième contacteur. Ainsi, deux contacteurs sont complètement engagés et un troisième l'est à 5/25 de 60 secondes ou 12 secondes.

#### **Exemple**

Si un humidificateur Vaporstream a quatre phases de puissance calorifique (quatre contacteurs) et une demande de 55%, deux des contacteurs sont alimentés en permanence; un contacteur itère à une certaine cadence et l'autre est arrêté. La cadence d'itération du troisième contacteur est déterminée par la demande et le temps de cycle de l'élément chauffant. En poursuivant dans l'exemple, si vous avez un cycle de temps de l'élément chauffant de 60 secondes et une demande de 55%, le troisième contacteur itère à une cadence de 12 secondes de marche et 48 secondes d'arrêt.

Pour minimiser l'usure sur les contacteurs itératifs, le Vapor-logic3 suit le nombre de cycles sur tous les contacteurs et tourtne le contacteur itératif DT pour s'assurer de l'usure équivalente de tous les contacteurs. De plus, pour empêcher le fonctionnement en courts cycles, aucun contacteur n'a de temps de cycle inférieur à deux secondes ou supérieur au cycle de temps de l'élément chauffant moins deux secondes.

Si la demande du système exige qu'un contacteur soit en marche pendant moins d'une seconde, le contacteur n'alimente pas. Si le contacteur est en marche pendant une à deux secondes, le contacteur alimente pendant une période de deux secondes. De plus, si un contacteur est désalimenté pendant moins d'une seconde, il reste en marche. Si le contacteur est désalimenté pendant une à deux secondes, le contacteur désalimente pendant la période minimum de deux secondes.

Ces mesures empêchent le fonctionnement des contacteurs en courts cycles et rallongent leur durée de vie. Dans un système DT avec contacteurs, le temps de cycle de l'élément chauffant est réglable par l'utilisateur et peut être l'être de 30 à 90 secondes (60 secondes par défaut) à travers le pavé numérique/afficheur du Vapor-logic3.

#### **Modulation par dosage de temps (humidificateurs à gaz)**

Les brûleurs GTS fournissent un contrôle de modulation DT quand la demande du système est faible. Voir à la page 7 pour plus d'information sur la modulation par brûleur à gaz.

### **Modulation SSR**

Les humidificateurs électriques DRI-STEEM sont disponibles avec deux types de modulation SST de base : une modulation SSR avec contacteurs et une modulation 100% SSR.

#### **Modulation SSR avec séquence de contacteur**

Le fonctionnement de l'unité est la même qu'avec la modulation DT sur les systèmes qui utilisent une modulation SSR avec contacteurs. Dans ce scénario, un des contacteurs itératif est remplacé par un SSR. Le SSR est maintenant le dispositif qui effectue toutes les fonctions itératives. Les contacteurs sont toujours soit en marche soit à l'arrêt. Toute itération DT est gérée par la phase SSR.

Ceci fournit deux avantages distincts par rapport à la modulation DT classique. Premièrement, un SSR peut se mettre en marche et s'arrêter beaucoup plus vite qu'un contacteur le peut. Par conséquent, alors que l'unité module autour d'un signal de demande, un contrôle plus serré est atteint parce que le temps de cycle sur un système SSR peut être aussi bas qu'une seconde (réglé à 2 secondes en usine). Ce qui signifie qu'à toutes les deux secondes, le contrôleur peut ajuster les temps de marche et d'arrêt du SSR pour suivre de près la demande souhaitée.

Le deuxième avantage majeur par rapport à la modulation DT classique est la fiabilité. Avec un appareil à semi-conducteur tel que le SSR, l'usure du composant est quasi inexistant en comparaison avec la situation d'un appareil électromécanique tel que le contacteur. Ainsi, avec le SSR accomplissant tout le travail itératif lourd, l'espérance de vie des contacteurs s'en trouve rallongée.

### **Modulation SSR à 100%**

La meilleur formule en terme de modulation d'humidificateur électrique est la modulation SSR à 100%. Avec ce type de contrôle, toutes les phases de chaleur sont contrôlées par des SSR. Cela permet à la sortie de l'humidificateur de suivre de près la demande du moment parce que toutes les phases de chaleur peuvent maintenant itérer à la cadence rapide du SSR.

Avec la modulation SSR à 100%, un contacteur est lié en séries aux appareils SSR en guise de précaution supplémentaire. Si un SSR est défaillant, le contrôleur désalimentera le contacteur, qui à son tour désalimentera les éléments chauffants.

### **Modulation de robinet et brûleur**

#### **Modulation par robinet STS et LTS**

Avec un système à robinet, le signal de demande détermine simplement à quel point le robinet réagit. Autrement dit, si la demande du système est de 25%, le robinet réagit de 25%.

#### **Modulation du brûleur GTS**

Un ensemble de brûleur GTS consiste en un souffleur de vitesse variable, un robinet de modulation à gaz donnant un rapport air/gaz constant et un brûleur. La sortie du brûleur module de sa capacité minimum à sa capacité de cadence complète. Pour moduler la sortie, le Vapor-logic3 contrôle la vitesse du souffleur d'air de combustion. Selon la variation de vitesse du souffleur, le robinet à gaz ajuste automatiquement la quantité de gaz indroduit dans le brûleur pour maintenir le rapport air/gaz constant. Cette combinaison variable de gaz et d'air aboutit à une combustion propre sur toute l'étendue de la capacité du brûleur.

Lorsque la demande du système impose qu'un brûleur individuel fonctionne en deçà de sa capacité minimal de sortie, le fonctionnement du brûleur change de modulé au dosage de temps (DT), ce qui signifie que la sortie du brûleur est gardée constante pendant qu'il est en marche, mais de manière itérative. Le temps de cycle du brûleur est de deux minutes et la durée en marche du brûleur est déterminée par la demande du système.

Pour démarrer le brûleur, le souffleur doit avoir un fonctionnement à vitesse optimisée afin de permettre les allumages les plus doux, silencieux et fiables. Si la cuve est froide, l'unité fonctionne à 100% de capacité pour la préchauffer. Dès que la température de la cuve s'élève au dessus de 88 °C, la sortie du brûleur est déterminée par la demande du système. Dans un système à brûleurs multiples, un brûleur est toujours opérationnel lorsqu'il y a demande, tandis que les autres brûleurs peuvent ou non être opérationnels en fonction de la demande. Dès que tous les brûleurs sont arrêtés, l'ordre d'allumage s'inverse lors du ré-allumage pour équilibrer l'usure des composants du système.

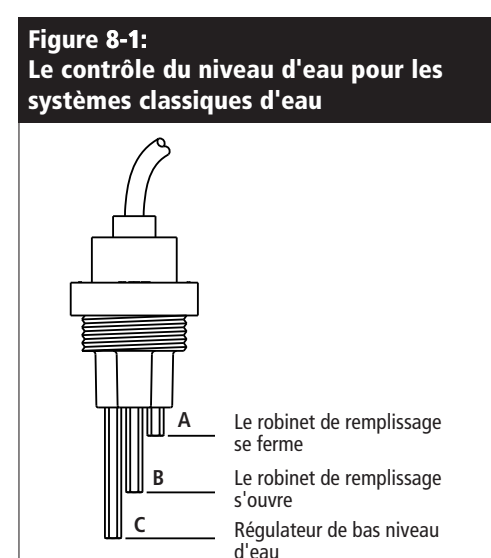

Les systèmes utilisant l'eau du robinet ou adoucie contrôlent électroniquement les niveaux d'eau en utilisant une sonde à trois pôles. Le contrôleur répond avec les actions ci-dessus lorsque le niveau de l'eau atteint chaque pôle.

VLC-OM-030

**Figure 8-2:**

**Le contrôle du niveau de l'eau pour les systèmes classiques d'eau (sur des modèles anciens)**

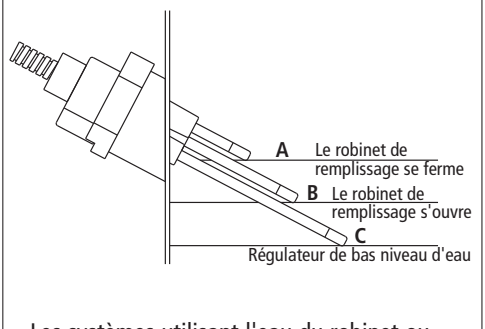

Les systèmes utilisant l'eau du robinet ou adoucie contrôlent électroniquement les niveaux d'eau en utilisant une sonde à trois pôles. Le contrôleur répond avec les actions ci-dessus lorsque le niveau de l'eau atteint chaque pôle.

OM-270

### Contrôle du niveau d'eau **systèmes classiques d'eau**

### **Système de sonde**

Les systèmes d'eau normale ou adoucie utilisent des sondes à conductivité pour mesurer et contrôler les niveaux d'eau pour une plus grande efficacité opérationnelle. La conductivité de l'eau doit être d'au moins 100 μS/cm pour que le système de sonde puisse fonctionner. Le système à trois sondes est contrôlé par la carte du Vapor-logic3, qui accomplit toutes les fonctions nécessaires de logique et de minutage pour fournir un contrôle total du niveau de l'eau et de l'arrêt d'urgence.

Le Vapor-logic3 maintient automatiquement le niveau de l'eau entre les deux sondes supérieures A et B (voir les Figures 8-1 et 8-2). Lorsque le niveau de l'eau descend en decà de la sonde B. le robinet de remplissage s'ouvre jusqu'à ce que le niveau de l'eau atteigne la sonde supérieure A. L'eau doit rester en contact avec la surface de la sonde pendant trois secondes pour que le Vapor-logic3 puisse déterminer que l'eau est au niveau de la sonde.

Inversément, l'eau doit rester sans contact avec la surface de la sonde pendant trois secondes pour que le Vapor-logic3 puisse déterminer que l'eau est en deçà du niveau de la sonde. Ce retard de trois secondes empêche que la turbulence fausse le relevé du niveau réel.

Chaque fois que le robinet de remplissage alimente, le système Vapor-logic3 teste la sonde du système. Si le signal de l'ensemble sonde commence à être défaillant, le message « Nettoyer les sondes et la cuve » apparaît sur le pavé numérique/affichage. Dès que le système de sonde atteint sa durée de vie maximale, l'humidificateur s'arrête et le message « Erreur de l'ensemble sonde » apparaît.

Un temps d'écumage ajustable permet d'avoir une période d'écumage étendue (de 0 à 120 secondes) pour réduire la surface minérale d'accumulation. Pendant l'écumage, le robinet de remplissage reste sous tension après que le niveau d'eau ait atteint la sonde supérieure A pendant la durée spécifiée par La Durée D'Ecumage. La Durée d'Ecumage est réglable en intervalles d'une-seconde à travers l'écran de réglage.

La sonde C fournit une faible protection d'eau pour les sorties de chauffage. Si le niveau de l'eau descend en deçà de la sonde C, les sorties de chauffage sont désactivées.

# Contrôle de niveau d'eau **modèles DI/OI**

### **Système de robinet à flotteur**

Les systèmes d'eau DI/OI (sauf pour l'injection d'écume) utilisent un système de robinet flotteur pour contrôler les niveaux d'eau pour une efficacité opérationnelle optimale. Les systèmes DI/OI sont utilisés là où la pureté de l'eau/vapeur est importante, où l'eau déminéralisée est requise pour améliorer le rendement ou diminuer les exigences de maintenance ou bien là où la source d'eau potable a une conductivité minime ou nulle, requérant ainsi un flotteur plutôt qu'une sonde pour détecter les niveaux d'eau.

Le système de robinet à flotteur consiste en un robinet de remplissage et un flotteur interrupteur de niveau.

**Le robinet de remplissage régule la quantité d'eau ajoutée à la cuve** à l'aide d'un flotteur à boule, d'un levier de flotteur et un robinet mécanique. Le robinet est ajusté pour remplir la chambre d'évaporation à 6 mm du port de débordement permettant à de l'eau chauffé, et donc détendue, de remplir au démarrage Siphon-P externe.

**Le flotteur interrupteur de niveau d'eau à un interrupteur électrique qui ferme lorsque l'eau est prête.** Un courant de basse tension de (0 à 2,3 V C.A.) circule du contrôleur Vapor-logic3 à l'interrupteur permettant au contrôleur de détecter que l'eau est prête. Cet interrupteur flotteur fournit une faible protection d'eau pour les sorties de chauffage. Si le niveau de l'eau descend en deçà du flotteur, les sorties de chauffage sont désactivées.

Vapor-logic3 utilise le même retard de trois secondes utilisé avec le système de sonde pour déterminer si l'eau est en contact du flotteur.

### **ATTENTION :**

Les dommages causées par la corrosion au chlore ne sont pas couverts par votre garantie DRI-STEEM.

### **Figure 9-1: Contrôle de niveau d'eau pour les systèmes d'eau DI/OI (Désionisée/ Osmose inverse)**

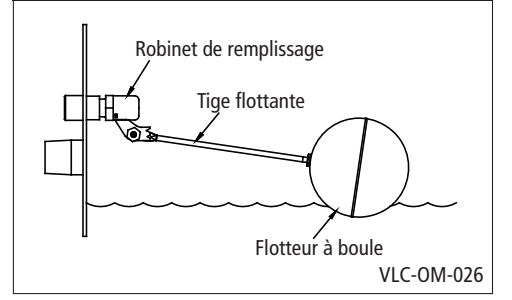

### **Figure 9-2: Interrupteur de niveau pour systèmes d'eau DI/OI (Désionisée/ Osmose inverse)**

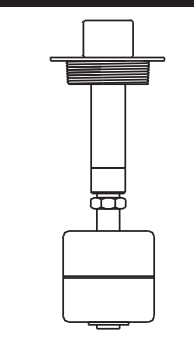

Une marque « zero » au dessus du flotteur indique l'emplacement correct de fixation à la tige. L'interrupteur est normalement ouvert lorsque le flotteur à boule est à son point le plus bas de la tige. OM-3009

#### **Figure 9-3:**

**Contrôle de niveau d'eau pour de l'eau DI/OI (Désionisée/Osmose inverse) Systèmes (Humidi-tech and CRUV)**

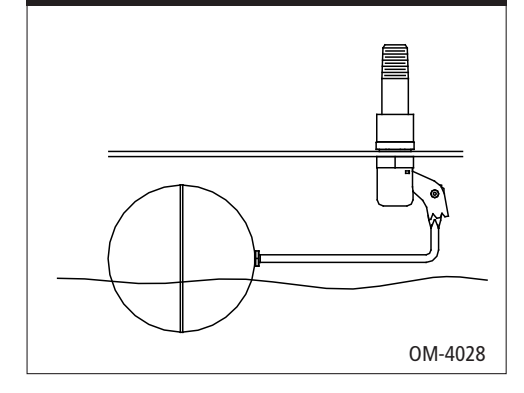

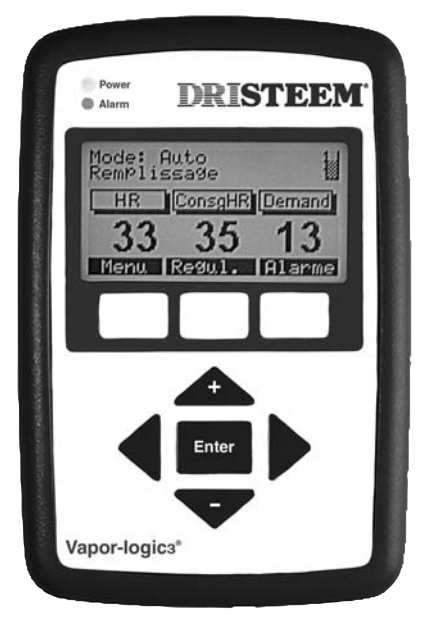

### **IMPORTANT :**

Lorsque vous acheminez le câble modulaire à l'intérieur du cabinet de commande, acheminer le câble loin du câblage d'alimentation et connecter la fiche mâle modulaire dans le réceptable modulaire femelle J2 monté sur carte male du circuit imprimé du Vapor-logic3 -. Pousser la fiche mâle à l'intérieur jusqu'à ce que vous entendiez un « clic ». (Le câble devrait également être fiché dans le pavé numérique/afficheur)

#### **ATTENTION :**

Si un câble de pavé numérique/afficheur plus long est requis, ne pas le fabriquer. Un câblage inapproprié peut endommager permanemment le tableau, le pavé numérique ou l'afficheur du Vapor-logic3. Contacter votre représentant DRI-STEEM local pour les options de câbles plus longs. Le câble du pavé numérique peut être de 152 m (500 pieds) de longueur.

# **Installation du pavé numérique/ afficheur**

### **Installation du pavé numérique/afficheur**

- **Installation du câble modulaire** Le câble/fiche à 6- fils RJ-11 fournit une alimentation en C.A. au pavé numérique/afficheur et complète la communication digitale FTT-10A entre le pavé numérique/afficheur et le tableau de contrôle du Vapor-logic3.
- **Installation du pavé numérique/afficheur**

Noter que le pavé numérique/afficheur requiert les limites de température ambiente 0 °C à 50 °C (32 °F à 122 °F) pour fonctionner convenablement. Sortir de ces limites peut déboucher sur un mauvais rendement de l'affichage et/ou des dommages à l'unité.

 Nous recommandons le montage du pavé numérique/afficheur sur une surface en utilisant une plaque murale locale pour téléphone de réseau (Code d'article DRI-STEEM 408490-017). Pour le montage, glisser le pavé numérique/afficheur sur les languettes de la plaque de téléphone.

 Remarque : Les humidificateurs Humidi-tech sont expédiés avec le pavé numérique/afficheur installé. Un montage à distance optionnel est disponible (Code d'article DRI-STEEM 4080491-007).

# **Connexions du tableau principal de contrôle**

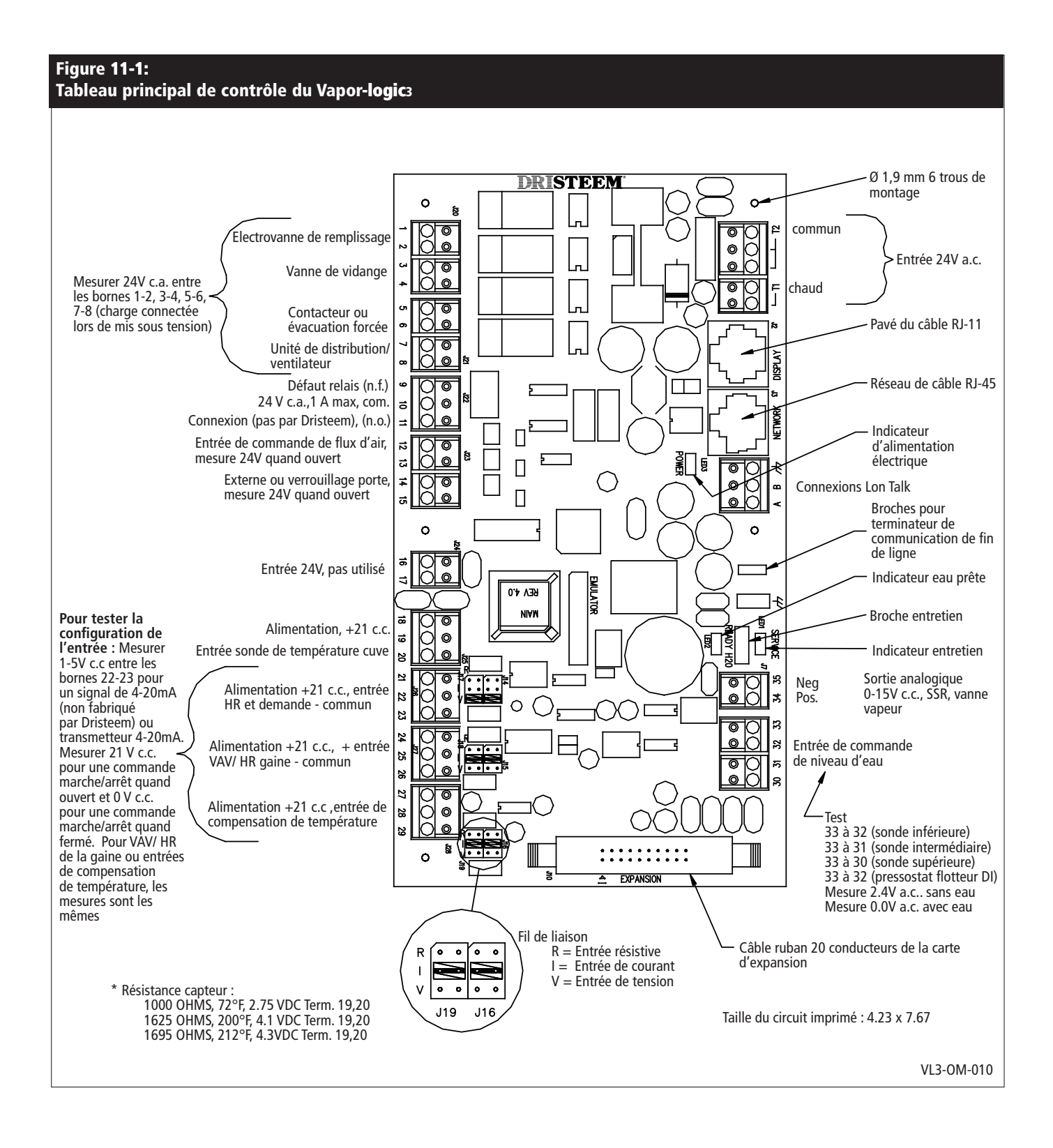

# **Connexions du tableau principal de contrôle**

### **Connexions du tableau de contrôle du Vapor-logic3**

- **J1** La cosse fournit 24 V C.A. pour alimenter le tableau de contrôle du Vapor-logic3.
	- Borne double T1 à 24 V C.A., 10 VA de charge maximum
	- Borne triple T2 à 24 V C.A. commune
- **J2** Connexion de prise femelle modulaire RJ-11 pour la tension d'alimentation et la communication FTT-10A au pavé numérique/afficheur
- **J3** Connexion de prise femelle modulaire RJ-45 pour la communication FTT-10A
- **J4** Cosse de connexion pour la communication FTT-10A au réseau LonTalk. Les bornes A et B fournissent les lignes de communication. La dernière borne est mise à la terre pour un câble blindé à paire torsadée.
- **J5** Broches d'extrémité de communication de fin de ligne
- **J6** Connecteur à pousser de 6,4 mm pour la prise de terre
- **J7** Sortie analogique de 0 à 15 V C.C., normalement connectée à l'entrée d'un robinet de vapeur ou d'eau chaude et une sortie digitale de 0 à 10 V C.C. à SSR. La borne 34 est le signal positif de sortie et la borne 35 est commune.
- **J8** Le connecteur reçoit les signaux continus d'entrée nécessaires des appareils de détection d'eau :
	- Détection standard du niveau d'eau (système de sonde)
		- La borne 30 détecte le niveau maximum d'eau de la canne de sondage supérieure et de la fiche du câble brun ou noir.
		- La borne 31 détecte le niveau d'eau au point de remplissage du milieu de la canne de sondage et de la fiche du câble orange ou blanc.
		- La borne 32 détecte le niveau d'eau à son point le plus bas, de la canne inférieure de sondage et de la fiche du câble mauve ou rouge.
		- La borne 33 est le chemin retour de toutes les cannes de détection de la masse de la machine de cuve de l'humidificateur de retour vers le contrôle du Vapor-logic3.
	- Niveau d'eau RI/OI (système de robinet flotteur)
		- Les bornes 30 et 31 ne sont pas utilisées.
		- La borne 32 est connectée à l'interrupteur à flotteur de basses eaux de la cuve de l'humidificateur (normalement ouverte).
		- La borne 33 reçoit le signal de retour de l'interrupteur à flotteur vers le contrôle du Vapor-logic3 control par la masse de la machine.
- **J29** Non utilisée
- **J10** Connecteur de câble-ruban pour les modules d'expansion du Vapor-logic3

# Connexions du tableau principal de **contrôle, suite**

### **Remarque importante sur J14/J17, J15/J18 et J16/J19**

Tous les schémas de connexion de câblage externe montrent des shunts sur J14/J17, J15/J18 et J16/J19. Les shunts et logiciels appropriés sont configurés par DRI-STEEM en se basant sur les commandes originelles des clients. La modification du champ de ces shunts nécessite une modification de l'entrée d'asservissement : Voir Page 31, « Changement d'entrée d'asservissement. »

- **J14/J17** Ces broches de bretelle déterminent le type de signal d'entrée analogique qui est lu à l'entrée du capteur HR (bornes 21 à 23, répartiteur J26). Les trois positions de bretelle sont résumées ci-dessous :
	- $R = R$ ésistance, 0 à 150 ohm de limites
		- Utilisée avec des humidostats marche/arrêt, des commutateurs de transfert, des commutateurs PE
		- Utilisée avec des appareils d'entrée analogiques de 0 à 150 ohm (transducteur pneumatique ou humidostat)
	- I = Intensité, 0 à 20 mA de limites
		- Utilisée avec un capteur d'humidité ayant une sortie de 4 à 20 mA
		- Utilisée avec tout ordinateur ou système immotique ayant une sortie de 4 à 20 mA
		- La résistance interne est de 249 ohms
	- $V =$  Tension C.C., 0 à 15 volt de limites
		- Utilisée avec tout signal de contrôle de tension C.C., la valeur par défaut du signal d'entrée varie de 0 à 10 V C.C.
- **J15/J18** Ces broches de bretelle déterminent le type de signal d'entrée analogique qui est lu à la limite supérieure d'entrée HR de conduit (bornes 24 à 26, répartiteur J27). Les positions de bretelle (R, I et V) sont identiques à celles apécifiées pour J14/J17.
- **J16/J19** Ces broches de bretelle déterminent le type de signal d'entrée analogique qui est lu à l'entrée du capteur de température de fenêtre (bornes 27 à 29, répartiteur J28). Les positions de bretelle (R, I et V) sont identiques à celles apécifiées pour J14/J17.
- **J20** Le connecteur cosse fournit une tension d'asservissement de 24 V C.A. au robinet de remplissage à travers les bornes 1 et 2 et au robinet de vidange à travers les bornes 3 et 4.
- **J21** Le connecteur cosse fournit une tension d'asservissement de 24 V C.A. au contacteur de puissance (relais de ventilation sur GTS) à travers les bornes 5 et 6 et au relais de ventilateur UDS ou Area-type à travers les bornes 7 ou 8.

#### **Figure 13-1: Détail du tableau principal de contrôle du Vapor-logic3**

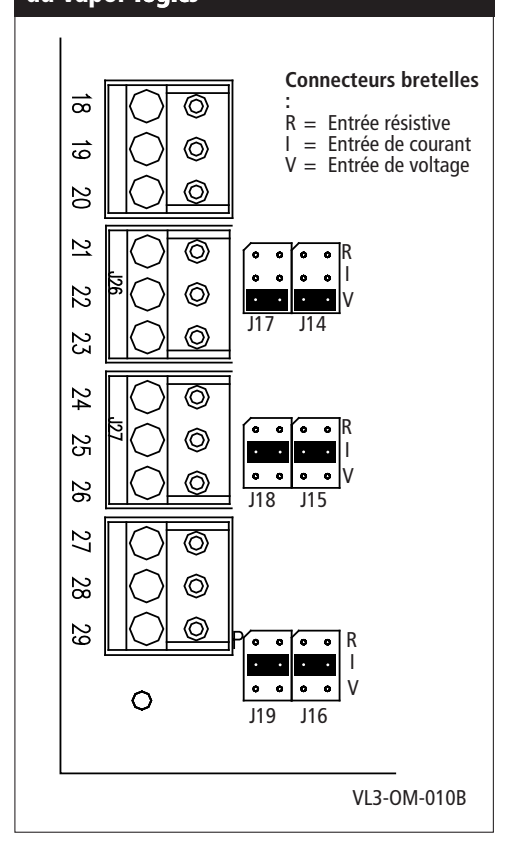

### **Connexions du tableau principal de contrôle, suite**

- **J22** La cosse de connexion permet la signalisation à distance de panne à travers les contacts de relais isolés (1 amp max.). La borne 10 est la connexion commune isolée; la borne 10 fournit la connexion normalement fermée et la borne 11 fournit la connexion normalement ouverte.
- **J23** La cosse de connexion fournit des connexions d'entrée isolée optiquement pour le commutateur d'essai d'écoulement d'air et le circuit de verrouillage de sécurité. La borne 12 fournit 24 V C.A. au commutateur d'essai d'écoulement d'air (unipolaire à une direction) qui se ferme en présence d'écoulement d'air. La borne 13 est la connexion retour du commutateur au contrôleur Vapor-logic3. La borne 14 fournit 24 V C.A. au circuit de verrouillage de sécurité (unipolaire à une direction) qui est fermé dans les conditions normales d'utilisation. La borne 15 est la connexion retour du circuit de sécurité au contrôleur Vapor-logic3. L'humidificateur est désactivé lorsque le circuit de verrouillage de sécurité est ouvert.
- **J25** La cosse de connexion fournit l'entrée pour le capteur de température de cuve. Le capteur est connecté entre les bornes 19 et 20. La borne 18 fournit 21 V C.C. et n'est pas utilisée.
- **J26** La cosse de connexion lit le signal d'entrée analogique du capteur HR de régulation ou la source externe de demande.
	- Borne 21 : Polarité positive alimentée à 21 V C.C. (25 mA max.)
	- Borne 22 : Entrée de signal de contrôle
	- Borne 23 : Terre de signalisation
	- La broche de sélecteur d'entrée J14/J17 configure l'entrée J26
- **J27** La cosse de connexion lit le signal d'entrée analogique de la limite supérieure du Capteur HR de conduit.
	- Borne 24 : Polarité positive alimentée à 21 V C.C. (25 mA max.)
	- Borne 25 : Entrée de signal de contrôle
	- Borne 26 : Terre de signalisation
	- La broche de sélecteur d'entrée J15/J18 configure l'entrée J27
- **J28** La cosse de connexion lit le signal d'entrée analogique du capteur de température de fenêtre.
	- Borne 27 : Polarité positive alimentée à 21 V C.C. (25 mA max.)
	- Borne 28 : Entrée de signal de contrôle
	- Borne 29 : Terre de signalisation
	- La broche de sélecteur d'entrée J16/J19 configure l'entrée J28

### Connexions de la carte d'extension **GTS**

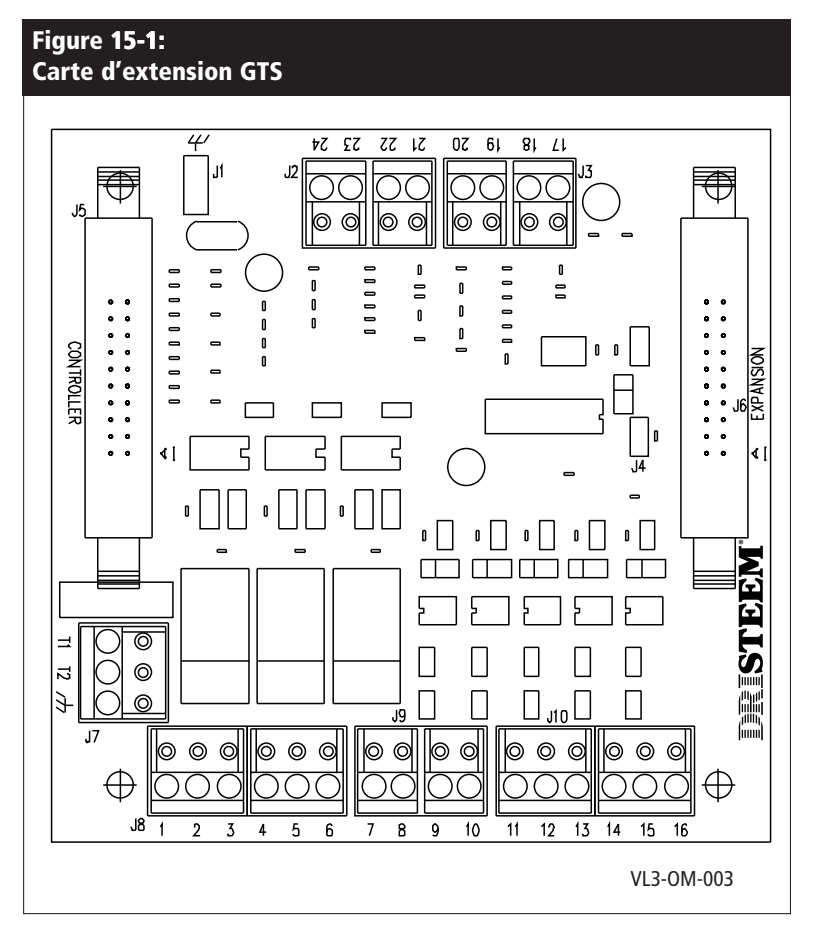

J1 Connecteur à pousser de 6,4 mm pour la prise de terre

- J2 Contrôleur pour le souffleur d'air de combustion 2
	- Borne 21 : Polarité positive alimentée à 21 V C.C. (25 mA max.)
	- Borne 22 : Rétroaction du tachymètre du souffleur
	- Borne 23 : Commande de vitesse de modulation d'impulsion à durée au souffleur
	- Borne 24 : Commune
- J3 Contrôleur pour le souffleur d'air de combustion 1
	- Borne 17 : Polarité positive alimentée à 21 V C.C. (25 mA max.)
	- Borne 18 : Rétroaction du tachymètre du souffleur
	- Borne 19 : Commande de vitesse de modulation d'impulsion à durée au souffleur
	- Borne 20 : Commune

# Connexions de la carte d'extension **GTS, suite**

- J4 **Important :** Lorsque cette bretelle est laissée ouverte, le module d'expansion GTS est configuré pour contrôler les brûleurs 1 et 2. lorque le module est court-circuité, il est configuré pour contrôler les brûleurs 3 et 4.
- J5 Connecteur de câble-ruban pour la connexion du contrôleur principal Vapor-logic3
- J6 Connecteur de câble-ruban pour les modules additionnels d'expansion du Vapor-logic3
- J7 La cosse fournit du 24 V C.A. pour alimenter le module d'expansion GTS.
	- Borne T1 vers 24 V C.A., 10 VA de charge maximum
	- Borne T2 vers 24 V C.A. commun
- J8 Borne à fil de raccordement pour sorties distinctes de 24 V C.A.
	- Borne 1 : Active le module de gestion de l'allumage pour le brûleur 1 ou 3
	- Borne 3 : Active le module de gestion de l'allumage pour le brûleur 2 ou 4
	- Borne 5 : De réserve
	- Bornes 2, 4, et 6 : Communes
- J9 Borne à fil de raccordement pour entrées dictinctes optiquement isolées de 24 V C.A. Les bornes 7 et 9 fournissent du 24 V C.A. et ne sont pas utilisées. La borne 8 reçoit un signal de rétro-action de 24 V C.A. du robinet à gaz 1 ou 3. La borne 10 reçoit un signal de rétro-action de 24 V C.A. du robinet à gaz 2 ou 4.
- J10 Borne à fil de raccordement pour entrées dictinctes optiquement isolées de 24 V C.A. du disjoncteur du clapet à air de combustion et du commutateur de pression de ventilation. La borne 11 fournit 24 V C.A. au disjoncteur du clapet à air de combustion qui se ferme lorsque le clapet s'est ouvert. La borne 12 est la connexion retour du disjoncteur au module d'expansion GTS. La borne 13 fournit 24 V C.A. au commutateur de pression de ventilation qui se ferme lorsque le ventilateur démarre. La borne 14 est la connexion retour du pressostat au module d'expansion GTS. Les bornes 15 et 16 ne sont pas utilisées.

# Connexions de carte d'extension **Vaporstream**

- **J1** Connecteur à pousser de 6,4 mm pour la prise de terre
- **J2** Non utilisée
- **J3** Connecteur de câble-ruban pour la connexion du contrôleur principal Vapor-logic3
- **J4** Connecteur de câble-ruban pour les modules additionnels d'expansion du Vapor-logic3
- **J5** La cosse fournit du 24 V C.A. pour alimenter le module d'expansion Vaporstream.
	- Borne T1 vers 24 V C.A., 10 VA de charge maximum
	- Borne T2 vers 24 V C.A. commun
- **J6** Borne à fil de raccordement pour sorties distinctes de 24 V C.A.
	- Borne 1 : Active le contacteur d'alimentation pour la phase chauffante 2
	- Borne 3 : Active le contacteur d'alimentation pour la phase chauffante 3
	- Bornes 2 et 4 : Communes
- **J7** Borne à fil de raccordement pour sortie distincte de 24 V C.A.
	- Borne 5 : Active le contacteur d'alimentation pour la phase chauffante 4
	- Borne 6 : Communes

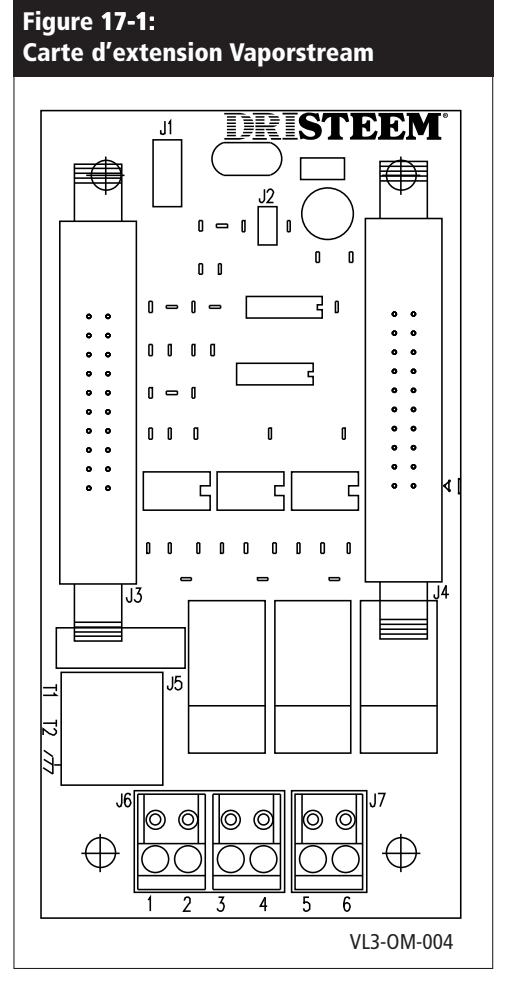

### **Liste de contrôle d'installation**

Avant d'installer votre système de contrôle Vapor-logic3, examiner la liste de contrôle pour vous assurer l'installation appropriée du produit. Ne pas suivre les recommandations énumérées cidessous pourraît entraîner une défaillance ou des dommages à l'humidificateur ou au microprocesseur.

- ☐ Avant de commencer, lire le manuel et l'information.
- ☐ Voir le diagramme du câblage et l'information contenus dans la porte du cabinet de commande. Retourner toute l'information dans le cabinet de commande après l'installation.
- ☐ Positionner le cabinet de commande afin qu'il soit à portée de vue de la cuve de l'humidificateur et **que la longueur du câble du cabinet de commande à l'humidificateur soit de 15 m ou moins.**
- ☐ Connecter une prise de terre conforme aux normes de bâtiments à la cosse pour prise de terre du cabinet de commande.
- ☐ Ne jamais acheminer les câbles de commande d'excitation basse tension près de la section tension secteur du cabinet de commande ou dans le même conduit que les câbles de tension secteur.
- ☐ **Ne jamais utiliser de câble blindé (écran) pour la sonde de niveau d'eau et le câblage de commutateur flotteur DI,** bornes 30 à 33.
- ☐ Connecter la cosse reliée à la terre du chauffage/de la machine, située dans la boîte de jonction de l'humidificateur, à la cosse reliée à la terre du sous-panneau de la machine avec le câble approprié, calibré aux normes de la section mise à la terre de l'appareillage de The National Electric Code (en Europe, normes IEC 60364 ).
- ☐ Utiliser 2 fils, câbles blindés de grosseur 18 (1 mm2 ) (protégés) ignifuges et sans conduite d'accès avec fil blindé (écran) pour le câblage de capteur d'humidité et de température. (Voir le schéma de principe pour les connexions appropriées)
- ☐ **Ne jamais mettre un câble de garde à la terre à l'extrémité d'un capteur.** Une cosse de mise à la terre est fournie dans le sous-panneau du cabinet de commande pour mettre le câble de garde à la terre.
- ☐ Acheminer le câble du pavé numérique dans le cabinet de commande loin des circuits de tension secteur.
- ☐ **Vérifier que la chaîne de configuration du Vapor-logic3, détaillée aux Pages 32 et 33 de ce manuel, correspond aux exigences du terrain.**
- ☐ Suivre les emplacements recommandés de débouchure pour conduit de champ de cabinet de commande à la Page 23 et 24.

# **Installation type**

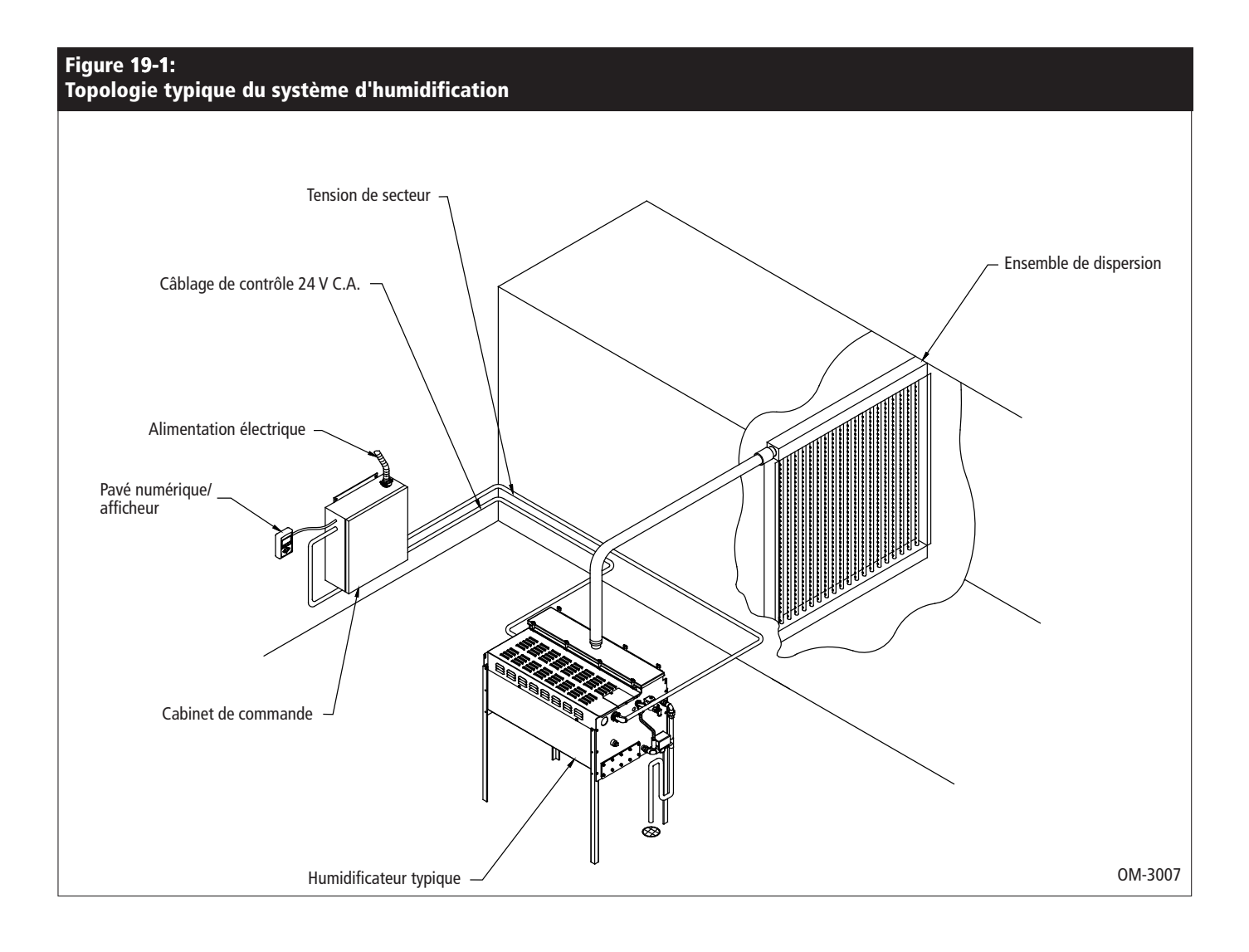

# **Procédures générales de câblage**

#### **IMPORTANT :**

Ne pas utiliser de câble blindé (protégé) pour le câblage de la sonde.

#### **IMPORTANT :**

Localiser le cabinet de commande afin que les longueurs de câble soient de 15 m ou moins de l'humidificateur.

#### **IMPORTANT :**

Lorsque vous acheminez le câble modulaire à l'intérieur du cabinet de commande, acheminer le câble loin du câblage d'alimentation et connecter la fiche mâle modulaire dans le réceptable modulaire femelle J2 monté sur carte male du circuit imprimé du Vapor-logic3 -. Pousser la fiche mâle à l'intérieur jusqu'à ce que vous entendiez un « clic ». (Le câble devrait également être fiché dans le pavé numérique/afficheur)

#### **ATTENTION :**

Lorsque vous pénétrez dans le cabinet de commande, protéger tous les composants internes des débris et aspirer le cabibet quand vous avez fini. Ne pas vous conformer à cet avertissement peut endommager des composants électroniques sensibles et annuler la garantie DRI-STEEM.

#### **Un câblage approprié empêche le bruit électrique.**

Le bruit électrique peut produire des effets indésirables sur les circuits électroniques de contrôle, affectant ainsi la contrôlabilité. Le bruit électrique est généré par l'équipement électrique tel que les charges inductives, les moteurs électriques, les bobines de solénoïde, les appareils de soudure ou les circuits d'éclairage fluorescent. Le bruit ou interférence électrique généré de ces sources (et l'effet sur les contrôleurs) est difficile à définir, mais les symptômes sont les problèmes de fonctionnement irrégulier ou intermittent.

La plupart des problèmes de bruit peuvent être évités en utilisant des pratiques et techniques de câblage appropriées pour empêcher le couplage ou l'induction électrique dans les circuits de contrôle. Les pratiques de câblage suivantes devraient limiter l'interaction du bruit et des contrôles :

- Connecter l'humidificateur et les cabines de commande à une prise de terre conforme aux normes et règlements de construction.
- Séparer le câblage de tension secteur du câblage du circuit de contrôle basse tension pendant le routage du câblage électrique dans le cabinet de commande.
- Utiliser des conduits de câble électriques différents pour le câblage de la tension secteur et celui du contrôle basse tension de l'humidificateur aux capteurs d'humidité, commutateurs d'écoulement d'air, etc.
- Ne pas utiliser la masse ou les terrains de sécurité comme communs conducteur de -courant. Les terrains de sécurité ne devraient jamais être utilisés comme conducteur ou neutre pour retourner le courant de circuit.

# Procédures générales de câblage, **suite**

- Lorsque vous câblez des connexions électriques externes aux humidostats, l'humidité de la salle/du conduit et la température des émetteurs ou les connexions d'entrée de signal de contrôle d'un système immotique, utiliser un câble à paire torsadée, ignifuge de grosseur-18 (1 mm<sup>2</sup>) (minimum) avec un câble de garde (écran) pour la mise à la terre.
- Retourner toutes les connexions par câble blindé au cabinet de commande pour la mise à la terre. Ne pas mettre le câble de garde (écran) à la terre au bout de l'appareil.
- Utiliser le fil toronné de grosseur 18 (1 mm<sup>2</sup>) dans le conduit (voir la figure ci-dessous) pour la sonde et le câblage de l'interrupteur de niveau d'eau.

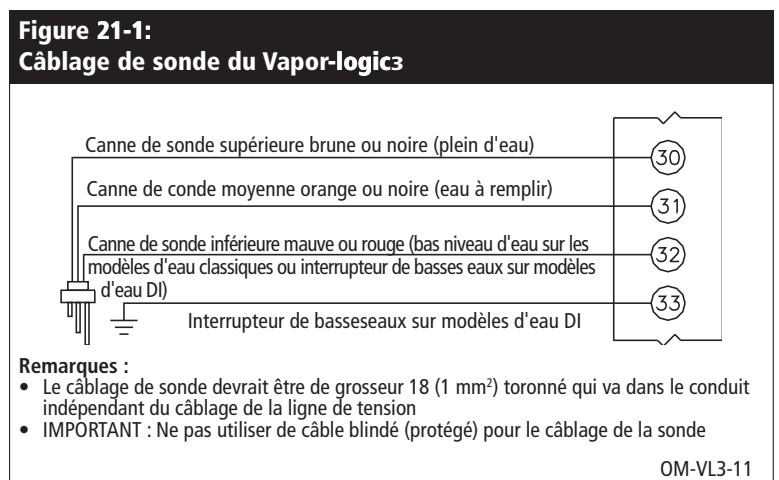

#### **IMPORTANT :**

Ne pas utiliser de câble blindé (protégé) pour le câblage de la sonde.

#### **IMPORTANT :**

Localiser le cabinet de commande afin que les longueurs de câble soient de 15 m ou moins de l'humidificateur.

#### **IMPORTANT :**

Lorsque vous acheminez le câble modulaire à l'intérieur du cabinet de commande, acheminer le câble loin du câblage d'alimentation et connecter la fiche mâle modulaire dans le réceptable modulaire femelle J2 monté sur carte male du circuit imprimé du Vapor-logic3. Pousser la fiche mâle à l'intérieur jusqu'à ce que vous entendiez un « clic ». (Le câble devrait également être fiché dans le pavé numérique/afficheur)

#### **ATTENTION :**

Lorsque vous pénétrez dans le cabinet de commande, protéger tous les composants internes des débris et aspirer le cabinet quand vous avez fini. Ne pas vous conformer à cet avertissement peut endommager des composants électroniques sensibles et annuler la garantie DRI-STEEM.

### **Connexions de cabinet de commande**

#### **Montage et câblage du cabinet de commande**

Le tableau de contrôle du Vapor-logic3 est expédié monté avec un câblage interne complet dans un cabinet de commande. Tous les logiciels sont programmés de manière personnalisée dans votre système Vapor-logic3 conformément aux spécifications de la commande d'origine. Certains cabinets de commande sont montés en usine sur l'humidificateur. les composants de contrôle Humidi-tech sont situés sous l'enveloppe.

#### **Points importants concernant le montage du cabinet de commande**

- Tout le câblage d'alimentation est représenté sur le diagramme de câblage de l'humidificateur situé à l'intérieur de la porte du cabinet de commande avec un guide d'installation. Retourner toutes les instructions dans le cabinet de commande après l'installation.
- Référez-vous également à l'information de connexion du tableau de contrôle du Vapor-logic3 aux Pages 11 à 14 de ce manuel pour des détails sur le tableau et les points de connexion.
- Si le cabinet de commande n'est pas monté en usine, choisir un emplacement qui permette un accès facile au cabinet de commande et aux composants électriques internes
- Monter le cabinet de commande en vous servant des languettes d'assemblage (sauf si le cabinet est monté en usine ou fait partie intégrante de l'humidificateur).
- Toujours câbler le tableau de contrôle du Vapor-logic3 suivant les codes de régulation.
- Le Vapor-logic3 est alimenté par un transformateur basse tension de contrôle de Classe 2. Le transformateur fournit une alimentation de 24 V C.A., est protégé par un disjoncteur à réenclenchement manuel intégral.
- Suivre les besoins du couple de câble de force présentés sur la composante électrique du schéma de principe fournie avec l'humidificateur pendant la connexion du câblage d'alimentation et de contrôle dans le cabinet de commande de l'humidificateur.
- Utiliser uniquement un tournevis de 3 mm (1/8 po) standard ou ASC screwdriver sur les répartiteurs du tableau dde contrôle du Vapor-logic3.
- Utiliser un câble préétamé d'épaisseur 18 (1 mm2 ) à chaque borne du répartiteur du Vapor-logic3. Couple de 0,4 Nm (4 poucelivres).
- Ne pas raccorder plusieurs câbles à une borne isolée du Vapor-logic3.
- Ne jamais utiliser les câbles du système de contrôle avec ou dans le même conduit que les câbles d'alimentation.

### Connexions de cabinet de commande, **suite**

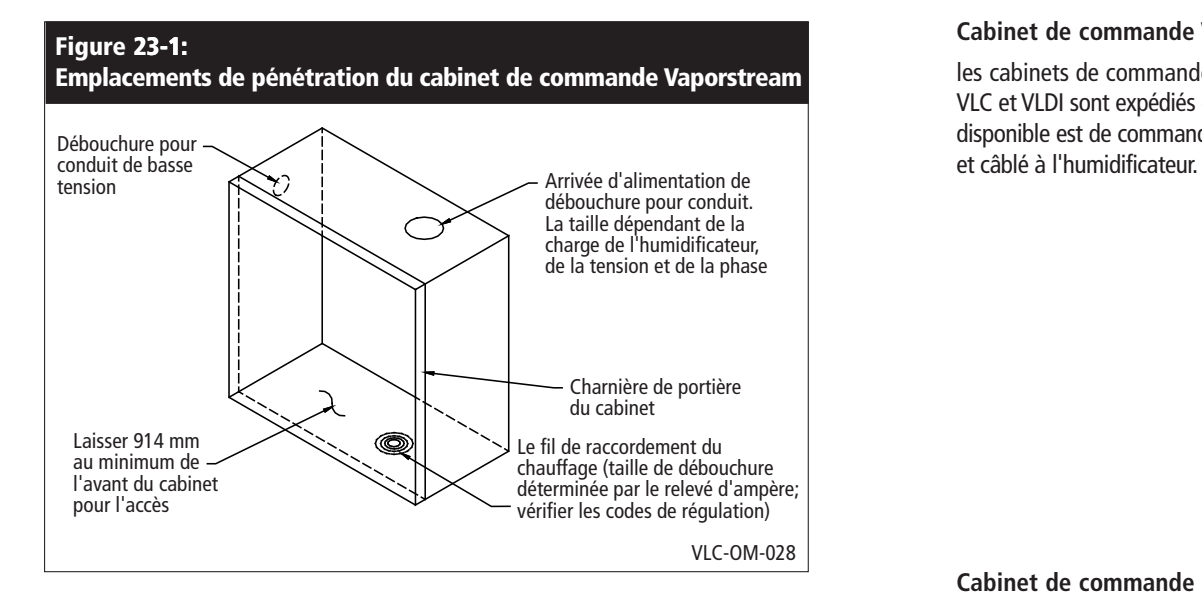

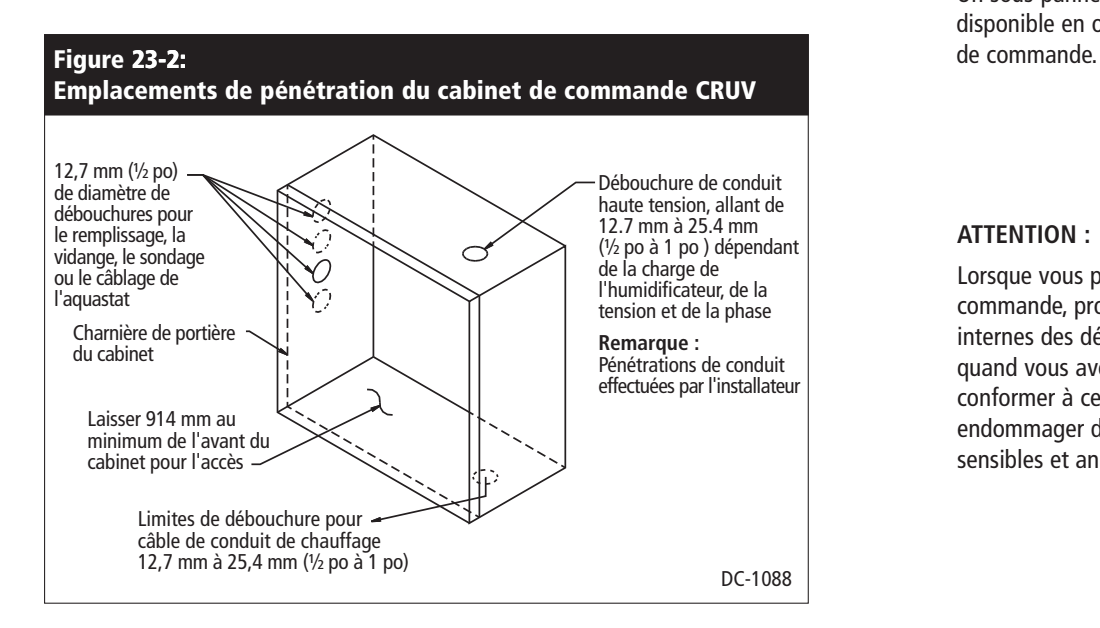

### **Cabinet de commande Vaporstream**

les cabinets de commande standards pour VLC et VLDI sont expédiés en vrac. Une option disponible est de commander le cabinet monté

#### **Cabinet de commande CRUV**

Un sous-panneau électrique pré-câblé est disponible en option, avec ou sans cabinet

#### **ATTENTION :**

Lorsque vous pénétrez dans le cabinet de commande, protéger tous les composants internes des débris et aspirer le cabibet quand vous avez fini. Ne pas vous conformer à cet avertissement peut endommager des composants électroniques sensibles et annuler la garantie DRI-STEEM.

# Connexions de cabinet de commande, **suite**

#### **Cabinet de commande STS et LTS**

Les cabinets de commande pour tous les humidificateurs STS et LTS sont expédiés en vrac. Une option disponible est de commander le cabinet monté et câblé à l'humidificateur.

#### **Connexions de contrôle GTS**

Les composants de contrôle GTS sont une partie intégrante de l'ensemble d'humidificateur GTS. Les débouchures sont situées à l'avant de l'humidificateur sous le pavé numérique. Les pénétrations de conduit sont effectuées par l'installateur. Choisir l'emplacement du conduit de haute tension le plus près des bornes d'alimentation.

#### **ATTENTION :**

Lorsque vous pénétrez dans le cabinet de commande, protéger tous les composants internes des débris et aspirer le cabibet quand vous avez fini. Ne pas vous conformer à cet avertissement peut endommager des composants électroniques sensibles et annuler la garantie DRI-STEEM.

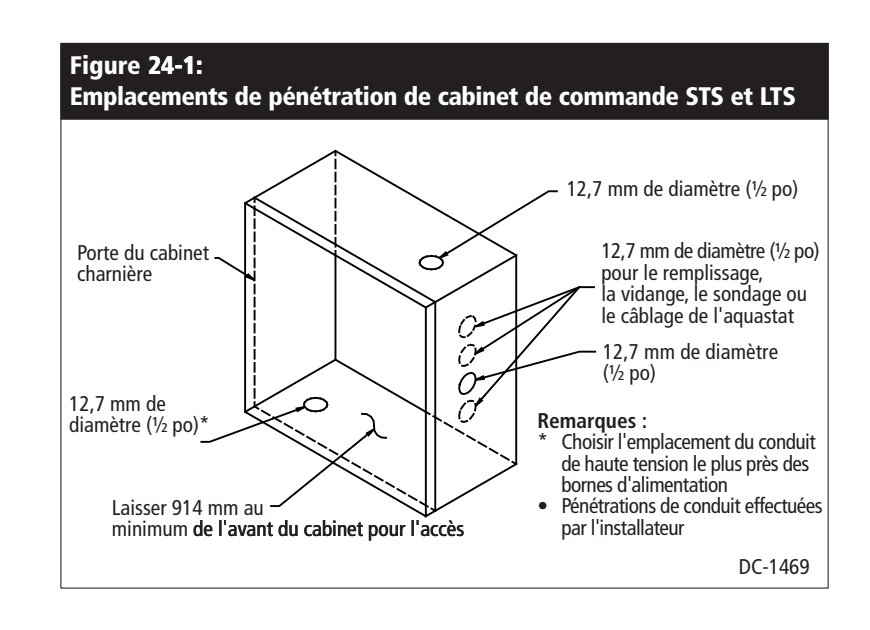

# A p e rçu du placement d'appareil de détection et du contrôle de **l'humidité**

### **Emplacements de capteur recommandés**

L'emplacement du capteur ou de l'émetteur a un impact significatif sur le rendement de l'humidificateur. Dans la plupart des cas, nous recommendons de ne pas échanger entre eux le conduit et les appareils de contrôle de l'humidité. Les appareils d'humidité de pièce sont calibrés avec peu ou pas d'écoulement d'air; tandis que les appareils d'humidité de conduit ont besoin d'être traversés par de l'air.

Emplacements recommendés de capteur (voir la figure ci-dessous) :

- **A** Idéal—assure la meilleure combinaison uniforme d'air sec et humide avec un contrôle stable de température.
- **B** Acceptable—l'environnement de la pièce peut affecter la commandabilité comme lorsque le capteur est trop près des grilles d'air, des registres ou de la chaleur de l'éclairage de la pièce.
- **C** Acceptable—fournit une combinaison uniforme d'air sec et humide, mais si un retard prolongé existe entre la création d'humidité et la détection, assurez-vous que le préposé à l'entretien rallonge le temps d'échantillonnage.
- **D** Acceptable—(derrière un mur ou une cloison) pour l'échantillonnage de toute la pièce si le capteur est près d'un retour de sortie d'évacuation d'air. Placement habituel pour l'échantillonnage d'une zone critique.
- **E** Pas acceptable—ces emplacements peuvent ne pas représenter les conditions générales actuelles de l'endroit.
- **F** Pas acceptable—ne pas placer les capteurs près des fenêtres, des passages de porte ou des zones d'écoulement d'air stagnant.
- **G** Meilleur emplacement pour l'humidostat de limite supérieure de conduit ou capteur d'humidité.

#### **Autres facteurs qui affectent le contrôle de l'humidité**

Un contrôle insatisfaisant de l'humidité pourrait évoluer plus vite que la capacité du contrôleur à contrôler le système. D'autres facteurs jouant un rôle important dans le contrôle général du système sont :

- La taille du système d'humidification relative à la charge
- La dynamique générale des systèmes associée aux retards dans la migration de l'humidité
- La précision des humidostats et des émetteurs d'humidité et leur emplacement
- La précision de la température du thermomètre à sec de la pièce ou du conduit
- Structures de vitesses et écoulement d'air dans les environnements de conduits et d'endroit
- Bruit ou interférence électrique

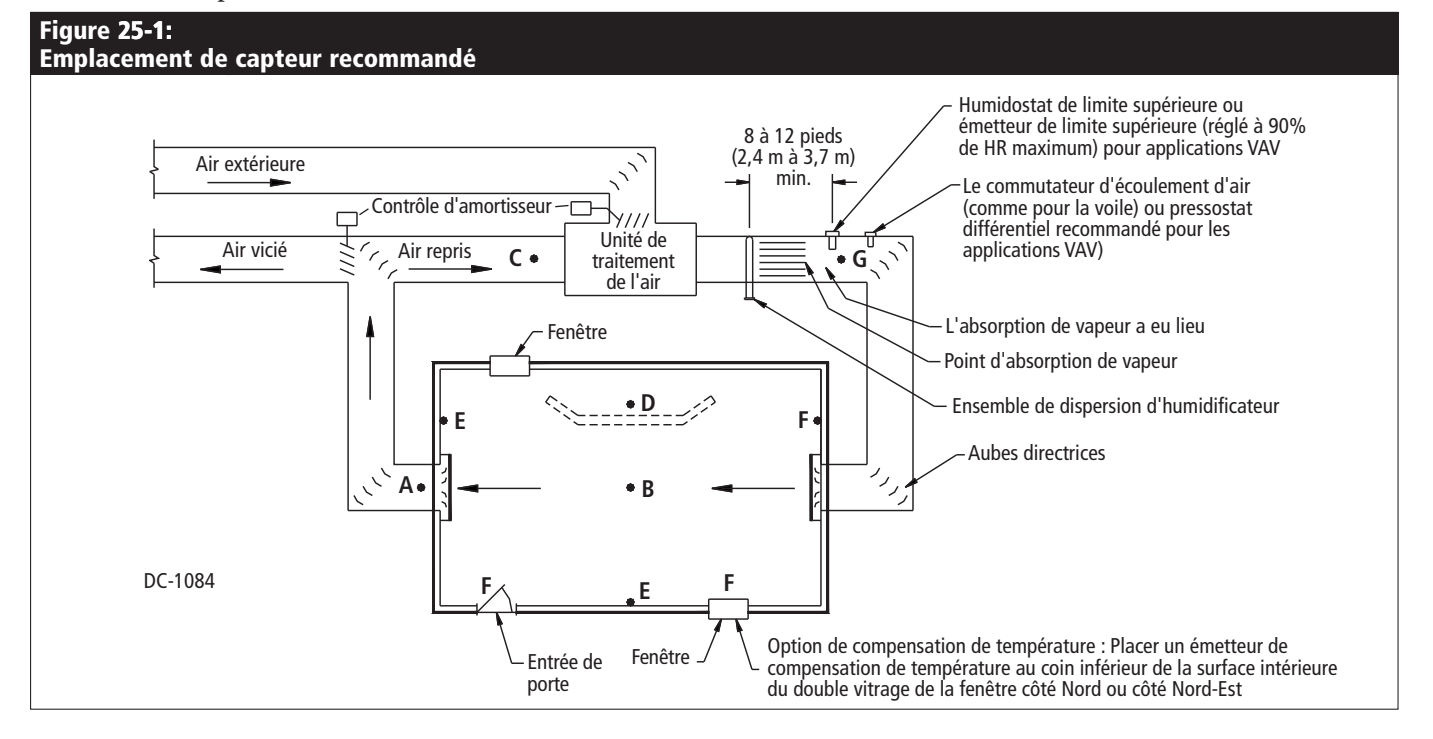

### **Câblage des capteurs**

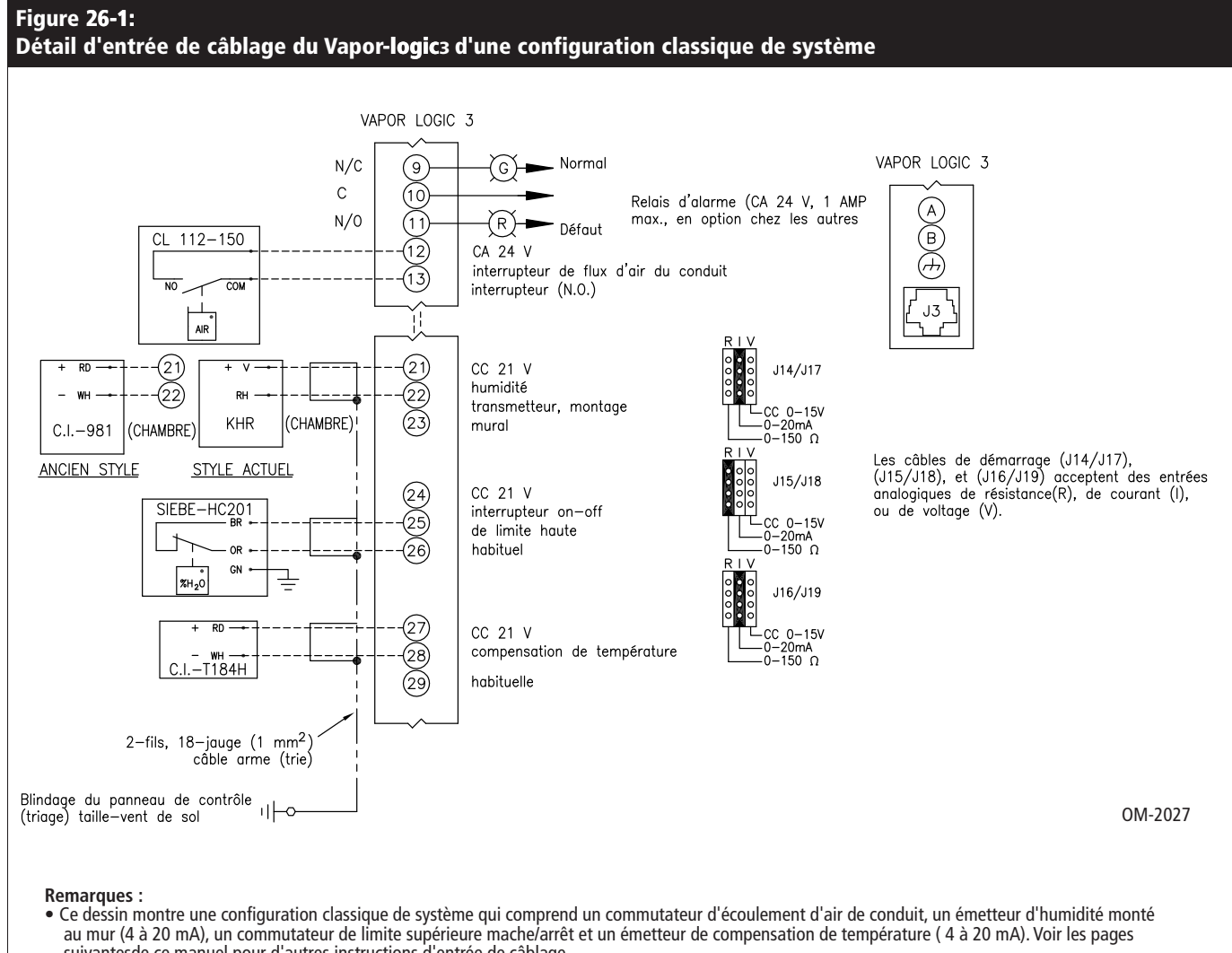

- suivantesde ce manuel pour d'autres instructions d'entrée de câblage. • Le changement de signal d'entrée de signal de contrôle requiert des modifications de logiciel et d'entrée de bretelle. Voir Pages 11 à 14 dans ce manuel.
- Le schéma de câblage (situé à l'intérieur du cabinet de commande de l'humidificateur) montre le câblage approprié de contrôle.

#### **IMPORTANT**

Consulter le schéma de câblage du cabinet de commande. Les changements de contrôle requiert des changements de câblage et de programmation.

# **Installation : Détail de câblage**

### **Câblage marche/arrêt des humidostats**

DRI-STEEM fournit deux types de contrôle marche/arrêt : un humidostat monté au mur et un humidostat monté sur conduit. Le contrôle marche/arrêt peut également être obtenu en utilisant un signal d'une autre source telle qu'un système immotique (signal par d'autres). Le schéma de principe (situé à l'intérieur du cabinet de commande de l'humidificateur) montre le câblage approprié pour ces contrôles.

#### **Câblage des humidostats modulants**

Lorsque le contrôle modulant est utilisé, le signal d'un humidostat contrôle directement la quantité de sortie de l'humidificateur. Les contrôleurs d'humidostat modulant standard fournis par DRI-STEEM sont soit montés soit montés sur conduit, soit montés au mur.

Les humidostats sont alimentés par 21 V C.C. fournis par le tableau de contrôle du Vapor-logic3. Un signal de contrôle variable issu de l'humidificateur module le fonctionnement de l'humidificateur.

Pour un signal modulant pneumatique, DRI-STEEM offre un transducteur qui accepte les limites d'entrée pneumatique de 21 à 138 kPa (3 à 20 psi).

#### **Câblage des émetteurs modulants d'humidité ou de température**

Les émetteurs fournissent un signal analogique proportionnel au processus variable mesuré. Tous les émetteurs fournis par DRI-STEEM sont des appareils à câble à deux -conducteurs. (Voir votre schéma de principe pour les connexions appropriées) Les émetteurs d'humidité ont des limites de 0 à 100% HR avec une sortie de 4 à 20 mA. L'émetteur de température à des limites de –29 °C à 71 °C (–20 °F to 160 °F) avec une sortie de 4 à 20 mA.

#### **Figure 27-1:**

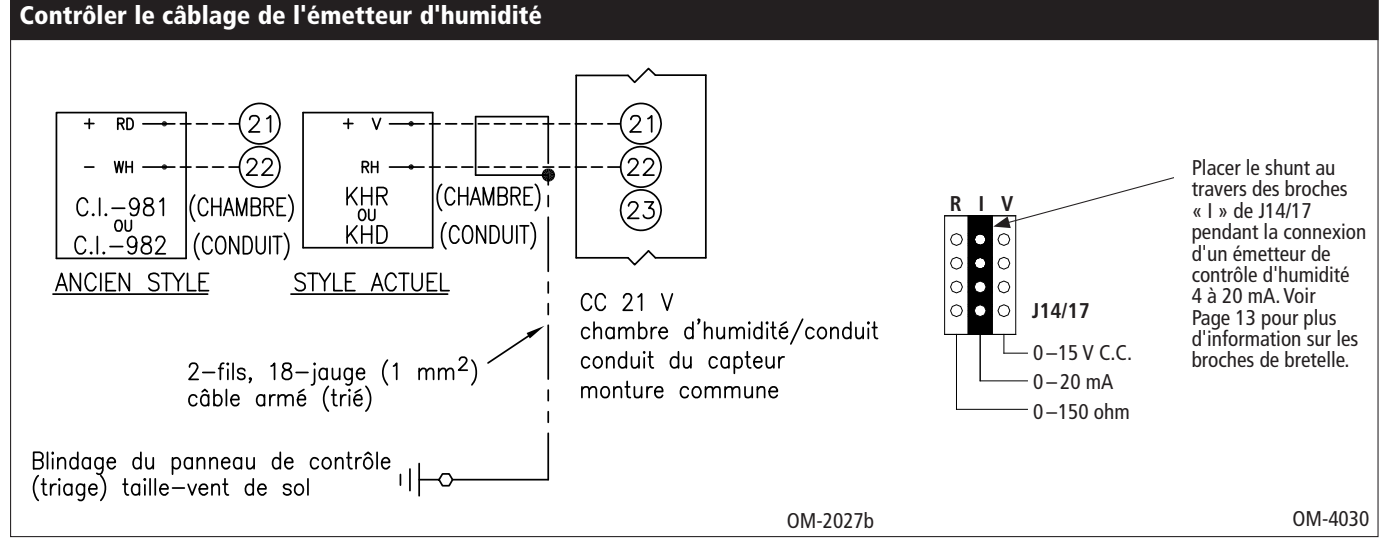

#### **Calcul du % HR de l'émetteur**

% HR = 
$$
\frac{\text{(relevé en mA)} - 4}{0.16}
$$
  
Example: 
$$
\frac{12 \text{ mA} - 4}{0.16} = 50\% \text{ HR}
$$

### **Option de volume d'air variable (VAV)**

Cette option est identifiée par un « V » à la troisième position en commençant par la dernière de votre chaîne de configuration de code de programme (par exemple : EV11400285A7**V**OX). Voir Pages 32 à 33 pour plus d'information sur la chaîne de configuration du code de programme.

Lorsque l'option de contrôle VAV est requise, DRI-STEEM fournit un émetteur d'umidité monté sur conduit (sortie de 4 à 20 mA, limites de 0 à 100% HR). Installer en utilisant les câbles blindés (voir Figure 28-1).

Le signal modulant d'émetteur de limite supérieure fonctionne en conjonction avec le signal contrôlant de l'ématteur de la pièce ou du conduit à travers le système de contrôle du Vapor-logic3 pour empêcher l'humidification dans le conduit. Le Vapor-logic3 commence à baisser la sortie de l'humidificateur lorsque l'humidité relative du conduit est dans le 6% du point de consigne de limite supérieure du conduit.

Lorsque cela survient, le message « Limite de sortie VAV » apparaît dans le pavé numérique/afficheur. Si nécessaire, la baisse de sortie de l'humidificateur continue jusqu'à l'atteinte du point de sonsigne maximum, fermant complètement l'humidificateur.

Lorsque l'humidité relative élevée commence à baisser dans le conduit, le Vapor-logic3 commence lentement à augmenter sa production de vapeur d'eau. Lorsque l'humidité relative du conduit baisse à plus de 6% en deçà du point de consigne de limite supérieure du conduit, l'émetteur de contrôle est rétabli comme contrôleur principal et le texte de « Limite de sortie VAV » n'apparaît plus dans le pavé numérique/afficheur, faisant revenir le système de contrôle à un fonctionnement normal.

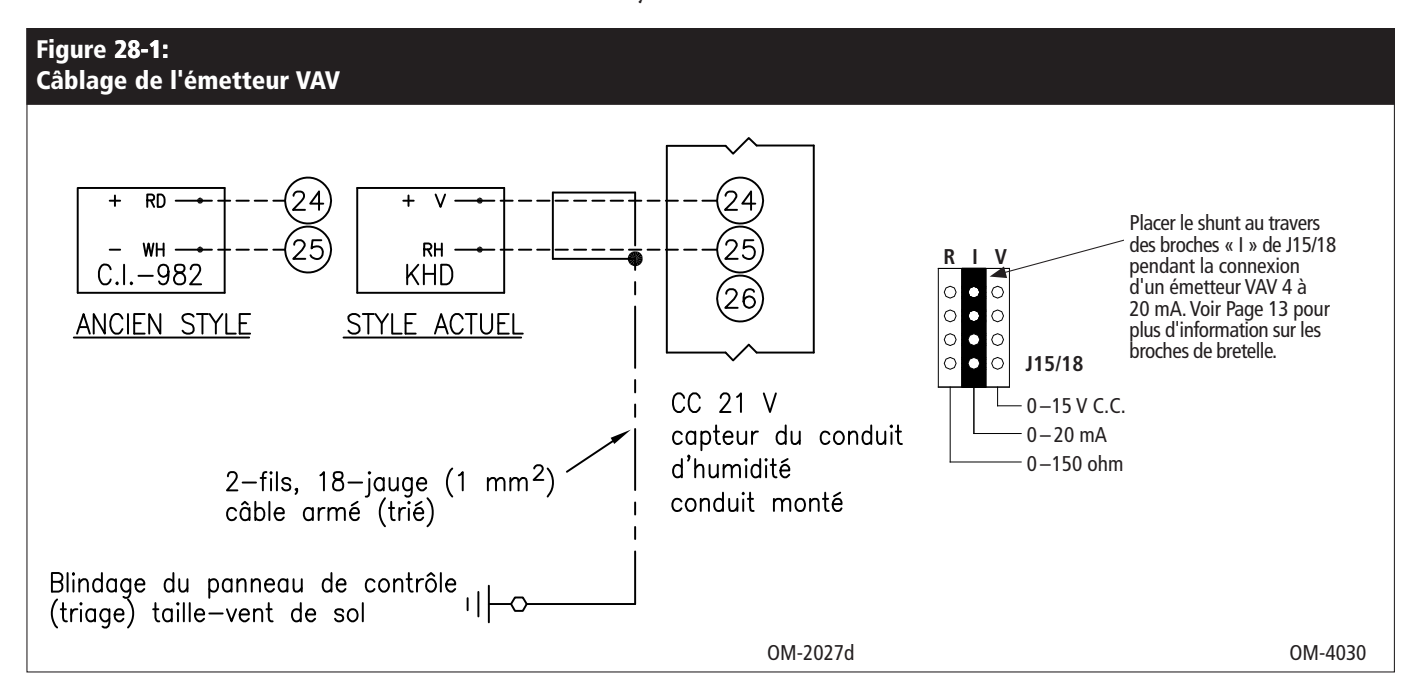

#### **Option d'écart de compensation de température**

Cette option est identifiée par un « T » à la deuxième position en commençant par la dernière de votre chaîne de configuration de code de programme (par exemple : EV11400285A7O**T**X).

Lorsque sélectionné en option, DRI-STEEM fournit un émetteur de compensation de température (temp. comp.). L'émetteur de compensation de température surveille en permanence la température intérieure de la vitre et transmet cette température au Vapor-logic3.

Le Vapor-logic3 suppose une température de pièce de 21 °C (70 °F) et utilise la température de la vitre et la HR à l'endroit contrôlé pour calculer le point de rosée (°F ou °C) de l'endroit.

Si la température de la vitre descend en deçà du point de rosée, le Vapor-logic3 baisse automatiquement le point de consigne HR afin que la buée ne se forme pas sur les fenêtres. L'écran Inactif affiche le point de consigne HR modifié et un astérisque (\*) apparaît près de ce dernier, attestant ainsi que la compensation de température a pris le contrôle du point de consigne HR. Le message « Temp Comp » apparaît sur la ligne d'état. Lorsque la température de la vitre intérieure s'élève au dessus du point de rosée, le Vapor-logic3 rétablit le contrôle du système au point de consigne HR normal de l'endroit.

L'émetteur fourni avec le Vapor-logic3 est calibré pour de –29 °C à 71 °C (–20 °F à 160 °F) avec sortie variant de 4 à 20 mA. Par exemple, un relevé de température de 21 °C (70 °F) devrait donner un relevé de mesure de 12 mA. Vous pouvez calibrer la capteur en ajustant l'Ecart Comp Temp dans le menu Réglage.

Installer, en utilisant un câble blindé de grosseur 18 (1 mm<sup>2</sup>) pour le câblage de l'émetteur avec écran de mise à la terre, à la cosse blindée de masse du cabinet de commande (voir Figure 29-1).

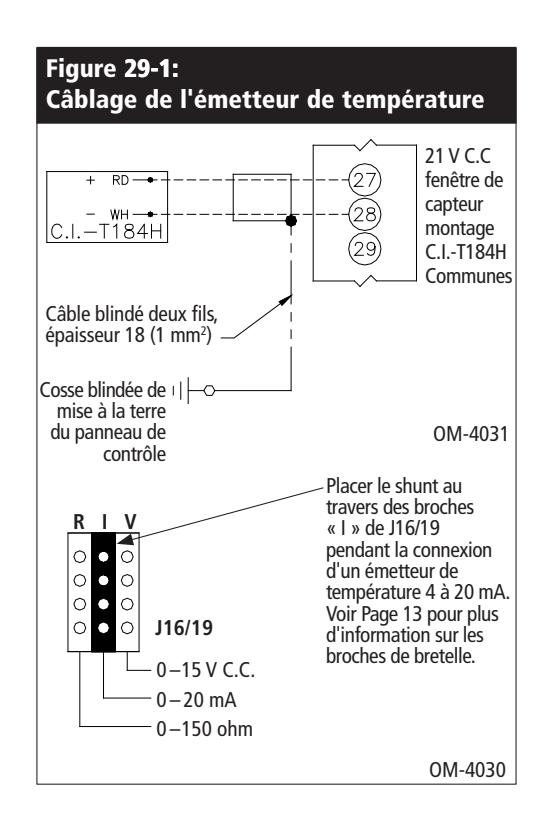

#### **Placement de l'émetteur de compensation de température**

Pour placer l'émetteur de compensation de température, suivre ces étapes. Voir Figure 30-1 ci-dessous.

- 1. Positionner la boîte de commande de l'émetteur de compensation de température sur un mur adjacent à l'encadrement de la fenêtre face Nord ou Nord-Est.
- 2. Placer la surface plane de l'extrémité du capteur de température sur le coin inférieur de la surface vitrée.
- 3. Tenir temporairement l'extrémité du capteur avec des bandes de ruban-cache.
- 4. Appliquer une petite quantité de silicone adhésif incolore résistant aux variations de température (RTV) sur et autour de l'extrémité du capteur (vous assurant que l'extrémité du capteur soit en contact avec la vitre).
- 5. Après les soins adhésifs, retirer le ruban-cache.

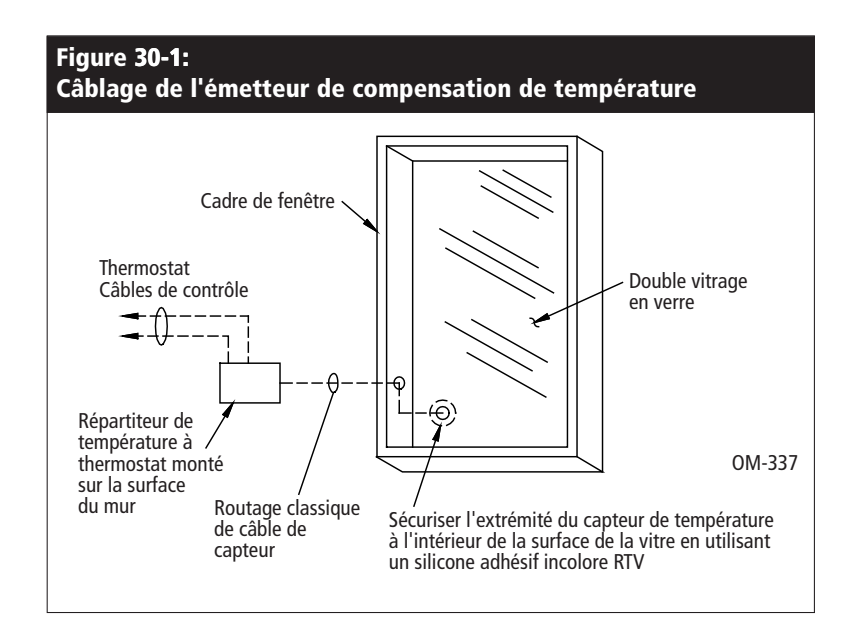

#### **Changement d'entrée d'asservissement**

Vous pouvez configurer l'entrée de contrôle sur la carte du Vapor-logic3 pour lire soit un signal de demande externe, soit un signal HR. Il peut aussi lire différents types de signaux analogiques de systèmes immotiques, d'humidostats ou d'émetteurs HR. Suivre ces étapes lorsqu'un signal de changement est nécessaire :

- 1. Retirer les câbles de l'ancien signal du tableau de contrôle (bornes 21, 22 et 23).
- 2. Référez-vous au texte de la chaîne de configuration en Pages 32 et 33. Référez-vous à : « K. Type d'appareil de détection d'humidité » pour identifier le nouveau signal requis.
- 3. Entrer le menu Réglage sur le pavé numérique du Vapor-logic3 keypad et défiler jusqu'à l'écran de Chaîne de configuration.
- 4. Remplacer le dernier caractère de la chaîne de configuration par le type de signal d'entrée souhaité identifié à partir de l'information de chaîne de configuration aux Pages 32 et 33.
- 5. Ajuster le connecteur shunt J14/J17 au type de signal approprié, tel que nécessaire (voir Page 13):
	- Si le signal est un courant électrique, la bretelle devrait être sur I.
	- Si le signal est une tension, la bretelle devrait être sur V.
	- Si le signal est une résistance ou marche/arrêt, la bretelle devrait être R.
- 6. Connecter les nouveaux câbles au tableau conformément au schéma des connexions externes.

#### **Figure 31-1: Détail du tableau principal de contrôle**

**du Vapor-logic3** 

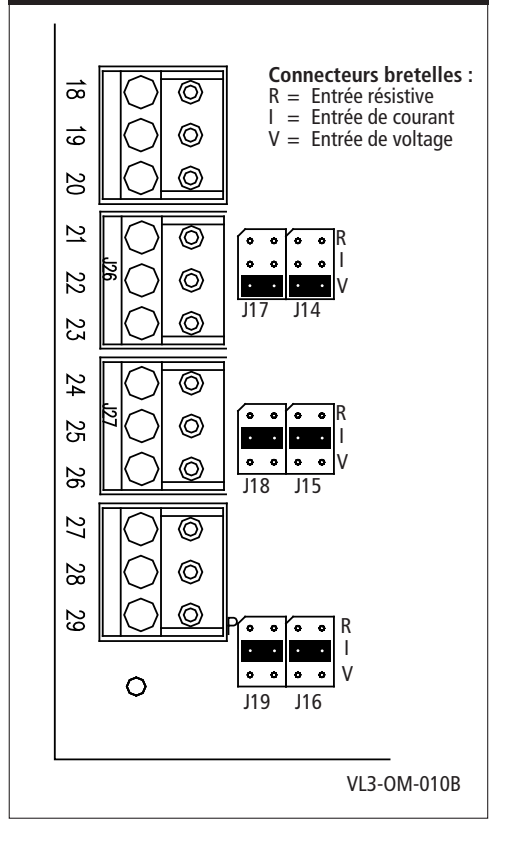

#### **Important :**

Pour les versions 5.x.x de micrologiciel de Vapor-logic3 (systèmes à possibilité de cuves multiples) voir Pages 50 à 51 pour les paramètres de chaîne de configuration.

#### **Explication de la chaîne de configuration**

Une chaîne de configuration Vapor-logic3 à 15 chiffres apparaît à l'avant du cabinet de commande et sur le schéma de câblage à l'intérieur du cabinet de commande. Cette chaîne précise les paramètres du microprocesseur du Vapor-logic3 qui contrôlent votre système d'humidification. Voir les descriptions de la chaîne de configuration sur cette page et la suivante, ainsi que l'exemple de chaîne sur la page suivante.

### **Programmation de la chaîne de configuration (Versions du micrologiciel jusqu'à 4.x.x seulement)\***

### **Chaîne de configuration du Vapor-logic3**

**A** Type d'unités :

 $E =$  Anglais des Etats-Unis (pouce-livre) M = Métrique (SI)

- **B** Type de système Vapor-logic3
	- $\dot{G} = GTS^*$
	- $S = STS^*$
	- $L = LTS^*$
	- V = Vaporstream®
	- $M =$  Humidi-tech<sup>®</sup>
	- $C = CRUV^m$
	- N = Injection de vapeur
- **C** Classification de carte de Vapor-logic3
	- 1 = Système à une cuve
	- 2 = Système à deux cuves
	- 3 = Système à trois cuves
	- 4 = Système à quatre cuves
	- 5 = Système à cinq cuves
	- 6 = Système à six cuves
- **D** caractéristiques digitales affichage/pavé numérique 1 = Pavé numérique simple
- **E** Nombre de phases chauffantes (0 à 4)
	- 0 = Robinet de vapeur ou 100% SSR (enlevé dans la version 3.01)
	- $1 =$  Une phase de chaleur
	- 2 = Deux phases de chaleur
	- 3 = Trois phases de chaleur
	- 4 = Quatre phases de chaleur
- **F** Code de capacité de l'humidificateur  $\# \# \# \# \# =$  Puissance nette (en livres/heure) (par ex., 00285 = 285 livres/heure(129 kg/h) de puissance nette
- **G** Type de régulateur du niveau d'eau
	- $D = DI/OI$ , vidange manuelle
	- $E = DI/OI$ , vidange de fin de saison
	- F = DI/OI, vidange de fin de saison, robinet à vidange normalement à ciel ouvert
	- X = DI/OI, vidange automatique, pas de vidange de fin de saison
	- Y = DI/OI, vidange automatique, vidange de fin de saison
	- M = Eau potable, vidange manuelle
	- A = Eau potable, vidange automatique
	- B = Eau potable, vidange automatique, robinet à vidange normalement à ciel ouvert
	- Z = Eau potable, vidange automatique, pas de vidange de  $fin$ - $de$ -saison
	- S = Eau adoucie, vidange d'une minute tous les 28 jours, vidange de fin-de-saison
	- T = Eau adoucie, vidange d'une minute tous les 28 jours, Vidange de fin-de-saison, robinet à vidange normalement à ciel ouvert
# **Programmation de la chaîne de configuration, suite (Versions du du (Versions du micrologiciel jusqu'à 4.x.x seulement)\***

### **H** Mode de fonctionnement

- $1 =$  En une phase
- $2 =$  En phase externe
- 5 = 100% SSR (ajouté dans la version 3.01; la lettre E de la chaîne identifie le nombre de contacteurs de la phase de chaleur lorsque 100% SSR)
- $6 = GTS$
- 7 = Dosage de temps (DT)
- 8 = SSR, ordonnancement SSR
- 9 = Robinet de vapeur
- **I** Options UDS et Area-type™ VAV
	- V = Option présente
	- O = Option non sélectionnée
	- S = Option UDS
	- $A = Option de ventilateur Area-type$
- **J** Options de compensation de température
	- T = Option présente
	- O = Option non sélectionnée

### **K** Type d'appareil capteur d'humidité

- N = Aucun, pour marche/arrêt
- C = Humidostat de 0 à 135 ohm ou signal par d'autres
- D = Humidostat de 6 à 9 V C.C. ou signal par d'autres
- H = Humidostat de 0 à 10 V C.C. ou signal par d'autres
- $E =$  Humidostat de 4 à 20 mA ou signal par d'autres
- L = Signal de demande par LonTalk
- $X =$  Emetteur de 4 à 20 mA
- Q = Emetteur de point de rosée
- S = Spécial

# E | V | 1 | 1 | 4 | 00285 | A | 7 | 0 | 0 | X A Mesures en anglais des Etats-Unis B Vaporstream® C Système à une cuve D | Pavé numérique unique E Quatre phases de chaleur F Capacité de 129 kg/h (285 livres/heure) G | Eau potable avec vidange automatique <sup>H</sup> Mode de fonctionnement par Dosage de temps (DT) I Pas d'option VAV (À débit d'air variable) <sup>J</sup> Pas d'option de compensation de température K Emetteur de 4 à 20 mA

## **Important :**

Pour les versions 5.x.x de micrologiciel de Vapor-logic3 (systèmes à possibilité de cuves multiples) voir Pages 50 à 51 pour les paramètres de chaîne de configuration.

**Exemple de chaîne de configuration**

## Interopératibilité en utilisant **LonTalk**

Le contrôleur Vapor-logic3 utilise LonTalk comme protocole de bus de terrain, qui permet aux systèmes et produits précédemment disparates de fonctionner en interaction en assurant la communication par les types de variables de réseau standards ou SNVT ("snivits"). Tout appareil peut être installé dans un réseau et être connecté logiquement à d'autres appareils par les SNVT tant que les SNVT sont du même type. La connexion réseau à paire torsadée LonTalk est faite pour le Vapor-logic<sub>3</sub> en utilisant la carte principale du répartiteur J4, étiquetée A et B (voir Page 11).

Un humidificateur avec Vapor-logic3 peut communiquer avec divers systèmes immotiques en utilisant LonTalk. Cette communication utilisant les SNVT permet à un système immotique (ou autre appareil) de contrôler et/ou surveiller un humidificateur avec Vapor-logic3. Au plan du contrôle, un système immotique est connecté à un humidificateur avec le Vapor-logic3 peut faire des choses telles que régler le mode d'exécution de l'unité, modifier le point de consigne du HR ou dire à l'unité quelle quantité de vapeur à produire. Au plan de la surveillance, un système immotique peut surveiller l'état de l'alarme, relevé HR, température de cuve, sortie de vapeur et information de service.

Cette section fournit l'information sur les entrées LonTalk, les sorties et les types SNVT utilisés avec le Vapor-logic3, ainsi que les instructions de connexion. Pour plus d'information sur les SNVT, référez-vous à la liste maîtresse SNVT LonTalk disponible de LonMark® à : http://www.lonmark.org/products/snvtfile.htm

# **Connexion LonTalk**

### **Connecter le pavé numérique/afficheur**

Critères : Logiciel de gestionnaire de réseau Lon (l'utilisateur devrait maîtriser le logiciel de gestionnaire de réseau Lon).

La communication entre le tableau principal du Vapor-logic3 et le pavé numérique/afficheur se fait à travers LonTalk avec le pavé numérique/afficheur fonctionnant en noeud de LonTalk. Pour pouvoir utiliser le pavé numérique/afficheur lorsque le tableau principal est sous le contrôle du gestionnaire de réseau, le pavé numérique/afficheur doit également être sous le contrôle du gestionnaire de réseau et deux associations doivent être effectuées. Il y a de nombreux gestionnaires de réseau Lon et chacun a sa propre interface; mais tous les gestionnaires de réseau sont capables de mettre des appareils en service et de faire des associations. Cidessous se trouve un exemple de connexion utilisant un logiciel LonMaker.

### **Faire une connexion de réseau**

Faire une connexion de réseau de paire torsadée en utilisant une borne J4, étiquetée A et B (voir Page 11 pour l'emplacement).

### **Mettre en service le tablea principal et l'affichage**

- 1. Glisser-déposer un « Périphérique » du coin supérieur gauche de la palette des formes de base de LonBuilder vers la fenêtre de dessin de LonMaker (voir la figure à la page suivante).
- 2. L'Assistant de Nouveau Périphérique apparaît. Dans la zone de Définition d'Interface Externe, sélectionner « Télécharger du Périphérique » tel que montré ci-dessous. Si l'humidificateur n'est pas installé et vous voulez l'identifier en utilisant un fichier d'interface externe (XIF), sélectionner « Charger XIF ». Pousser sur le bouton « Naviguer » et sélectionner l'emplacement où le fichier XIF est rangé. Contacter le service de soutien technique de DRI-STEEM pour les fichiers XIF.

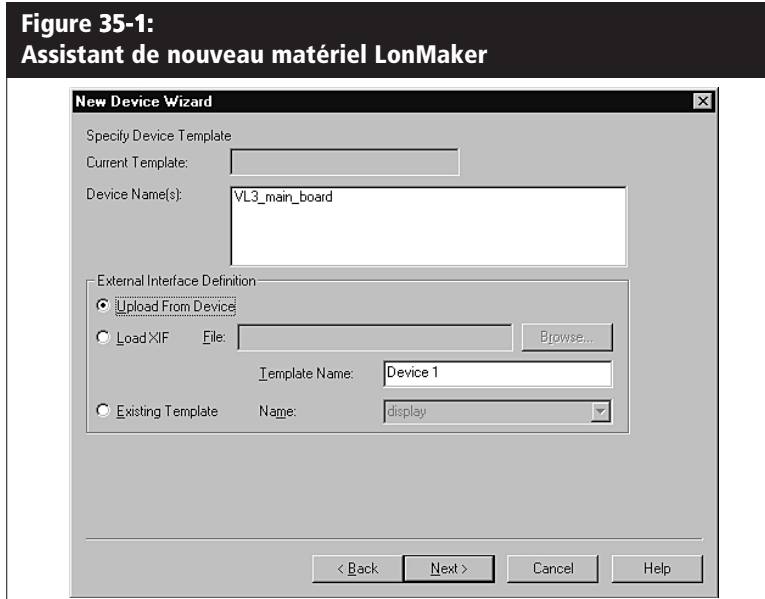

### **Important :**

LonMaker interdit la mise en service dans le domaine 0 (zero). Les clients utilisant les gestionnaires de réseau autre que LonMaker doivent s'assurer que le domaine de leur réseau n'est pas 0 (zéro) avant la mise en service des noeuds Vapor-logic3.

# **Connecter LonTalk, suite**

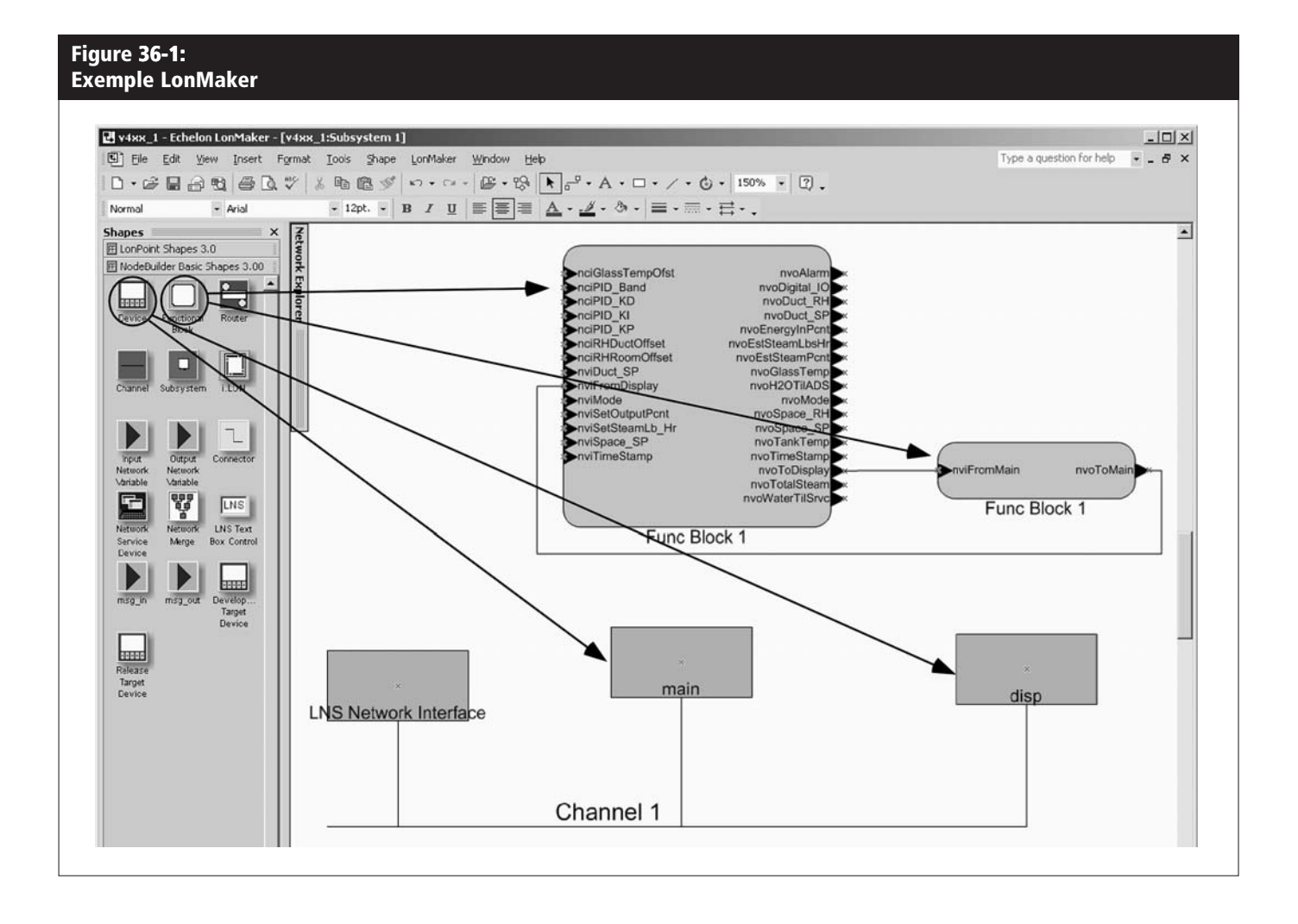

## **Connecter LonTalk, suite**

- 3. Si vous utiliser la broche de service pour identifier le tableau sur le réseau, presser sur la broche de service (près du voyant LED qui clignotte sur le tableau principal).
- 4. Répéter les étapes 1 à 3 pour l'affichage. La broche de service pour l'affichage est une touche non marquée du pavé numérique (voir Figure 37-1).

### **Ajout er un symbole fonctionnel**

- 1. Glisser-déposer un « Symbole Fonctionnel » dans la fenêtre de dessin de LonMaker (voir la figure en Page 36)
- 2. L'Assistant de Nouveau Symbole Fonctionnel apparaît. Sélectionner le nom donné au périphérique du tableau principal; puis sélectionner la case à cocher « Créer des formes pour toutes les variables du réseau ».
- 3. Répéter les étapes 1 à 2 pour l'affichage.

### **Associer le tableau principal et afficher\***

- 1. Glisser-déposer un « Outil Connecteur » à la fenêtre de dessin de LonMaker et connecter « nvoToDisp » du principal à « nviFromMain » de l'affichage.
- 2. Glisser-déposer un « Outil Connecteur » à la fenêtre de dessin de LonMaker et connecter « nviFromMain » de l'affichage à « nviFromDisp » du principal.
- 3. Pour initier la communication entre le tableau principal et l'afficheur, faites deux cycles d'alimentation dans Vapor-logic3 en déconnectant et reconnectant l'alimentation principale de l'humidificateur. La communication peut aussi être initiée en envoyant une commande de Réinitialisation aux noeuds à la fois du Principal et du pavé numérique/afficheur dans le gestionnaire de réseau Lon.

### **Vérifier la chaîne de configuration du Vapor-logic3**

Voir la Page 63 pour les instructions sur comment utiliser le menu de Réglage du Système pour accéder à et modifier la chaîne de configuration du Vapor-logic3. Voir Pages 32 et 33 pour plus d'information sur la chaîne de configuration.

Lorsque la demande de l'humidificateur est contrôlée par LonTalk, la dernière position sur la chaîne de configuration doit petre réglée à la lettre **L** tel que montré sur la liste suivante des options pour cette position :

- N = Aucun, pour marche/arrêt
- C = Humidostat de 0 à 135 ohm
- $D =$  Humidostat de 6 à 9 V C.C.
- H = Humidostat de 0 à 10 V C.C.
- E = Humidostat de 4 à 20 mA
- **L = La demande de signal par d'autres par LonTalk**
- $X =$  Emetteur de 4 à 20 mA
- Q = Emetteur de point de rosée
- S = Spécial

### **Figure 37-1: Emplacements DEL et affichage d'insigne de service**

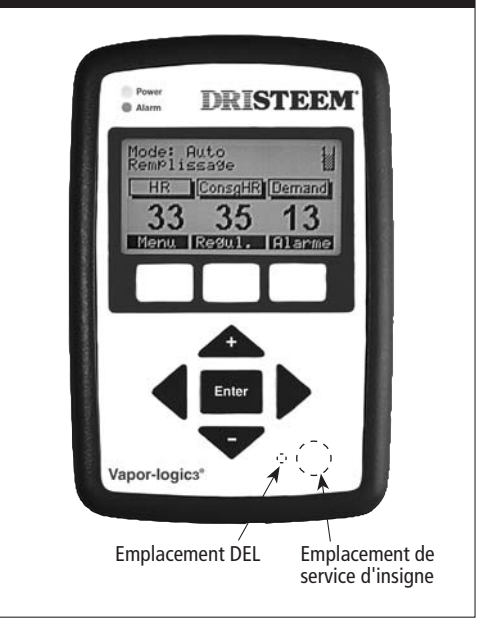

### **IMPORTANT**

\* Les utilisateurs de Tridium® doivent faire des liens tels que décrits dans les étapes 1 et 2 de « Associer tableau et afficheur principaux » présentées sur cette page, puis aller au Gestionnaire de Lien et exécuter une association pour créer les associations LonTalk. Compléter le processus d'association en réinitialisant les noeuds ou en cyclant l'alimentation tel que décrit à l'étape 3.

#### **IMPORTANT**

Si vous mettez en service de multiples systèmes d'humidificateur au sein du plan de contrôle BAS et vous délocaliser tous les composants de contrôle de l'humidificateur Vapor-logic3 dans le système, vous devez mettre hors service les contrôles dans leur emplacement actuel, puis les remettre en service dans leur nouvel emplacement et leur nouveau nom.

# Entrées de variable et de configuration de réseau LonTalk **(nvi et nci)**

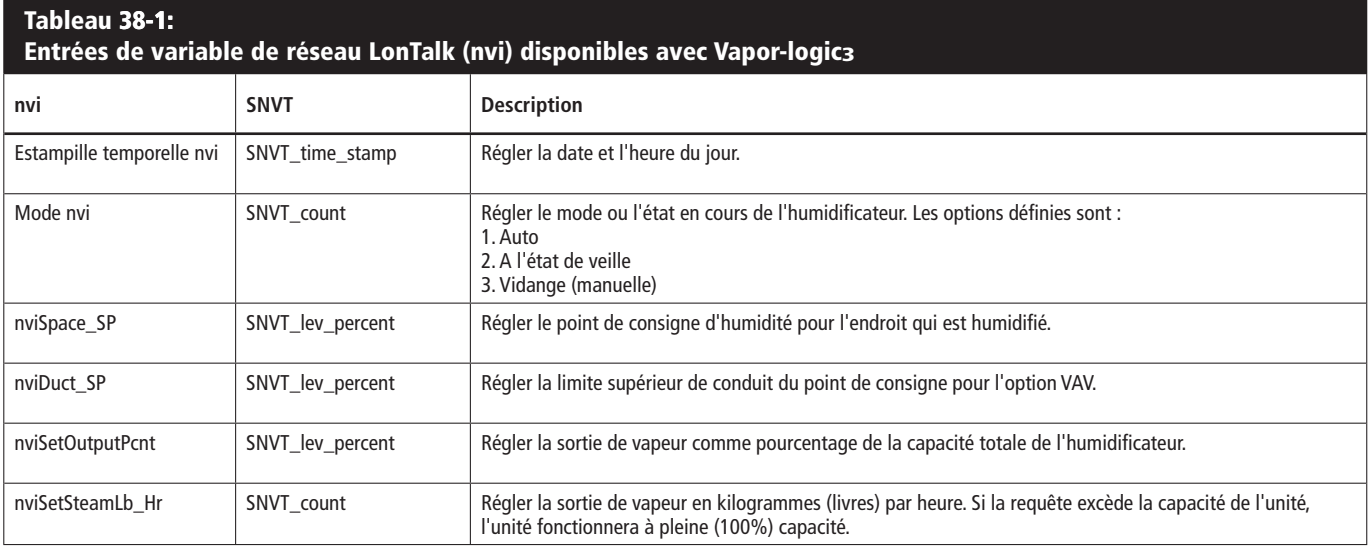

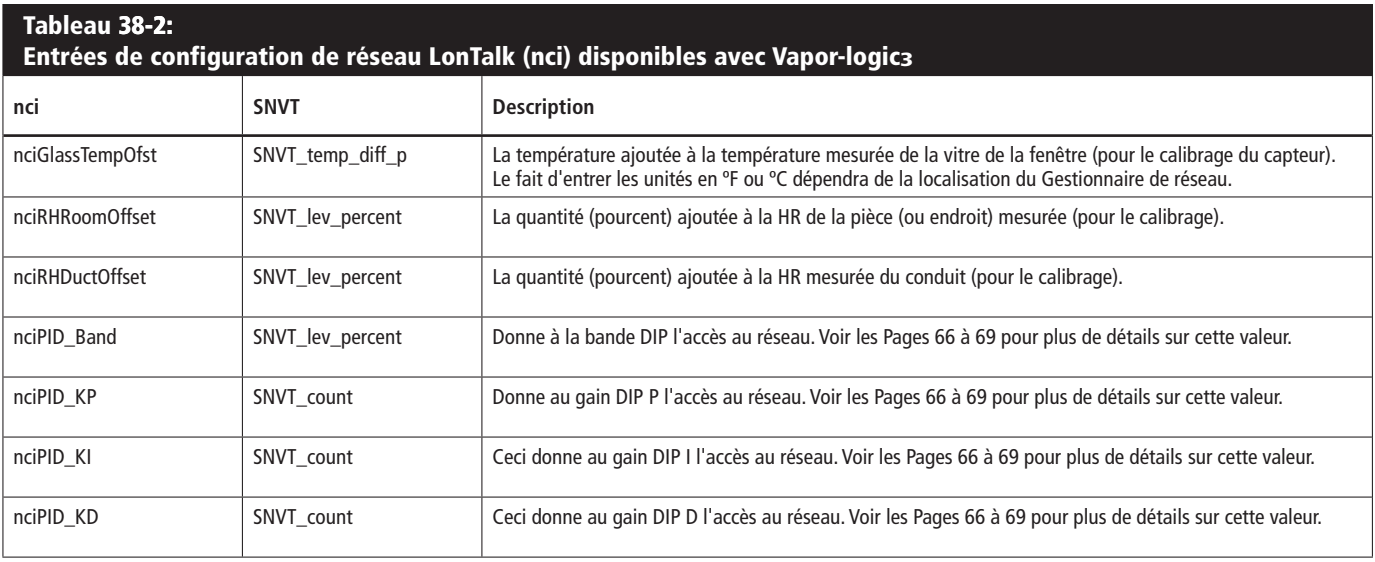

# Sorties de variable de réseau **LonTalk (nvo)**

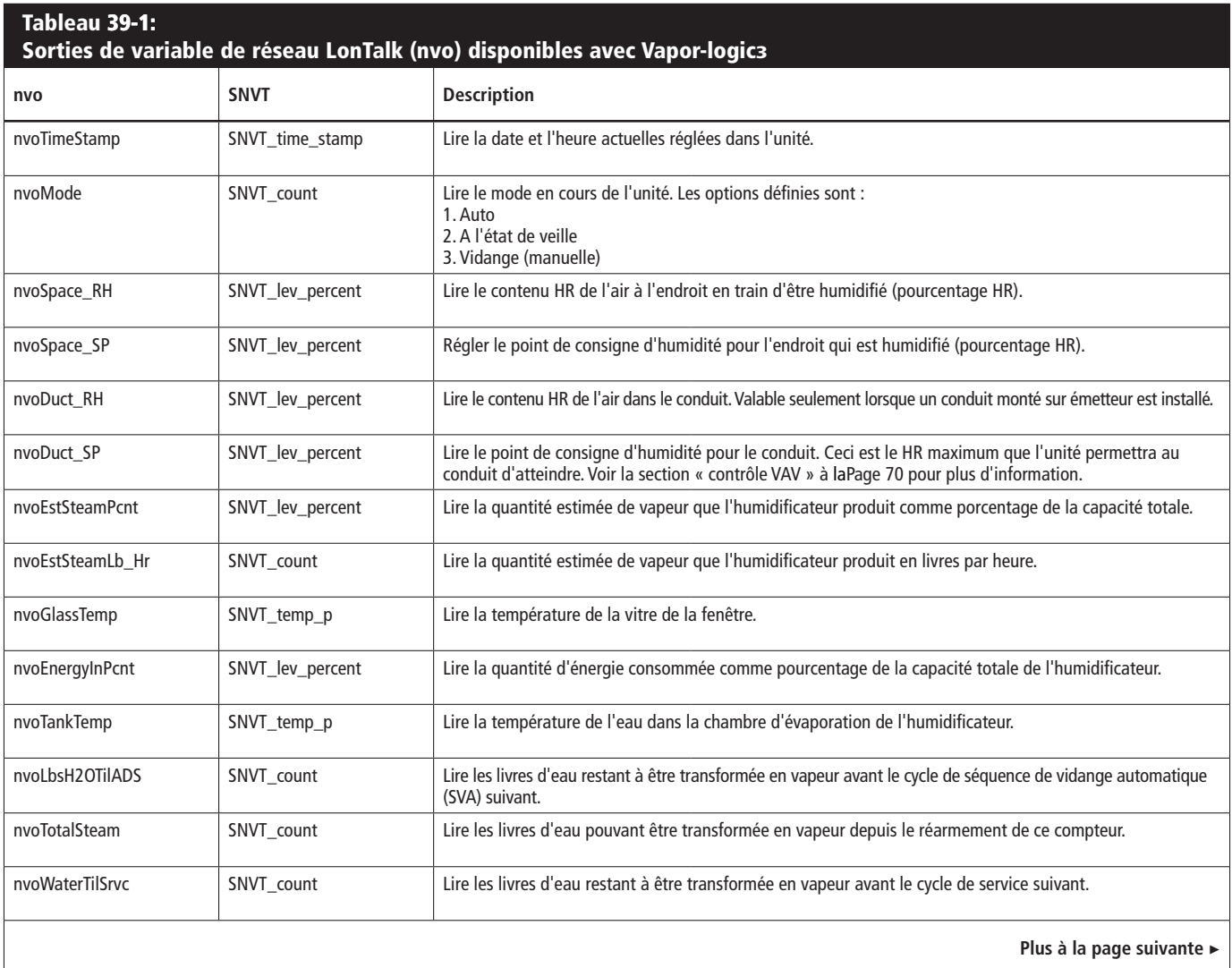

# Sorties de variable de réseau **LonTalk (nvo), suite**

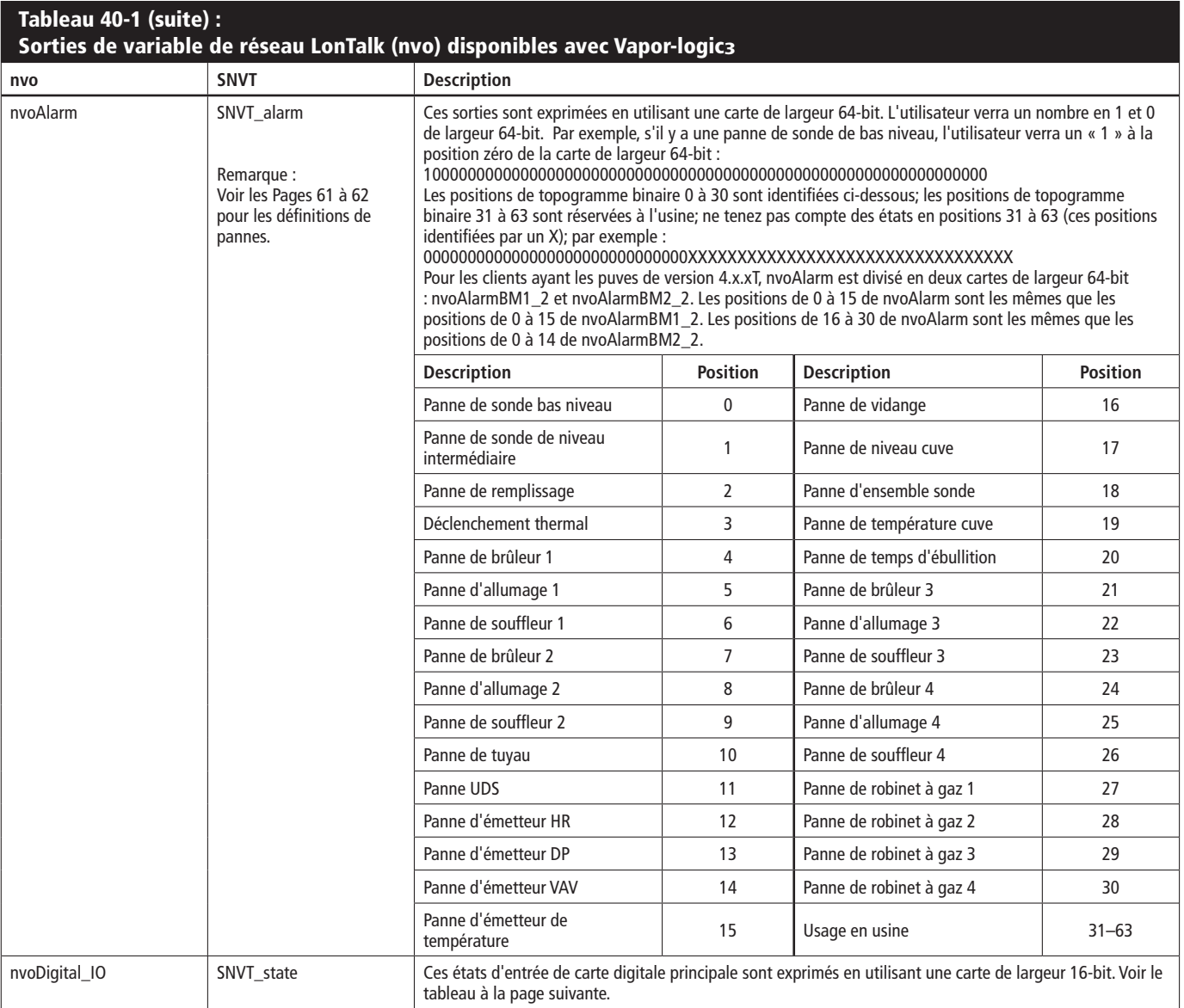

# Sorties de variable de réseau **LonTalk (nvoDigital\_IO)**

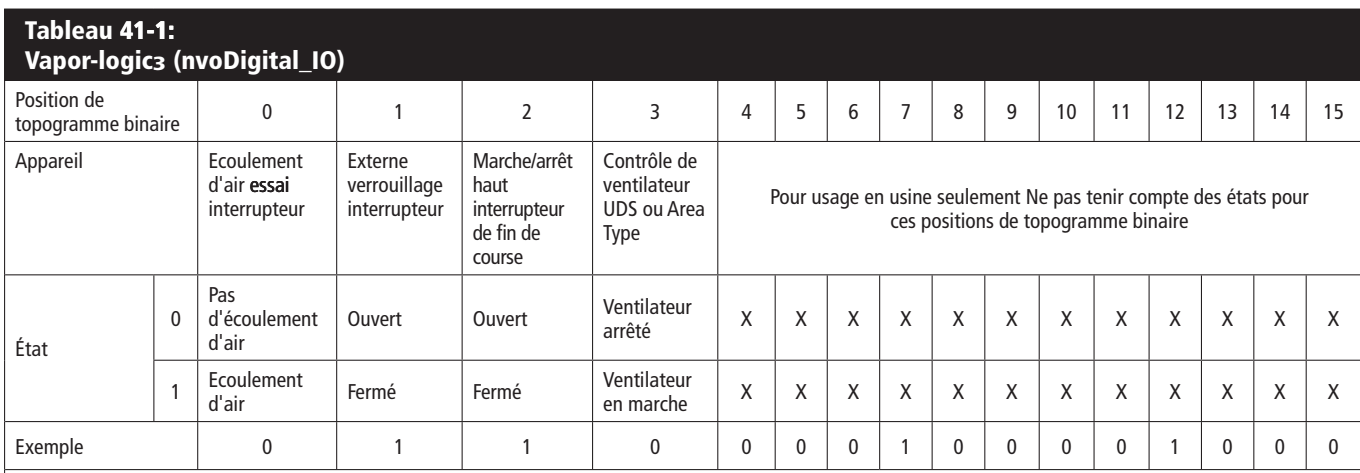

#### **Remarques** :

Le nombre de largeur 16-bit, 0110000100001000, montré dans l'exemple ci-dessus vous dit que :

• Il n'y a pas d'écoulement d'air à l'interrupteur d'essai d'écoulement d'air (l'état est 0 en position de topogramme binaire 0)

• L'interrupteur de verrouillage externe est fermé (l'état est 1 en position de topogramme binaire 1)

• L'interrupteur marche/arrêt de limite supérieure est fermé (l'état est 1 en position de topogramme binaire 2)

• Le ventilateur UDS ou Area Type est fermé (l'état est 0 en position de topogramme binaire 3)

• Les positions de topogramme binaire 4 à 15 sont réservées à l'usage en usine seulement; ne pas tenir compte des états dans ces positions. Tous les sytèmes d'humidification n'ont pas les appareils listés.

# Configurations de cuves multiples : **Introduction**

### **Important :**

L'information sur cette page s'applique au Vapor-logic3 seulement (systèmes avec capacité de cuves multiples)

### **Un contrôleur maître, de multiples cuves esclaves**

Vapor-logic3 a la capacité de faire fonctionner de multiple cuves d'humidificateur DRI-STEEM sous le contrôle d'un contrôleur Vapor-logic3. Cela s'appelle fonctionner en mode cuves multiples. Un système de cuves multiples a les composants suivants :

### **• Cuves esclaves d'humidificateur**

 Toute cuve d'humidificateur dans un groupe de cuves multiples est appelée cuve esclave d'humidificateur. Tout contrôleur de cuve esclave d'humidificateur a la capacité de devenir aussi un contrôleur maître, cependant un contrôleur maître seulement par système de cuves multiples est permis.

### **• Un contrôleur maître**

 Le contrôleur maître reçoit un signal de demande et contrôle la production de vapeur de la cuve esclave de l'humidificateur basée sur :

- Groupe prioritaire
- Equilibrage d'usure
- Etat de la panne

 Le contrôleur maître donne également la permission aux cuves d'humidificateur esclaves d'accomplir des fonctions telles que la vidange et le rinçage.

 Pour devenir un contrôleur maître, un contrôleur de cuve esclave d'humidificateur doit être câblé à tous les signaux d'entrée de contrôle et être programmé avec la capacité du système.

### **• Pavé numérique Vapor-logic3**

 Il y a un pavé numérique Vapor-logic3 par groupe de cuves multiples. Ce pavé numérique est expédié attaché au contrôleur maître.

Mais il peut être connecté à n'importe quel humidificateur du groupe de cuves multiples, monté au plus à la longueur maximale du câble du pavé numérique (152m [500 pieds]) du pavé numérique vers n'importe quel tableau de contrôle dans le groupe de cuves multiples.

# **Configurations de cuves multiples : Groupes prioritaires**

### **Groupes prioritaires**

Toutes les cuves d'humidificateur dans un groupe de cuves multiples sont assignées à un groupe prioritaire. Il y a quatre groupes prioritaires : 0, 1, 2, et 3.

Le but des groupes prioritaires est de distinguer les cuves en cuves d'équilibrage et cuves redondantes et/ou de définir le carburant ou d'autres préférences. La configuration par défaut assigne toutes les cuves au groupe prioritaire 1 où toutes les cuves fonctionnent avec une priorité égale.

### **Cuves d'équilibrage**

Une cuve fonctionnant comme cuve d'équilibrage est assignée à un groupe prioritaire 0 et fonctionne toujours avant les cuves des groupes prioritaires 1, 2 ou 3.

La fonction d'une cuve d'équilibrage est d'être la première cuve dans un groupe de cuves multiples à répondre aux changements dans la demande du système. Les groupes de cuves multiples requérant un réponse rapide aux changements de la demande du système ont un élément électrique d'humidificateur avec des contrôles SSR tels que la cuve d'équilibrage.

### **Cuves redondantes**

La capacité du système d'un groupe de cuves multiples est la capacité combinée des cuves des groupes 0, 1 et 2. Une cuve fonctionnant en cuve redondante est assignée à un groupe prioritaire 3 et fonctionne seulement si une des cuves ou plus des groupes 0, 1 et 2 n'est pas disponible et que le groupe de cuves multiples ne peut assurer la demande de production de vapeur. Placer une cuve dans un groupe prioritaire 3 assure qu'elle fonctionne en cuve redondante.

Puisqu'une cuve redondante fonctionne rarement, assigner le statut de contrôleur maître à la cuve redondante dans un groupe de cuves multiples réduit la durée d'indisponibilité pendant que la cuve du contrôleur maître reçoit l'entretien courant.

### **Important :**

L'information sur cette page s'applique au Vapor-logic3 seulement (systèmes avec capacité de cuves multiples)

#### **Important :**

L'information sur cette page s'applique au Vapor-logic3 seulement (systèmes avec capacité de cuves multiples)

# **Configurations de cuves multiples :** Equilibrage d'usure, tolérance aux **pannes**

## **Equilibrage de l'usure de cuve**

Le contrôleur maître surveille l'usure de cuve et assigne la production de vapeur à des cuves pour égaliser l'usure dans le groupe de cuves multiples autant que possible. Le contrôleur Vapor-logic3 calcule l'usure de cuve en divisant la quantité de vapeur produite par la surface intérieure de chaque cuve.

### **Tolérances aux pannes**

Toutes les cuves dans un groupe de cuves multiples envoient périodiquement un message d'état à toutes les autres cuves du groupe de cuves multiples. Si ce message n'est pas reçu par les autres cuves dans un délai défini, la cuve est considérée indisponible pour les cuves restantes du groupe. Si la cuve nouvellement indisponible agissait en cuve esclave (qu'elle ait pu devenir maîtresse ou pas), elle sera retirée de la liste des cuves disponibles et le système répondra convenablement. Si la cuve était le contrôleur maître actif et qu'il y a d'autres contrôleurs pouvant devenir maître dans le système, le contrôleur pouvant devenir maître avec un nom assigné (une lettre de l'alphabet de « A » à « P ») plus proche de la lettre « A » passera à l'état maître. S'il n'y a plus de cuves pouvant devenir maître dans le système, les esclaves restantes continueront à fonctionner pendant un court moment au niveau qu'elles avaient, puis s'arrêteront.

# Configurations de cuves multiples : **Installation**

Pour installer un groupe de cuves multiples, lire les instructions suivantes :

### **1. Faire des connexions de câblage**

- a. Déterminer quelle carte de contrôle est le contrôleur maître et connecter toutes les entrées de contrôle requises à cette carte en suivant les instructions suivantes dans ce manuel commençant à la Page 10.
- b. Câbler ensemble toutes les cartes de contrôle du groupe de cuves multiples en vous servant d'une paire torsadée. Connecter les broches LonTalk®/J4:A de carte en carte, puis connecter les broches LonTalk/J4:B de carte en carte. Voir « Connexions LonTalk A et B » à la Figure 11-1 de la Page 11. **Remarque :** Les connexions LonTalk sont seulement interne au système de cuves multiples et ne sont pas interopérable avec un système immotique.
- c. Connecter le pavé numérique du Vapor-logic3 à une des cartes de contrôle dans le groupe de cuves multiples.
- **2. Mettre sous tension.** Votre groupe de cuves multiples est prêt à fonctionner.

**Remarque :** Les groupes de cuves multiples sont configurés à l'usine où les cuves reçoivent des noms et des groupes prioritaires. Si vous installer des cuves dans un groupe de cuves multiples non configurées à l'usine, voir en Page 48.

### **Important :**

L'information sur cette page s'applique au Vapor-logic3 seulement (systèmes avec capacité de cuves multiples)

# **Configurations de cuves multiples : Ecran d'état cuves multiples**

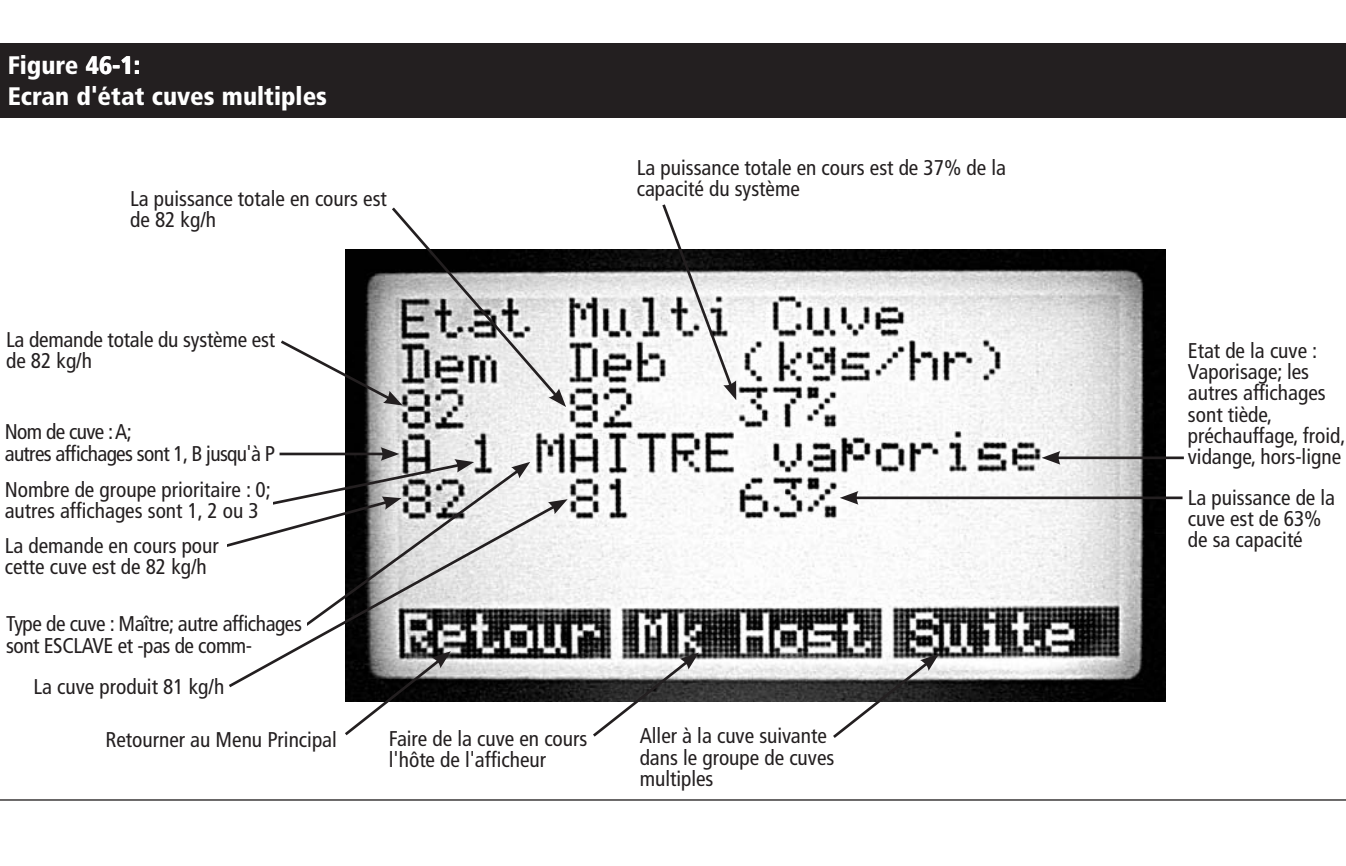

## **Important :**

L'information sur cette page s'applique au Vapor-logic3 seulement (systèmes avec capacité de cuves multiples)

# Configurations de cuves multiples : **Utilisation du pavé numérique/ afficheur**

## **Utilisation du pavé numérique/afficheur**

Le pavé numérique/afficheur communique avec tous les contrôleurs de cuve d'humidificateur dans le groupe de cuves multiples. Les coins supérieurs droit des écrans Principal et Inactif identifient le contrôleur de cuve de l'humidificateur à qui parle le pavé numérique/afficheur, identifiés par deux lettres et un nombre (voir « AM1 » dans les figures ci-dessous) :

- La première lettre indique l'adresse de la cuve de l'humidificateur et le contrôleur à qui parle le pavénumérique, aussi appelé « la cuve hôte de l'afficheur, » indiqué par les lettres de A jusqu'à P.
- La deuxième lettre indique si le contrôleur de la cuve hôte de l'afficheur est aussi maître (M) ou esclave (S).
- Le nombre indique le groupe prioritaire hôte de l'afficheur (nombres 0 à 3).

Pour sélectionner quelle cuve devrait être hôte de l'afficheur, choisir l'élément d'Etat MT du Menu Principal. Presser le bouton Suivant jusqu'à ce que la cuve à sélectionner se montre. Presser le bouton Hôte Mk pour faire de cette cuve l'hôte de l'afficheur.

**Remarque :** Presser le bouton Suivant itérera de la cuve A à la cuve au nom le plus proche (la cuve nommée d'une lettre la plus proche de « A ») de laquelle l"afficheur reçoit une mise à jour d'état et retournera à A. Si une cuve ne fait pas de mise à jour d'état, mais qu'une cuve de nom supérieur affiche une mise à jour d'état, la cuve ne faisant pas de mise à jour apparaîtra, mais au lieu de MAITRE ou ESCLAVE, l'afficheur montrera -pas de comm-.

Par exemple, si les cuves A, B, C et D sont installées, mais C est arrêtée, les cuves A, B et D afficheront leur état normal, mais la cuve C affichera –pas de comm–. Cependant, si la cuve D est arrêtée, seules les cuves A, B et C s'afficheront. Le message –pas de comm– signifie qu'une cuve a précédemment été une partie d'un groupe decuves multiples mais n'est plus disponible pour une raison quelconque.

### **Important :**

L'information sur cette page s'applique au Vapor-logic3 seulement (systèmes avec capacité de cuves multiples)

### **Figure 47-1: Ecrans Principal et Inactif de cuves multiples**

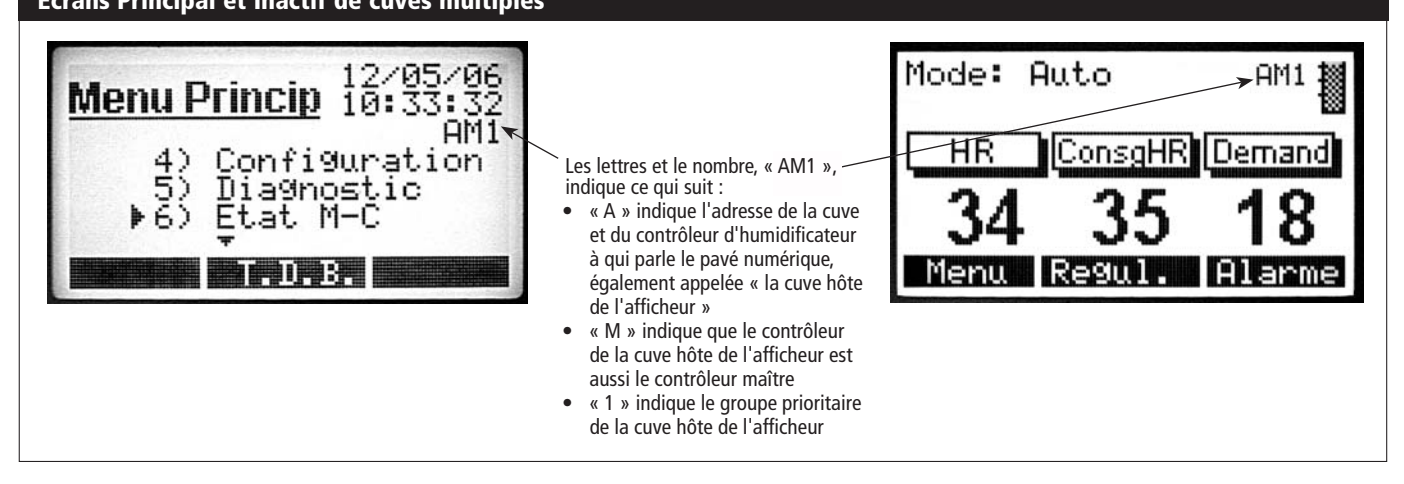

### **Important :**

L'information sur cette page s'applique au Vapor-logic3 seulement (systèmes avec capacité de cuves multiples)

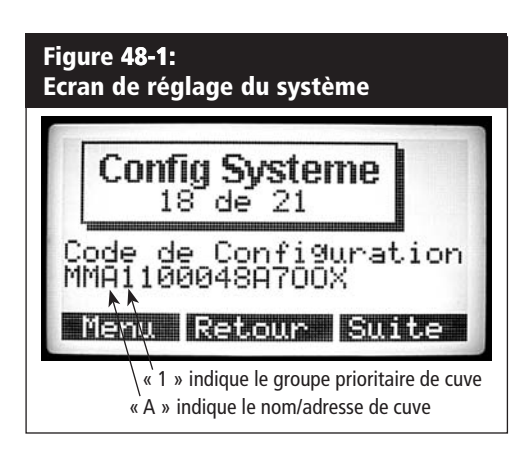

# **Configurations de cuves multiples : Configurer les cuves d'humidificateur**

Les cuves d'humidificateurs commandées en groupe de cuves multiples sont configurées à l'usine. Le processus de configuration comprend :

- L'affectation de lettres noms aux cuves
- L'affectation de nombres aux groupes prioritaires
- La configuration du contrôleur maître

Les instructions ci-dessous décrivent ce processus pour votre utilisation si vous avez besoin de reconfigurer une cuve existante pour le fonctionnement dans un groupe de cuves multiples.

### **Processus de configuration de cuves multiples**

- 1. Mettre sous tension le premier humidificateur à configurer ou, si tous les humidificateurs sont déjà sous tension, reetirer les connexions LonTalk entre les humidificateurs. Ceci assure que l'utilisateur sache quel humidificateur est en train d'être configuré (l'afficheur ne pourra communiquer avec l'humidificateur auquel il est relié sans les connexions LonTalk entre les humidificateurs) et peut en conséquence être étiqueté.
- 2. Si vous n'êtes pas encore dans le Menu Principal, appuyer sur le bouton Principal sur l'afficheur.
- 3. Dans le Menu Principal défiler jusqu'à l'élément 6) ETAT MT et pousser la touche Entrer.
- 4. Si ceci est la première cuve configurée, toutes les cuves devraient être soit arrêtées ou déconnectées tel que décrit à l'étape 1; il devrait y avoir une seule cuve sur l'écran d'Etat des cuves multiples appelée « 1 » (voir la Figure 52 -1 à la Page 52). Si c'est une cuve additionnelle du système, pousser le bouton Suivant jusqu'à ce que vous aboutissiez à la nouvelle cuve « 1 ». Appuyer sur le bouton Hôte Mk pour que l'afficheur communique avec la nouvelle cuve. Le Menu Principal sera rechargé et l'afficheur communiquera avec la nouvelle cuve.
- 5. Attendre que l'horloge apparaisse dans le coin supérieur droit du Menu Principal et défiler jusqu'à l'élément 4) Réglage et pousser le bouton Entrer.
- 6. Pousser le bouton Suivant jusqu'à ce que vous arriviez à l'écran de Chaîne de Configuration (voir la Figure 48-1).
- 7. Le troisiéme chiffre de la chaîne de configuration doit être changé en une lettre. La lettre doir être unique dans le groupe - c.-à-d., il ne peut y avoir qu'un « A » et qu'un « B », etc.

## Configurations de cuves multiples : Configurer les cuves d'humidificateur

Après avoir changé le nom de cuve en utilisant la chaîne de configuration, l'afficheur continue de communiquer avec la même cuve (renommée). Pour des raisons de convenance, lorsque vous utilisez l'écran d'état Cuves Multiples, nous vous recommandons de n'omettre aucune lettre dans le nom de la cuve; ce n'est cependant pas une exigence.

- 8. Si le réglage du groupe prioritaire pour cette cuve doit être changé, cela peut se faire maintenant. Cela est fait en réglant le nombre du groupe prioritaire dans le quatrième chiffre de la chaîne de configuration (voir la Figure 48-1). **Remarque :** Le groupe prioritaire par défaut est 1.
- 9. Presser le bouton Suivant jusqu'à aboutir à l'écran de Capacité du Groupe MT Si c'est une cuve pouvant être maîtresse, utiliser les touches de direction pour entrer la capacité totale de toutes les cuves des groupes 0, 1 et 2 pour le système. Les valeurs de capacité pour chaque cuve sont représentées dans les positions 6 jusqu'à 10 de la chaîne de configuration. Référez-vous à la plaque signalétique de chaque humidificateur pour les capacités. Si ce n'est pas une cuve pouvant être maîtresse, entrer 0 pour la capacité du système. Si 0 est entré, retourner à la chaîne de configuration en utilisant la touche Suivant. Presser la touche droite de direction jusqu'à ce que vous arriviez à la dernière position de la chaîne de configuration et régler cette position à « N, » assignant comme type d'entrée « Carte de contrôle esclave. »
- 10. Pressez le bouton Principal pour retourner au Menu Principal.
- 11. Réinitialiser l'humidificateur nouvellement configuré en coupant le courant pour que les changements prennent effet.
- 12. La cuve suivante du groupe peut maintenant être mise en marche (ou la connexion LonTalk rétablie). Elle est maintenant la seule « 1 » du réseau.
- 13. Répéter les étapes 2 à 12 pour configurer les cuves restantes du système. Utiliser l'écran d'état MT pour sélectionner « 1 », changer le troisième chiffre de la chaîne de configuration à « B », etc. De cette manière, chacune des cuves « 1 » du groupe peut être renommée et installée dans le groupe de cuves multiples.

#### **Important :**

L'information sur cette page s'applique au Vapor-logic3 seulement (systèmes avec capacité de cuves multiples)

#### **Important :**

Pour les versions antérieures de 5.x.x de micrologiciel de Vapor-logic3 (systèmes sans possibilité de cuves multiples) voir Pages 32 à 33 pour les paramètres de chaîne de configuration.

#### **Explication de la chaîne de configuration**

Une chaîne de configuration Vapor-logic3 à 15 chiffres apparaît à l'avant du cabinet de commande et sur le schéma de câblage à l'intérieur du cabinet de commande. Cette chaîne précise les paramètres du microprocesseur du Vapor-logic3 qui contrôlent votre système d'humidification. Voir les descriptions de la chaîne de configuration sur cette page et la suivante, ainsi que l'exemple de chaîne sur la page suivante.

## **Chaîne de configuration de cuves** multiples (Versions 5.x.x seulement **du micrologiciel)\***

### **Chaîne de configuration du Vapor-logic3**

- **A** Type d'unités :
	- $E =$  Anglais des Etats-Unis (pouce-livre))  $M =$ Métrique (SI)
- **B** Type de système Vapor-logic3
	- $G = GTS^*$
	- $S = STS^*$
	- $L = LTS^*$
	- V = Vaporstream®
	- $M =$  Humidi-tech<sup>®</sup>
	- $C = CRUV^m$
	- N = Contrôleur maître sans cuve
- **C** Identificateur de nom et adresse de carte de Vapor-logic3 1 = Pas configuré
	- A = Première cuve du système
	- B = Deuxième cuve du système
	- C = Troisième cuve du système
	- D jusqu'à P = Quatrième cuve jusqu'à la seizième cuve du système
- **D** Groupe prioritaire
	- 0 = Réservoir d'équilibrage
	- 1 = Premier groupe prioritaire
	- 2 = Deuxième groupe prioritaire
	- 3 = Cuve redondante
- **E** Nombre de phases chauffantes (1 à 4)
	- 1 = Une phase de chaleur
	- 2 = Deux phases de chaleur
	- 3 = Trois phases de chaleur
	- 4 = Quatre phases de chaleur
- **F** Code de capacité de l'humidificateur ##### = Puissance nette (en livres/heure) (par ex.,  $00285 = 285$  livres/heure(129 kg/h) de puissance nette
- **G** Type de régulateur du niveau d'eau
	- $D = DI/OI$ , vidange manuelle
		- $E = DI/OI$ , vidange de fin de saison
		- F = DI/OI, vidange de fin de saison, robinet à vidange normalement à ciel ouvert
		- X = DI/OI, vidange automatique, pas de vidange de fin de saison
		- Y = DI/OI, vidange automatique, vidange de fin de saison
		- M = Eau potable, vidange manuelle
		- $A = Eau$  potable, vidange automatique
		- B = Eau potable, vidange automatique, robinet à vidange normalement à ciel ouvert
		- Z = Eau potable, vidange automatique, pas de vidange de  $fin$ -de-saison
		- S = Eau adoucie, vidange d'une minute tous les 28 jours, vidange de fin-de-saison
		- T = Eau adoucie, vidange d'une minute tous les 28 jours, Vidange de fin-de-saison, robinet à vidange normalement à ciel ouvert

# **Chaîne de configuration de cuves** multiples, suite (Versions 5.x.x **seulement du micrologiciel)\***

- **H** Mode de fonctionnement
	- $1 =$  En une phase
	- $2 =$  En phase externe
	- 5 = 100% SSR (la lettre E de la chaîne identifie le nombre de contacteurs de la phase de chaleur lorsque 100% SSR)
	- $6 = GTS$
	- 7 = Dosage de temps (DT)
	- 8 = SSR, ordonnancement SSR
	- 9 = Robinet de vapeur
	-
- **I** Options UDS et Area-type™ VAV V = Option présente
	- O = Option non sélectionnée
	- S = Option UDS
	- $A =$  Option de ventilateur- de Area-type
- **J** Options de compensation de température
	- T = Option présente
	- O = Option non sélectionnée

### **K** Type d'appareil capteur d'humidité

- N = Pour carte de contrôle marche/arrêt ou esclave
- C = Humidostat de 0 à 135 ohm ou signal par d'autres
- D = Humidostat de 6 à 9 V C.C. ou signal par d'autres
- H = Humidostat de 0 à 10 V C.C. ou signal par d'autres
- E = Humidostat de 4 à 20 mA ou signal par d'autres
- L = Pas fonctionnel
- $X =$  Emetteur de 4 à 20 mA
- Q = Emetteur de point de rosée
- S = Spécial

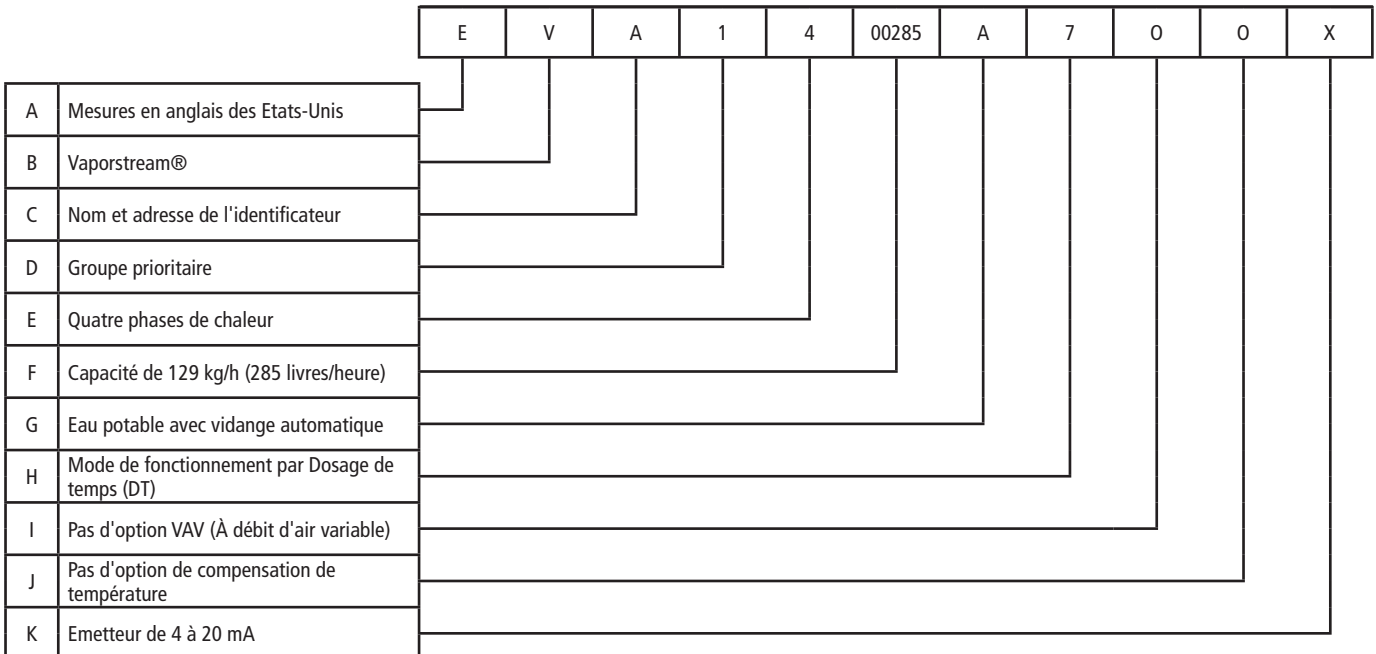

## **Exemple de chaîne de configuration**

### **Important :**

\* Pour les versions antérieures de 5.x.x de micrologiciel de Vapor-logic3 (systèmes sans possibilité de cuves multiples) voir Pages 32 à 33 pour les paramètres de chaîne de configuration.

# **Utilisation du pavé numérique**

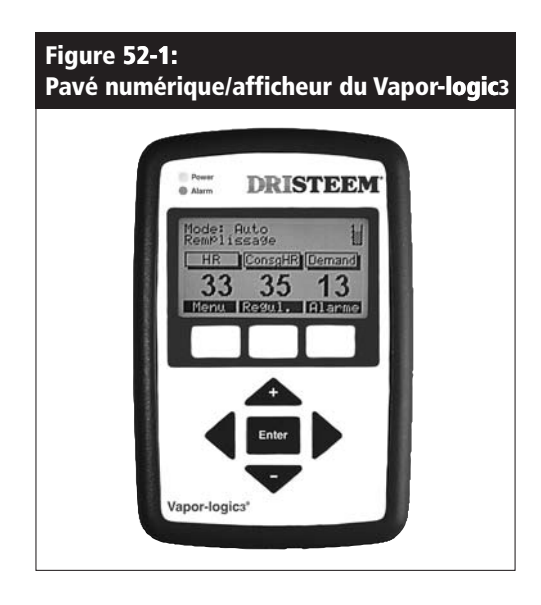

### **Composants du pavé numérique/afficheur**

Le pavé numérique/afficheur Vapor-logic3 (voir Figure 52-1) consiste en :

- Un écran ACL rétroéclairé de 128 × 64 pixels
- Un voyant d'alimentation
- Un voyant d'alarme
- 8 touches :
	- Quatre touches de direction
	- Une touche Entrer
	- Trois touches programmables

Les trois touches programmables sont situées directement en dessous de l'écran ACL. Chaque fonction de touche programmable est déterminée par l'écran affiché en cours. La fonction apparaît sur l'écran directement au dessus de chaque touche programmable.

Utiliser les touches de direction pour ajuster les valeurs des différents paramètres ou pour naviguer avec le curseur clignotant sur plusieurs écrans.

Utiliser la touche Entrer pour faire des sélections dans différents écrans.

Le voyant d'alimentation s'allume chaque fois que le pavé numérique/afficheur est sous tension.

Le voyant d'alarme est activé chaque fois qu'une situation de panne est détectée.

# U tilisation du pavé numérique, **suite**

### **Le système menu**

Le pavé numérique/afficheur du Vapor-logic3 organise le contrôle et la surveillance du système d'humidification en six menus de premier niveau :

- Etat
- Modes de contrôle
- Alarmes
- Réglage
- Diagnostiques
- Rapports (versions jusqu'à 4.x.x) ou Etat MT (versions 5.x.x)

Chacun de ces menus contrôle ou surveille un aspect différent de l'humidificateur. Pour accéder à un de ces écrans, activer le Menu Principal du pavé numérique en pressant la touche programmable Principal chaque fois que c'est possible. Cela vous mène directement à l'écran de sélection du Menu Principal. Sélectionner où vous voulez aller en utilisant les touches de direction monter et descendre en pressant la touche Entrer. La structure du menu est schématisée sur la page suivante avec une brève description des sous-menus sur les pages qui suivent.

### **Conversion métrique**

Vapor-logic3 peut afficher toute l'information en unités métriques ainsi qu'en unités anglaises. Pour changer le réglage en cours, modifier le « type d'unités » dans la chaîne de configuration à laquelle vous accédez par le menu Réglage.

## **Aperçu de la structure de menu p o u r l e s v e r s i o n s j u s q u ' à 4 . x . x seulement**

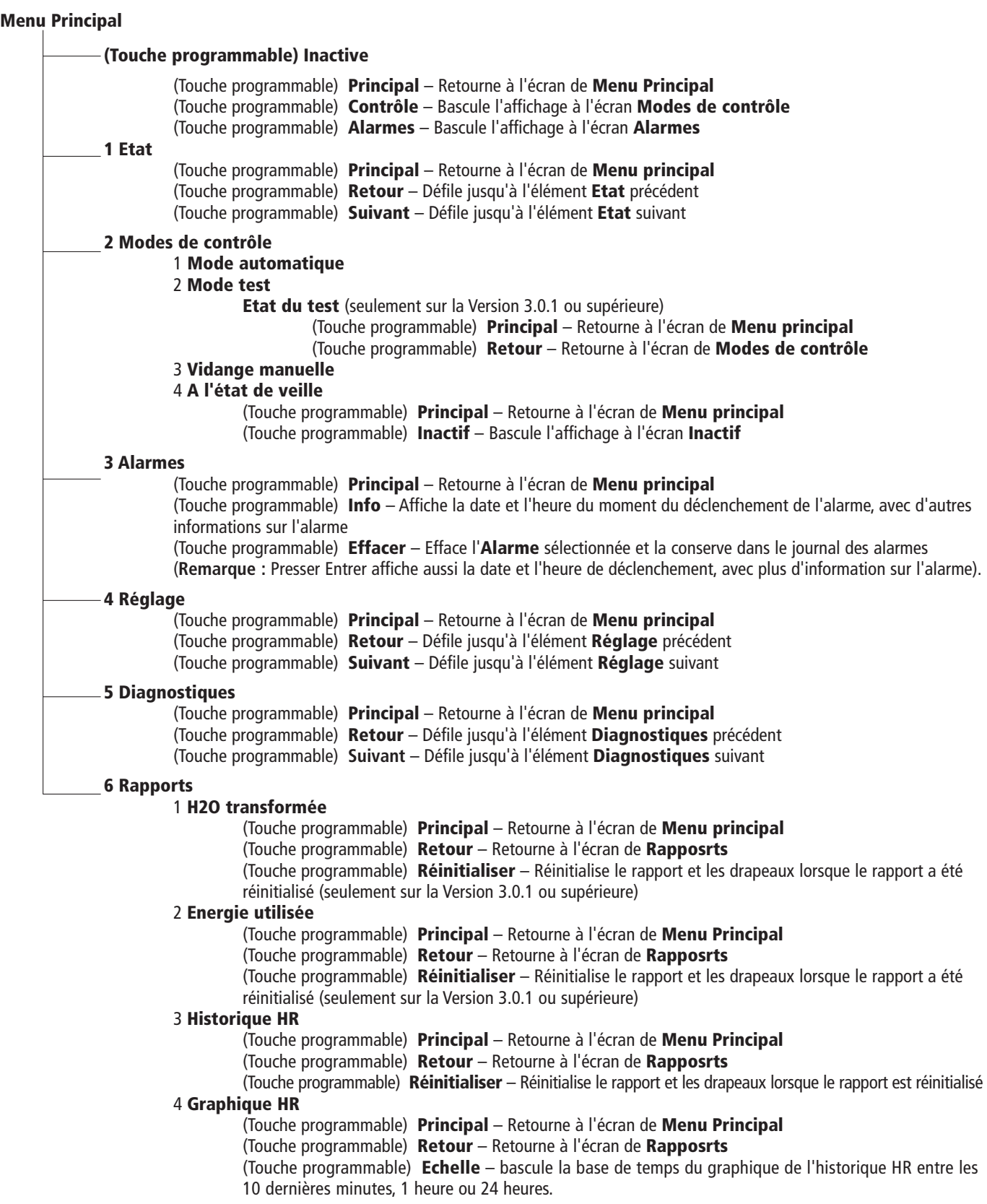

## **Aperçu de la structure de menu pour les versions 5.x.x seulement**

#### **Menu Principal**

#### **(Touche programmable) Inactive**

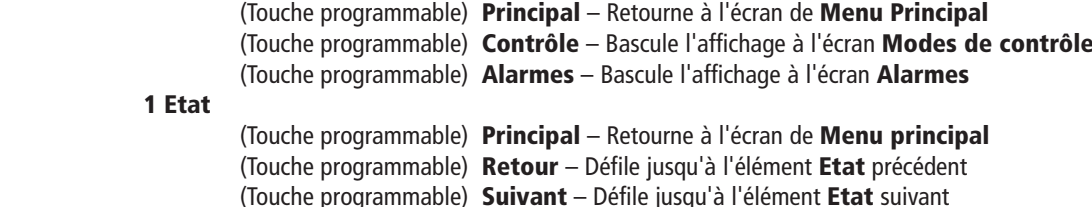

#### **2 Modes de contrôle**

#### 1 **Mode automatique**

2 **Mode test**

**Etat du test** (seulement sur la Version 3.0.1 ou supérieure)

(Touche programmable) **Principal** – Retourne à l'écran de **Menu principal**

(Touche programmable) **Retour** – Retourne à l'écran de **Modes de contrôle**

## 3 **Vidange manuelle**

#### 4 **A l'état de veille**

 (Touche programmable) **Principal** – Retourne à l'écran de **Menu principal** (Touche programmable) **Inactif** – Bascule l'affichage à l'écran **Inactif**

#### **3 Alarmes**

(Touche programmable) **Principal** – Retourne à l'écran de **Menu principal**

 (Touche programmable) **Info** – Affiche la date et l'heure du moment du déclenchement de l'alarme, avec d'autres informations sur l'alarme

 (Touche programmable) **Effacer** – Efface l'**Alarme** sélectionnée et la conserve dans le journal des alarmes (**Remarque :** Presser Entrer affiche aussi la date et l'heure de déclenchement, avec plus d'information sur l'alarme).

#### **4 Réglage**

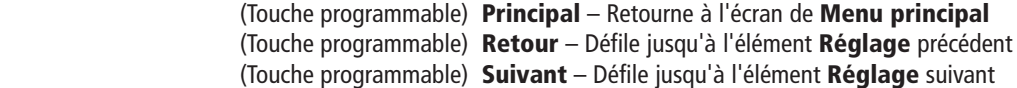

#### **5 Diagnostiques**

 (Touche programmable) **Principal** – Retourne à l'écran de **Menu principal** (Touche programmable) **Retour** – Défile jusqu'à l'élément **Diagnostiques** précédent (Touche programmable) **Suivant** – Défile jusqu'à l'élément **Diagnostiques** suivant

## **Etat 6 MT** (Etat de cuves multiples)

 (Touche programmable) **Retour** – Retourne à l'écran de **Menu principal** (Touche programmable) **Hôte Mk** – Fait de la cuve en cours montrée l'hôte de l'afficheur

(Touche programmable) **Suivant** – Itère vers la cuve suivante dans le système

# **Menu Principal : Ecran Inactif**

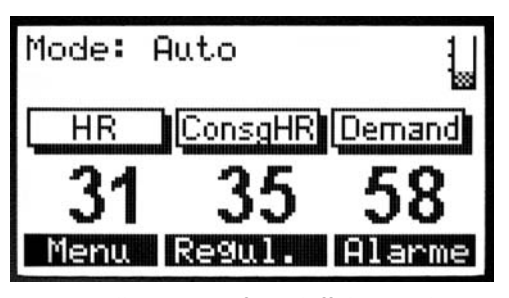

Ceci est l'Ecran Inactif qui s'affiche avec les versions jusqu'à 4.x.x du Vapor-logic3

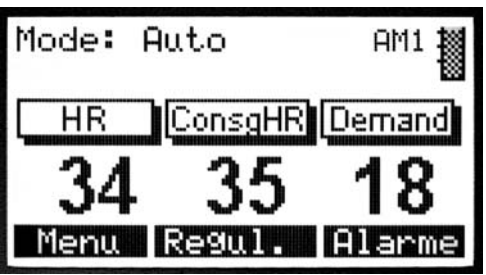

Ceci est l'Ecran Inactif qui s'affiche avec les versions 5.x.x du Vapor-logic3 (les systèmes avec capacité de configuration de cuves multiples)

## **Ecran Inactif**

L'écran Inactif fournit une manière convenable de surveiller le fonctionnement de base de l'humidificateur. En fonctions des options du système, le point de consigne du système, la condition d'endroit actuel et/ou la demande du système apparaissent en priorité sur l'écran Inactif.

La ligne supérieure de l'affichage montre le mode en cours de l'humidificateur : Automatique, Test, En état de veille ou Vidange manuelle. Pour les versions 5.x.x du Vapor-logic3 (systèmes avec capacité de configuration de cuves multiples), la ligne supérieure montre aussi l'identification de la cuve.

La deuxième ligne est une ligne d'état du système. Cette ligne défile continuellement à travers les éléments de l'état en cours du système. En fonction des options de votre système, cela peut comprendre le Remplissage, l'Ecumage, Pas d'écoulement d'air de conduit ou Désactivation de limite supérieure. Voir Page 57 pour une liste complète. Les touches programmables donne un accès rapide et direct à l'écran de Modes de contrôle, l'écran des Alarmes ou le retour à l'écran du menu Principal.

Lorsque le système est configuré pour de l'eau potable ou standard, un indicateur de niveau de cuve apparaît au coin supérieur droit de l'écran. Sur les systèmes d'eau potable ou adoucie, un système de trois sondes détecte plus d'information sur le système de contrôle du niveau d'eau, voir Page 8.

Lorsque l'eau est au contact des trois sondes de détection, le graphique de cuve pleine apparaît. Lorsque l'eau est au contact des deux sondes inférieures, le graphique de la cuve de niveau intermédiaire apparaît. Lorsque l'eau n'est au contact que de la sonde inférieure, le graphique de la cuve de bas niveau apparaît. Lorsqu'il n'y a pas d'eau en contact avec les sondes, le graphique de cuve vide apparaît.

Cuve pleine

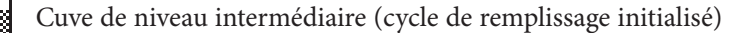

- Cuve de bas niveau
- CVuve vide (chauffages désactivés)

# **Messages d'état de l'écran Inactif**

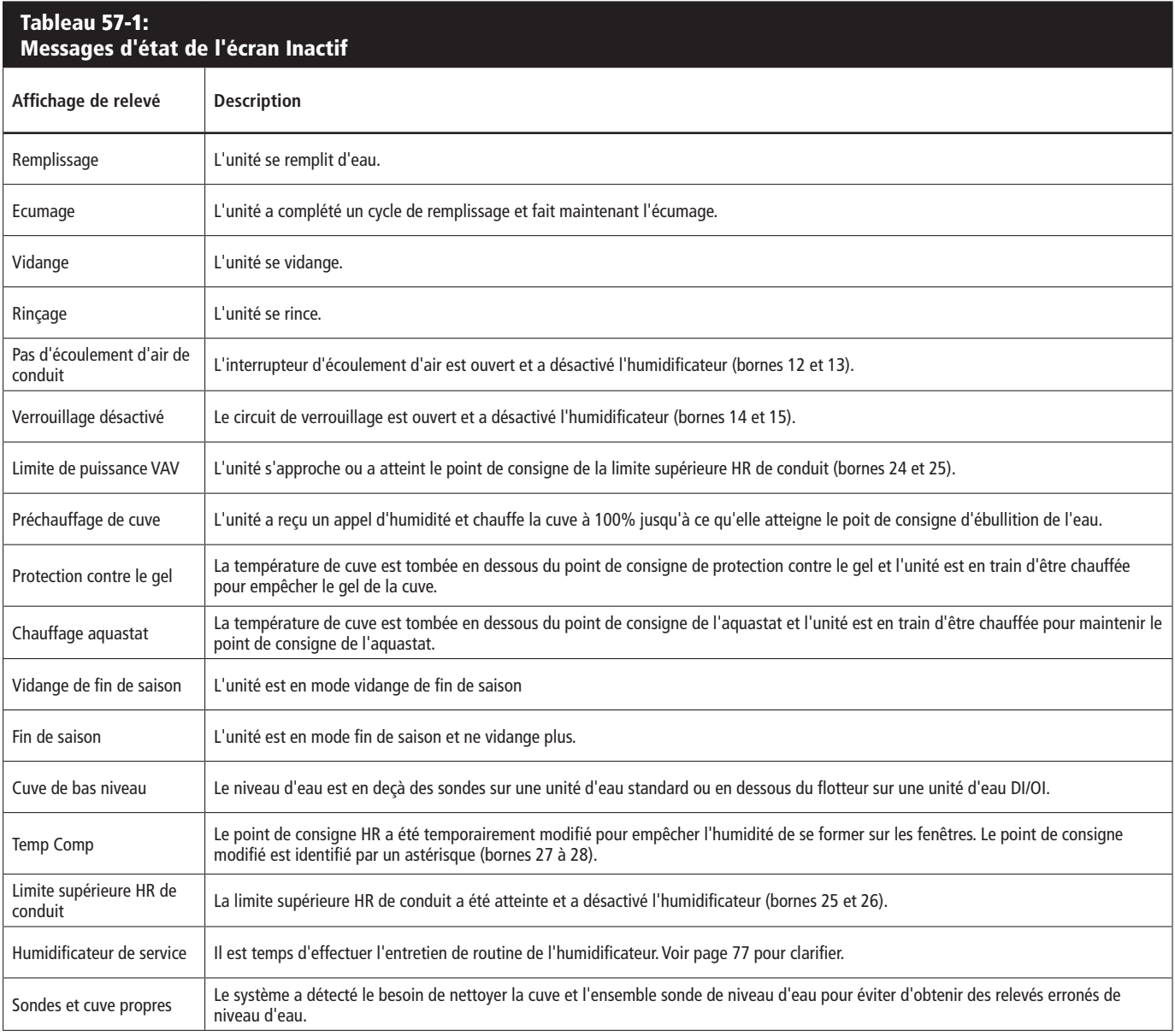

# **Menu Principal : Ecran d'état**

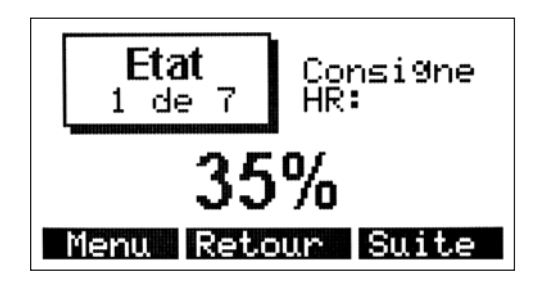

### **Etat**

Utiliser l'écran d'Etat pour visualiser les paramètres opérationnels du système d'humidification. La chaîne de configuration détermine quels paramètres apparaissent. Les paramètres qui peuvent apparaître sont listés ci-dessous :

- Point de consigne HR
- HR de pièce
- Point de consigne du point de rosée
- Point de rosée mesuré
- Point de consigne de conduit
- HR de conduit
- Température de fenêtre
- Demande du système
- Demande de phase 1
- Demande de phase 2
- Demande de phase 3
- Demande de phase 4
- Puissance du système
- Température de cuve
- Eau jusqu'à la SVA
- Eau jusqu'à Entretien

Voir en Page 63 pour les descriptions, portées et réglages par défaut pour ces paramètres.

# **Menu Principal : Ecran de modes de contrôle**

## **Modes de contrôle**

Utiliser l'écran de Modes de contrôle pour régler le mode opératoire de l'humidificateur. Vous pouvez choisir parmi automatique, test, en veille ou vidange manuelle.

**En Mode automatique,** l'humidificateur fonctionne normalement. Toutes les entrées et sorties sont surveillées et contrôlées. S'il y a un appel d'humidification, le système réagit.

**En Mode test,** le contrôleur itère de manière séquentielle dans chacune des sorties de 24 V C.A. pendant quatre secondes (30 secondes pour le robinet de vidange) afin de confirmer leur fonctionnement. La sortie analogique grimpe linéairement de 0 à 10 V C.C. et retourne à 0. Si l'unité est un GTS, les souffleurs d'air de combustion grimpent et descendent aussi. Dès que toutes les sorties ont itéré de marche à arrêt, le contrôleur retourne en mode Mise en veille.

Lorsque l'unité est en Mode test, l'écran d'Etat du test apparaît. L'écran d'Etat du test affiche quelle sortie est actionnée et affiche le niveau de voltage à la sortie analogique. Si l'unité est un GTS, la valeur du tachymètre du souffleur apparaît aussi. L'écran d'Etat du test affiche aussi le mode opérationnel en cours. Presser la touche Retour pour retourner à l'écran de Modes de contrôle. Pressez la touche Principal pour retourner au Menu Principal.

**En Mode Mise en veille,** le système d'humidification est mis hors tension. Toutes les entrées de contrôle d'humidité apparaissent mais ne sont pas actionnées; cependant, si la température de cuve tombe en deçà du point de consigne de protection contre le gel, le robinet de vidange s'ouvre.

**En mode de Vidange manuelle,** le robinet de vidange automatique (si la cuve en est équipé) s'ouvre et la cuve se vidange. Le fonctionnement de l'humidificateur est suspendu et le robinet de vidange reste ouvert jusqu'à ce que l'unité soit retirée du mode de Vidange manuelle.

**Pour sélectionner le nouveau mode,** utiliser les touches verticales de direction pour déplacer le pointeur de sélection sur le côté gauche de l'écran vers le haut ou vers le bas. Lorsque le pointeur est positionné près de votre nouvelle sélection, presser Entrer. Votre nouvelle sélection apparaît maintenant comme texte en surbrillance.

**Remarque :** Le mode en cours de l'humidificateur apparaît toujours comme texte en surbrillance sur cet écran.

### **Modes Requiation** Mode Ĭ Aut.o Mode tandby dange man Menu l T.D.B.

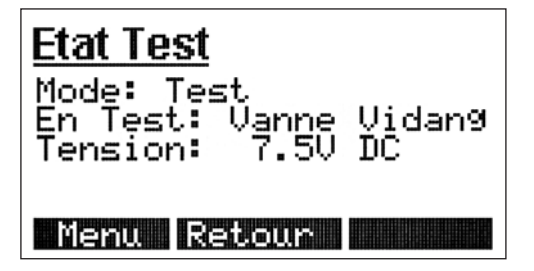

# **Menu Principal : Écrans d'Alarme**

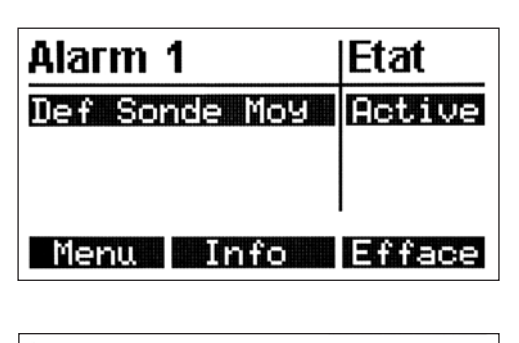

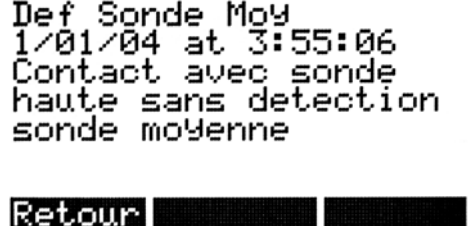

## **Ecrans d'Alarme**

Utiliser l'écran d'Alarmes pour effacer les alarmes du système et pour visualiser le journal de l'alarme. Pour défiler à travers le journal de l'alarme, utiliser les touches vertivales de direction.

Le journal de l'alarme contient l'enregistrement des 10 pannes précédentes (alarmes) survenues sur l'humidificateur. La première colonne affiche le nom de l'alarme. La deuxième colonne affiche l'état de l'alarme.

Lorsque vous visualisez le journal de l'alarme, seule la première alarme (qui est en surbrillance) est active. Toutes les autres alarmes listées dans le journal sont survenues dans le passé et sont effacées. Pour défiler à travers les alarmes, utiliser les touches de direction monter et descendre.

Si vous voulez plus d'information sur toute alarme du journal, sélectionner l'alarme en question en utilisant les touches de direction et presser soit la touche programmable d'information ou la touche Entrer. Un écran apparaît avec la date et l'heure du déclenchement de l'alarme ainsi qu'une explication détaillée de la signifcation de l'alarme.

Pour effacer une alarme, presser la touche programmable Effacer. L'alarme est effacée mais reste dans le journal d'alarme pour consultation ultérieure.

**Remarque :** La perte de puissance efface le journal d'alarme.

Si plus de 10 alarmes se sont déclenchées depuis que l'unité fut mise sous tension, les plus anciennes alarmes sont ôtées du journal d'alarme les premières.

Pour plus d'information sur les alarmes et les mesures à prendre, voir la section dépannage de ce manuel.

## **Messages de panne**

### **Panne de niveau de cuve (nom précédent : Panne de temps de remplissage)**

Le contrôleur Vapor-logic3 controller suit l'évolution de la quantité d'eau transformée en vapeur. Si cette quantité totale excède une limite préétablie sans alimenter le robinet de remplissage, le contrôleur considère la présence d'une situation de basse eaux. Cela arrête l'humidificateur et inscrit une panne de niveau de cuve dans le journal. L'humidificateur ne reprendra pas son fonctionnement avant que la panne ne soit effacée. Chaque fois que le robinet de remplissage est alimenté, le total est remis à zéro.

A l'exception des systèmes équipés d'une capacité de vidange de fin de saison, le contrôleur ne peut suivre l'évolution de l'utilisation de l'eau sur un humidificateur DI/OI parce que le robinet de remplissage n'est pas de type électrique avec solénoïde; un robinet mécanique de remplissage maintient le bon niveau d'eau. Ce robinet de remplissage fonctionne indépendamment du contrôleur Vapor-logic3. Ainsi, sur un système DI/OI, le Vapor-logic3 ne peut suivre l'évolution de la quantité d'eau transformée en vapeur entre les cycles de remplissage.

### **Panne de dépassement de température (nom précédent : Pan Dép Temp)**

Le contrôleur Vapor-logic3 surveille constamment la température de la cuve. Si la température s'élève au dessus du point de consigne de dépassement de- température (113 °C [235 °F]), l'humidificateur s'arrête et une panne d'élevation de chaleur est inscrite dans le journal de l'écran d'Alarmes. L'humidificateur ne reprendra pas son fonctionnement avant que le défaut ne soit effacé.

### **Pannes de capteur**

Ce qui suit est une liste de pannes de capteur pouvant survenir. Le texte entre parenthèses est celui qui apparaît en fait dans le journal d'alarme. Veuillez noter que ceci est une liste exhaustive de pannes. Votre système pourrait ne pas avoir toutes ces options.

- **Panne d'émetteur d'humidité (Pan Emet HR)** Le capteur d'humidité est incorrectement câblé ou défectueux.
- **Panne d'émetteur de point de rosée (Pan Emet PR**) Le capteur du point de rosée est incorrectement câblé ou défectueux.
- **Panne d'émetteur d'humidité VAV** (**Pan Emet VAV**) Le capteur d'humidité de conduit est incorrectement câblé ou défectueux.
- **Panne d'émetteur de compensation de température** (**Pan Emet Temp**)

 Le capteur de compensation de température est incorrectement câblé ou défectueux.

### **Pannes de contrôle du niveau d'eau**

Ci-dessous se trouve une liste de pannes de contrôle de niveau d'eau pouvant survenir. Le texte entre parenthèses est celui qui apparaît dans le journal d'alarme.

- **Panne de remplissage (Pan Remp**)
	- Le robinet de remplissage a été alimenté pendant plus de 40 minutes sans que l'eau n'atteigne la sonde supérieure.

## **Messages de panne, suite**

- **Panne de vidange** (**Pan Vid**) Le robinet de vidange a été alimenté pendant plus de 20 minutes sans que l'eau ne baisse jusqu'à la sonde inférieure.
- **Panne de niveau de cuve** (**Pan Niv Cuve**) (nom précédent : **Pan Tmp Remp)**

 L'unité a fonctionné trop longtemps sans que le robinet de remplissage ne s'ouvre. Le robinet de remplissage pourrait être bloqué ouvert, les appareils de chauffages pourraient être endommagés ou le contrôle de chauffage pourrait être en panne.

- • **Panne de sonde de bas niveau** (**Pan Sond BN**) La capteur a indiqué que l'eau de la cuve a atteint la sonde intermédiaire ou supérieure sans atteindre la sonde inférieure.
- **Panne de sonde de niveau intermédiaire** (**Pan Sond NI**) La capteur a indiqué que l'eau de la cuve a atteint la sonde supérieure sans atteindre la sonde intermédiaire.
- • **Panne d'ensemble sonde (Pan Ens Sond**) Le signal issu des sondes s'est sérieusement détérioré. Nettoyer les sondes et la cuve; cependant, les sondes pourraient devoir être remplacées.

## **Pannes d'humidificateur**

Ci-dessous une liste exhaustive de pannes d'humidificateur pouvant survenir. (Votre système pourrait ne pas disposer de toutes ces options). Le texte entre parenthèses est celui qui apparaît dans le journal d'alarme.

- **Panne de capteur de température (Pan Temp Cuv)** Le capteur de température de la cuve d'humidificateur est incorrectement câblé ou défectueuse.
- **Panne d'élevation de température (Elev Temp)** La température de cuve a dépassé 113 °C (235 °F ).
- **Panne de temps d'ébullition (Pan Tmps Ebul)** L'eau de la cuve n'a pu atteindre l'ébullition pendant le temps maximum d'ébullition.
- **Panne UDS (Pan UDS)** Le commutateur de souffleur de pression de l'UDS n'a pas pu se fermer lorsque l'UDS a démarré.
- **Panne d'appel d'air (Pan App Air)** Le commutateur du clapet à air et/ou celui de la pression d'évent n'a pas pu se fermer après le démarrage des souffleurs d'air de combustion.
- **Panne du brûleur [No.] (Pan Brû [No.])** Le brûleur n'a pas pu s'allumer après neuf tentatives d'allumage.
- **Panne d'allumeur [No.] (Pan Allu [No.])** Le module de contrôle de l'allumage n'a pas pu alimenter le robinet de gaz à chaque tentative d'allumage.
- **Panne de souffleur [No.] (Pan Souf [No.])** Le souffleur spécifié n'a pas été capable d'atteindre la vitesse désirée.
- **Panne de robinet de gaz [No.] (Pan Rob Gaz [No.])** Le robinet de gaz spécifié est ouvert alors qu'il ne devrait pas l'être.

# **Menu Principal : Ecran de réglage du système**

### **Réglage du système**

Utiliser l'écran de réglage du système pour régler les paramètres opérationnels de l'humidificateur. Pour modifier une valeur, utiliser les touches programmables Suivant et Retour pour localiser le paramètre que vous voulez changer. Dès que le paramètre est localisé, utiliser les touches verticales de direction (ou les touches + et -) pour changer les valeurs; utiliser les touches de direction gauche et droite pour vous déplacer vers un autre chiffre du paramètre en train d'être modifié. La modification prend effet lorsque vous pressez Entrer ou aller à un autre paramètre en utilisant la touche programmable Suivant ou Retour ou en sortant du menu Réglage en utilisant la touche programmable Principal.

Pour plus d'information sur chaque paramètre du menu Réglage, voir le tableau ci-dessous qui continue à la page suivante.

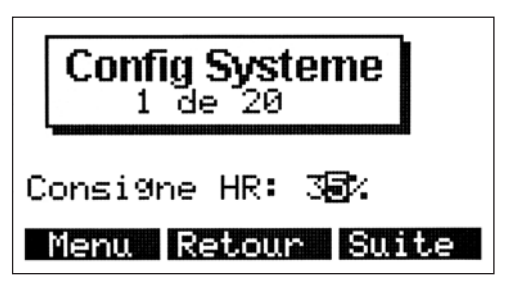

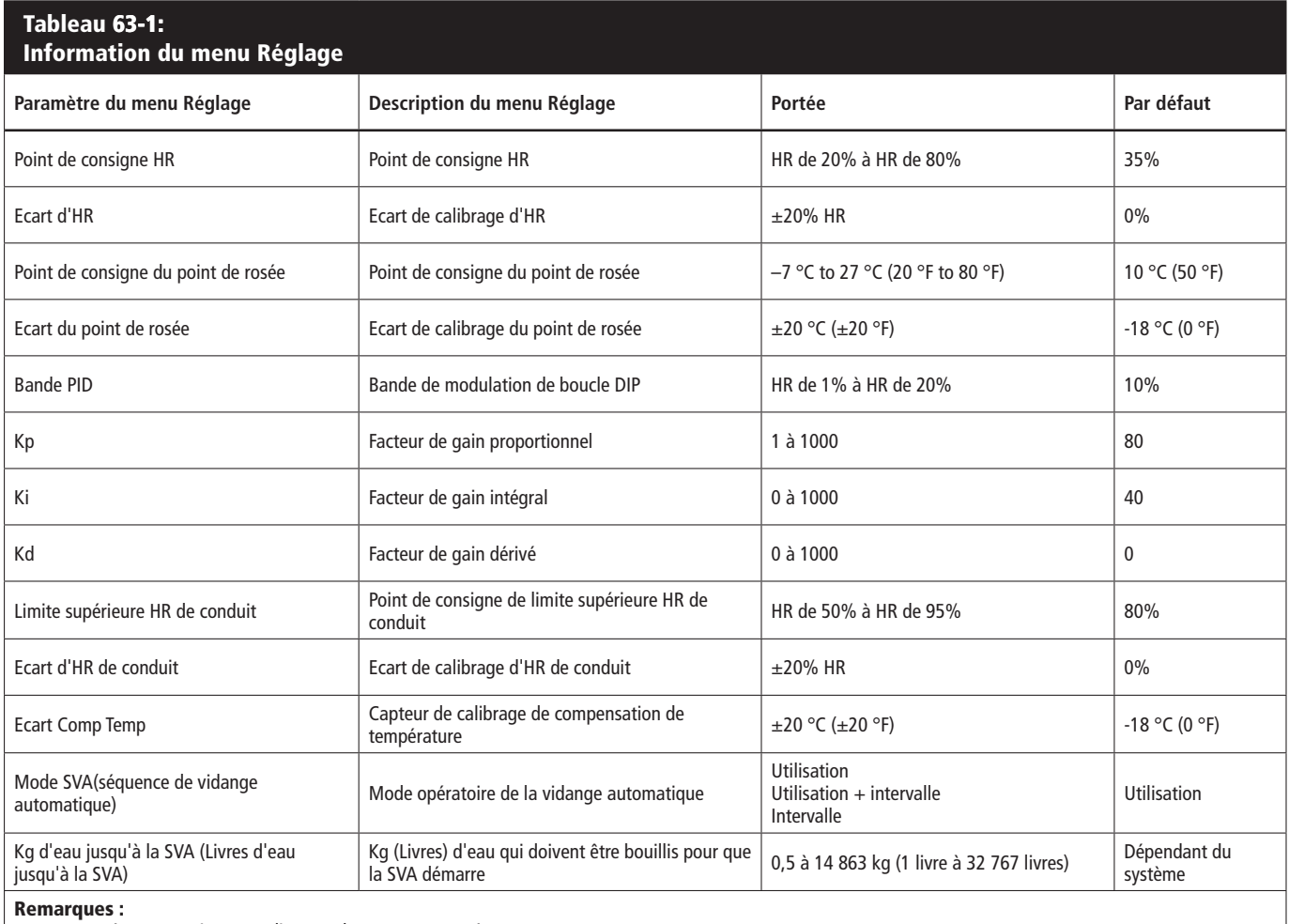

• YVotre système pourrait ne pas disposer de tous ces paramètres.

• Plus de paramètres à la page suivante.

# **Menu Principal : Ecrans de Réglage, suite**

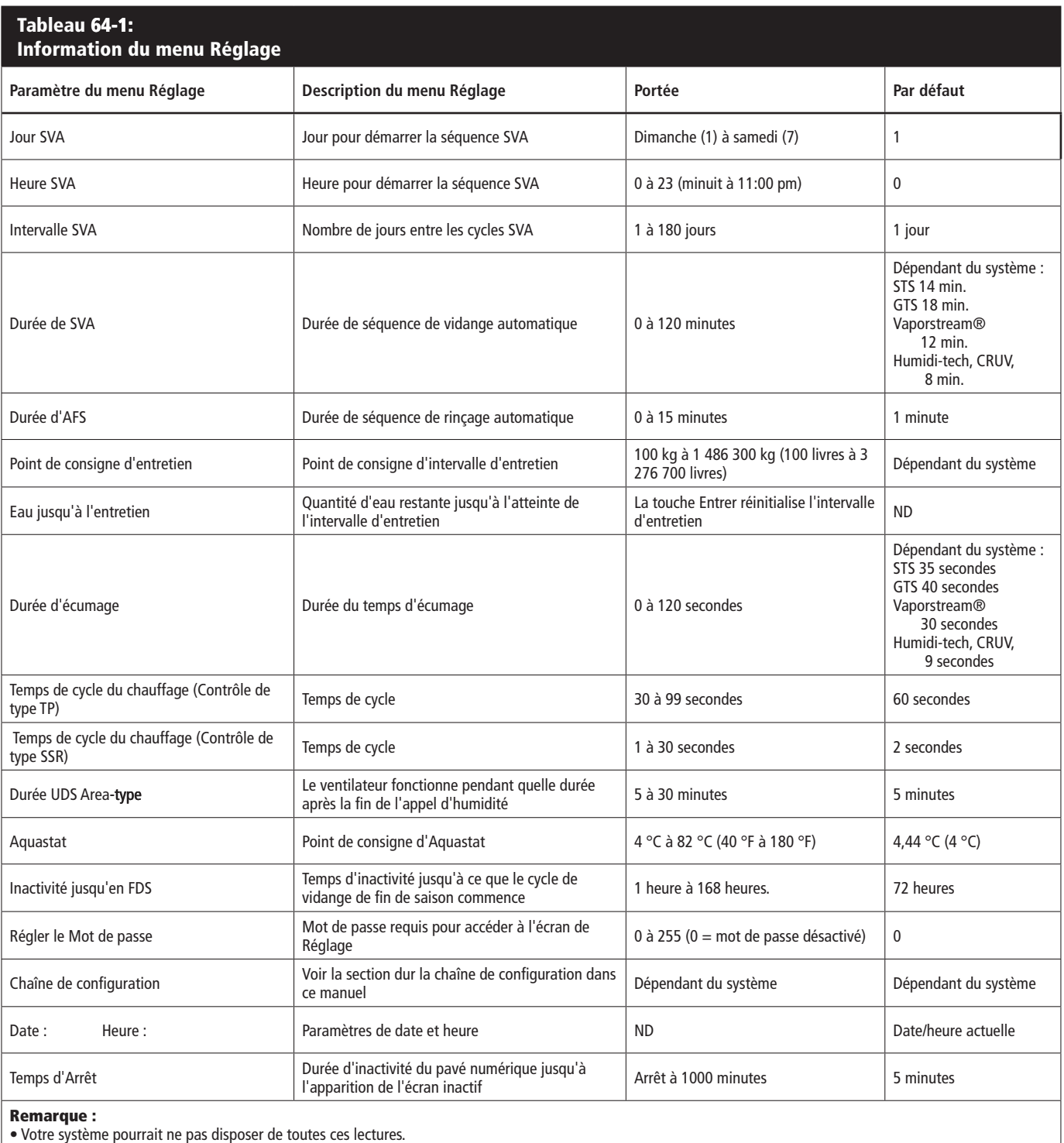

# **Ajustement du point de consigne**

### **Ajustement du point de consigne par le menu Réglage**

Vous pouvez ajuster le point de consigne de votre unité en utilisant le menu Réglage qui se trouve sous le menu Principal (voir le schéma de structure de menu en Pages 54 à 55).

Dès que vous avez accédé au menu Réglage, vous pouvez ajuster le nombre de paramètres y compris le point de consigne de l'unité. Pour ajuster le point de consigne d'humidité, votre unité doit être configurée pour un émetteur d'humidité. Vous pouvez entrer le point de consigne d'humidité désiré n'importe où dans les limites de 20 à 80%. La modification de point de consigne prend effet lorsque vous pressez Entrer ou aller à un autre paramètre en utilisant les touches programmables Suivant ou Retour ou en sortant du menu Réglage en utilisant la touche programmable Principal.

Selon vos options, vous pouvez aussi ajuster le point de consigne de limite supérieure d'humidité et le point de consigne du point de rosée. Le point de consigne de limite supérieure a des limites valides de 50 à 95%. Le point de consigne du point de rosée a des limites valides de  $-7$  °C à 27 °C (20 °F à 80 °F).

# **Réglage du PID**

### **Ajustement du point de consigne avec la boucle DIP**

Lorsque votre unité est équipée d'un émetteur d'humidité ou de point de rosée, vous pouvez ajuster et contrôler le point de consigne par le pavé numérique/afficheur, en utilisant une boucle de contrôle proportionnelle, intégrale et dérivée (PID).

Avec une boucle PID, vous pouvez « accorder » votre système pour une performance maximum en utilisant les termes de gain proportionnel (Kp), intégral (Ki) et dérivé (Kd). Ces facteurs de gain fonctionnent de la manière suivante : la demande globale dans un système PID est constituée de parties distinctes qui s'additionnent - la proportionnelle, l'intégrale et la dérivée. Chacune de ces parties est calculée puis multipliée par son facteur de gain correspondant. Ces facteurs de gain sont des variables de réglage auxquelles vous avez accès à partir du menu Réglage. En élargissant un facteur de gain, vous augmentez son influence générale sur la demande du système. Dès que chaque composant PID est multiplié par son facteur de gain, les trois termes sont additionnés pour déterminer le pourcentage de la demande globale.

#### **Le terme proportionnel**

Le terme proportionnel est la différence entre le point de consigne HR et l'humidité réelle multipliée par le gain proportionnel. Par exemple, avec un Kp de 80 et une humidité réelle de 5% en deçà du point de consigne HR, la contribution proportionnelle à la demande est :  $5 \times 80 \times 0.085 = 34\%$  (le 0.085 est un scalaire interne utilisé pour augmenter l'étendue utile de Kp).

Il y a un problème à utiliser uniquement le gain proportionnel pour contrôler HR. Dans presque toutes les applications, il y a de la charge constante sur l'humidificateur au même titre qu'il y en a sur du matériel de chauffage. Si le terme proportionnel est seul à être utilisé, l'humidité réelle doit être inférieure au point de consigne pour l'humidificateur.

Ce qui arrive est que l'humidificateur trouve un « juste milieu » où l'humidité réelle est quelque peu inférieure au point de consigne , permettant à l'humidificateur de continuer à fonctionner. Cette différence entre le point de consigne et le niveau d'humidité fonctionnelle réelle est appelée « affaissement ». Cet affaissement peut être corrigé en utilisant le terme suivant, le gain intégral.

# **Réglage du PID, suite**

### **Le gain intégral**

Le gain intégral est une accumulation d'erreurs HR sur le temps multiplié par le gain intégral. Cela fonctionne de la manière suivante : à chaque demi seconde lorsque la demande est actualisée, l'erreur HR instantannée (point de consigne HR - HR réelle) est additionnée à une variable qui accumule l'erreur. Cette erreur accumulée est multipliée par le gain intégral pour augmenter le terme intégral. Le gain intégral affecte la vitesse avec laquelle l'humidificateur corrige une situation d'affaissement. Plus grande est le gain intégral (Ki), plus rapide est la réaction. (Un gain intégral de zéro désactive cette variable et permet à l'unité de fonctionner sur le terme proportionnel uniquement.)

Avec un terme de gain proportionnel supérieur à zéro et une humidité réelle en deçà du point de consigne, la demande augmente légèrement avec chaque actualisation. Si l'humidité réelle est supérieure au point de consigne, la demande baisse légèrement. La quantité de l'augmentation ou de la baisse dépend de la magnitude de l'erreur HR et de la valeur du gain intégral. plus près vous êtes du point de consigne, plus petite est l'addition ou la soustraction.

Lorsque vous regardez ce plan de contrôle, une structure intéressante apparaît. Le signal de demande totale pour l'humidificateur est la somme de la partie proportionnelle, de la partie intégrale et de la partie dérivée. Au fur et à mesure que l'humidité réelle s'approche du point de consigne, la portion intégrale constitue la majorité de la demande et la partie proportionnelle représente très peu. Dès l'atteinte du point de consigne et de la stabilisation de l'unité, toute la demande est constituée de la partie intégrale parce que la partie proportionnelle est nulle.

Lorsque l'humidité réelle dépasse le point de consigne, le terme intégral commence à baisser. De plus, le terme proportionnel devient négatif et commence en fait à se soustraire du total de la demande du système. Ces deux termes fonctionnent en conjonction pour ramener l'humidificateur au point de consigne.

## **Réglage du PID, suite**

#### **Le terme dérivé**

Le terme dérivé est le changement mesuré de l'erreur sur le temps multiplié par le gain dérivé (erreur de différentiation pa rapport au temps). Son fonctionnement de base est le suivant : Si la valeur mesurée actuelle de HR est en deçà du point de consigne et augmente, le terme dérivé se soustrait à la demande par anticipation de l'approche du point de consigne.

Si la valeur mesurée actuelle de HR est en deçà du point de consigne et baisse, le terme dérivé s'additionne à la demande par anticipation du besoin d'augmenter rapidement la demande et commencer à remonter vers le point de consigne. Si la valeur mesurée actuelle de HR est en deçà du point de consigne et baisse, le terme dérivé s'additionne à la demande globale par anticipation de l'approche du point de consigne. Il est généralement utilisé pour augmenter l'amortissement et, dans certains cas, pour améliorer la stabilité du système.

Cependant, dans la majorité des situations de contrôle, le terme dérivé n'est pas nécessaire et est donc réglé à zéro. Les termes proportionnel et intégral fournissent un contrôle serré et précis sans l'ajout du terme dérivé.

### **Bande PID**

Le dernier terme sous contrôle de l'utilisateur dans l'équation PID est la bande PID. La bande PID définit les limites des valeurs HR mesurées (°F/°C pour le contrôle du point de rosée) où la boucle PID fonctionne. La boucle PID fonctionne lorsque la HR mesurée est dans les limites de (point de consigne HR - bande PID) à (Point de consigne HR + bande PID). Si HR mesurée est en deçà de la bande PID, les calculs PID sont suspendus et la demande est réglée à 100%. Inversément, si la valeur HR mesurée est au dessus de la bande PID, la demande est réglée à 0%.

Par exemple, en commençant par un point de consigne HR de 35% et une bande PID de 10%, la boucle PID fonctionne lorsque l'humidité réelle est dans les limites de 25% à 45%. Si l'humidité réelle est inférieure à 25%, l'humidificateur en pleine capacité. Si l'humidité réelle est au dessus de 45%, la demande d'humidificateur est de 0%. La bande PID aide à accélérer le temps de réponse du système. Il permet à la HR de se rapprocher du point de consigne, puis laisse la boucle PID contrôler précisément la HR lorsqu'elle est dans la bande PID. La valeur par défaut pour la bande PID est 10%.

les grands espaces où le système d'humidification influence très lentement la HR tire habituellement partie d'une bande PID plus petite. les petits espaces où le système d'humidification peut rapidement influencer la HR tire habituellement partie d'une bande PID plus large. Elle devrait rarement être réglée à moins de 10%.
## **Réglage du PID, suite**

#### **Conseils pour le réglage de la PID**

Une large bande PID (10% à 20%) offre un contrôle plus serré et stable avec des temps de réponse plus longs. Une petite bande PID produit des temps de réponses plus petits, mais le contrôle peut devenir instable si la HR sort régulièrement de la bande.

En guise de règle, commencer avec une bande PID de 10%. Lorsque l'humidificateur fonctionne à l'état d'équilibre, assurez-vous que la HR ne sorte pas de la bande PID. Le dessein de la bande PID est de rapidement amener la HR dans des limites contrôlables. Pour augmenter ou baisser l'effet du terme proportionnel sur le rendement du système, ajuster le gain proportionnel (Kp).

Cependant, pour la majorité des systèmes, le peramètre par défaut d'usine de 80 est suffisant. En règle générale, un grand gain intégral )Ki) accélère la réponse du système mais peut le faire osciller et devenir instable. Un petit gain intégral donne un contrôle plus serré et stable au détriment d'un long temps de réponse.

Ces principes peuvent être appliqués dans les exemples suivants : Si un système atteint éventuellement le niveau de HR désiré mais prend beaucoup de temps pour le faire sans dépasser le point de consigne, une réponse plus rapide peut être obtenue en augmentant le gain intégral. Si la HR mesurée oscille au dessus et en dessous du point de consigne de nombreuses fois avant d'atteindre finalement le point de consigne, diminuer le gain intégral.

Habituellement, si un grand ajustement est fait au gain intégral, une meilleure réponse est atteinte en baissant l'ampleur du changement. Modifiez légèrement alors le gain proportionnel dans le même sens que la modification du gain intégral. Le graphique de la HR dans le menu des rapports, qui affiche l'effet que la modification du gain PID a sur la réponse du système, peut aider à accorder la boucle PID. La fonctionnalité graphique de la HR est expliquée dans la section des rapports en Page 80.

 $Kp =$  Facteur de gain proportionnel Ki = Facteur de gain intégral Kd = Facteur de gain dérivé

## Fonctionnement du contrôle comp **temp, VAV**

#### **Contrôle VAV**

Avec le contrôle VAV, le système est équipé d'un émetteur HR de conduit. Cet émetteur surveille la HR du conduit en aval de l'unité de dispersion de vapeur et transmet la HR du conduit au contrôleur du Vapor-logic3. Le contrôleur compare alors la mesure de la HR du conduit avec le point de consigne de limite supérieure (Pt Cons Lim Sup), qui est entré par le pavé numérique/afficheur à l'écran de Réglage. Si la mesure de la HR de conduit arrive dans les 6% du point de consigne de limite supérieure du conduit, la sortie du système est proportionnellement réduite.

Si la HR du conduit atteint le point de consigne de limite supérieure du conduit, l'humidificateur est complètement désactivé. Lorsqu'un réduction quelconque de sortie du système survient à cause du contrôle VAV, le message de « limite de sortie VAV » apparaît sur l'écran inactif. Lorsque la mesure HR du conduit est en deçà du point de consigne de limite supérieure du conduit de plus de 6%, le fonctionnement normal du système est rétabli automatiquement et le message de « limite de sortie VAV » disparaît de l'écran inactif.

#### **Contrôle de compensation de température**

Avec le contrôle de compensation de température (comp temp), le système est équipé d'un émetteur de température de fenêtre. Cet émetteur surveille la température du double vitrage de fenêtre en verre et transmet cette température au contrôleur du Vapor-logic3.

Le contrôleur suppose une température de pièce de 21 °C (70 °F) et utilise la température de la vitre et la HR à l'endroit contrôlé pour calculer le point de rosée de l'endroit.

Avec la baisse de la température de la vitre et l'approche du point de rosée de la pièce, le point de consigne HR baisse automatiquement pour empêcher l'humidité de se former sur les vitres. Le point de consigne HR modifié apparaît sur l'écran inactif. Un astérisque (\*) apparaît à côté du point de consigne HR modifié, attestant du fait que la comp temp à pris le contrôle du point de consigne HR et que le message « Comp Temp » apparaît sur l'écran Inactif.

Dès que la température de fenêtre augmente, le point de consigne HR originel est rétabli. L'option de compensation de température est disponible lorsque le système est équipé d'un émetteur HR. Ce n'est pas disponible lorsqu'un humidostat à distance ou un système immotique est utilisé pour contrôler l'humidificateur.

## **F o n c t i o n n e m e n t d u c o n t rô l e d u**  point de rosée, préchauffage de **cuve**

### **Contrôle de point de rosée**

Le contrôle du point de rosée fonctionne exactement de la même manière que le contrôle HR sauf que le point de rosée est mesuré au lieu de la HR. L'émetteur de point de rosée envoir un signal au contrôleur du Vapor-logic3. Les utilisateurs peuvent modifier le point de consigne du point de rosée et les paramètres PID à travers le pavé numérique/afficheur de même qu'ils le peuvent avec un émetteur HR.

### **Caractéristique de préchauffage de cuve**

La caractéristique de préchauffage de cuve chauffe l'eau de la cuve proche de l'ébullition pour permettre une réponse rapide à un signal de demande. Son fonctionnement est le suivant : Si la cuve est froide losqu'un petit signal de demande est présent, le contrôleur du Vapor-logic3 annule le signal de demande et fait fonctionner l'humidificateur à 100% de demande jusqu'à ce que la température de la cuve atteigne 88 °C (190 °F).

A ce moment, le contrôle retourne au signal de demande originel et l'humidificateur commence un fonctionnement normal. Cela permet au système de répondre rapidement même à la plus petite demande. Lors du préchauffage, le message « Cuve de préchauffage » apparaît sur l'écran Inactif. Cette caractéristique est standard dans tous les humidificateurs DRI-STEEM avec contrôle du Vapor-logic3 à l'exception des humidificateurs à injection de vapeur.

## Fonctionnement d'aquastat, **protection contre le gel**

### **Utilisation d'Aquastat**

Le point de consigne Aquastat est la température minimum de cuve que le contrôleur Vapor-logic3 devrait maintenir lorsqu'il n'y a pas d'appel pour de l'humidité. Il est ajusté à travers l'écran de Réglage. Cette caractéristique écourte le temps de préchauffage de la cuve, ce qui permet une réponse encore plus rapide à un appel pour de l'humidité.

Par exemple, si l'aquastat est réglé à 82 °C (180 °F) lorsqu'un appel pour de l'humidité survient, la cuve n'a besoin que de chauffer 18 °C (32 °F) pour atteindre le point d'ébullition et commencer à produire de la vapeur. Cependant, si l'aquastat est à son paramètre minimum par défaut de 4 °C (40 °F) et la cuve se trouve dans une pièce à température moyenne, la cuve aura environ 21 °C (70 °F). Dans cette situation, lorsqu'un appel pour de l'humidité survient, la cuve a besoin de chauffer 79 °C (142 °F) pour atteindre le point d'ébullition et commencer à produire de la vapeur. Lorsqu'un appel d'aquastat chauffe la cuve, le message « Chauffage Aquastat » apparaît sur l'écran Inactif.

Cette caractéristique est standard dans tous les humidificateurs DRI-STEEM avec contrôle du Vapor-logic3 à l'exception des humidificateurs à injection de vapeur.

#### **Protection contre le gel**

La protection contre le gel est similaire à l'aquastat avec quelques exceptions notables. Le point de consigne de protection contre le gel est fixé à 4 °C (40 °F). Son seul but est d'empêcher la cuve de geler dans des environnements froids. Contrairement à aquastat, si une situation existe qui empêche les chauffages, brûleurs et robinets de s'amorcer (telle qu'une alarme, un commutateur de verrouillage externe est ouvert ou l'humidificateur est en mode Mise en veille), plutôt que de rester inactif, la cuve se vidange pour empêcher le gel.

Lorsque la cuve chauffe ou vidange pour empêcher le gel, le message « Protection contre le gel » apparaît dur l'écran Inactif.

Cette caractéristique est standard dans tous les humidificateurs DRI-STEEM avec contrôle du Vapor-logic3 à l'exception des humidificateurs à injection de vapeur.

## Fonctionnement UDS/ventilateur, **écarts de capteur**

### **Utilisation de l'UDS**

Si votre humidificateur est équipé d'un UDS ou d'un ventilateur Area-type, il est activé après que le Vapor-logic3 reçoit un appel pour de l'humidité et la température de la cuve s'élève au dessus de 66 °C (150 °F).

Lorsque l'humidificateur ne reôit plus d'appel pour de l'humidité, il arrête de chauffer et l'UDS ou le ventilateur Area-type continue à fonctionner pour la durée UDS jusqu'à ce que la vapeur se disperse. La durée UDS est ajustabe en intervalles d'une minute (5 minutes par défaut) à travers l'écran de Réglage.

### **Ecarts de capteur**

Tous les émetteurs externes expédiés avec Vapor-logic3 peuvent être calibrés en utilisant le pavé numérique/afficheur à travers l'écran de Réglage. Par exemple, si le système est équipé d'un émetteur HR, il y a un écart de paramètre HR.

La valeur d'usine par défaut pour tous les émetteurs est zéro. Si un ajustement est nécessaire, utiliser le pavé numérique pour ajuster l'émetteur en lisant ce paramètre vers le haut ou vers le bas. Les capteurs qui ont cette capacité d'ajustement sont les émetteurs d'humidité, de limite supérieure VAV et de point de rosée.

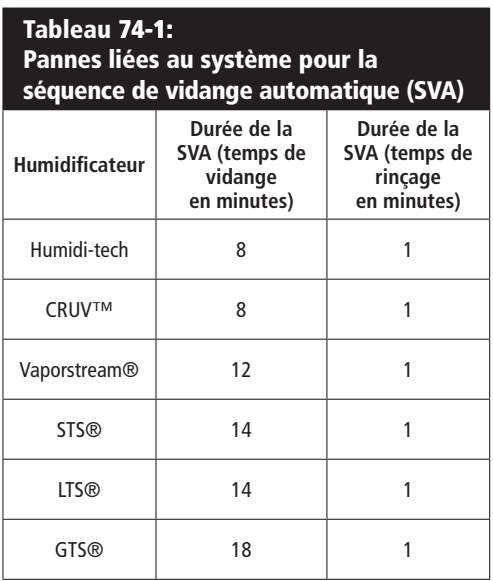

## Séquence de vidange automatique **(SVA)**

### **Séquence de vidange automatique pour eau potable (pas adoucie)**

Lorsqu'un humidificateur est configuré pour utiliser de l'eau potable avec un robinet de vidange automatique, le Vapor-logic3 utilise une séquence de vidange automatique (SVA) pour aider à réduire le dépot minéral dans la cuve et la conduite de récupération des fluides réduire la maintenance de la cuve.

La séquence SVA commence en ouvrant le robinet de vidange pour vider la cuve. Le temps de vidange par défaut (durée SVA) est spécifique au produit pour l'eau potable (voir Tableau 74-1). Dès que le temps de vidange a expiré, les robinets de remplissage et de vidange restent ouverts pour le rinçage de la cuve. Le temps de rinçage par défaut (durée AFS) est de une minute. Dès que la minuterie de rinçage a expiré, la SVA est complète et l'humidificateur reprend un fonctionnement normal.

La vidange et le rinçage automatiques peuvent être ajuster en utilisant l'écran de Réglage sur le pavé numérique/afficheur. L'utilisateur peut régler la durée de vidange et de rinçage et peut aussi régler le moment du déclenchement de la vidange et du rinçage. Il y a trois options (modes) pour la définition du moment de déclenchement de la vidange et du rinçage :

- 1. Après qu'une quantité d'eau définie par l'utilisateur a été transformée en vapeur (mode « Utiliser »)
- 2. A un moment déterminé (mode « Intervalle »)
- 3. Après qu'une quantité d'eau définie par l'utilisateur a été transformée en vapeur à un moment déterminé (mode « Utiliser + Intervalle »)

Ces trois modes sont définis avec plus de détail ci-dessous. Veuillez noter que ces points ne sont disponibles qu'avec un système d'eau standard ayant un robinet de vidange automatique. Si l'humidificateur est configuré pour de l'eau DI/OI ou su l'unité a un robinet de vidange manuelle, ces options de vidange et de rinçage ne sont pas disponibles.

### **Modes SVA**

### **1. Utilisation**

 Vidange et rinçage basés sur l'utilisation est le mode AVS par défaut. Lorsque le mode SVA est réglé à « Utiliser, » L'humidificateur entre en séquence vidange et rinçage après qu'une quantité définie par l'utilisateur a été convertie en vapeur. Par exemple, si le paramètre de réglage « kilogrammes d'eau jusqu'à la SVA » est à 4536 kg (10 000 livres) dans le menu de Réglage, l'humidificateur entre en séquence vidange et rinçage au moment où 4536 kg (10 000 livres) d'eau sont convertis en vapeur. Ceci permet à l'unité de vidanger et de rincer au moment du besoin.

## Séquence de vidange automatique **(SVA), suite**

### **2. Intervalle**

 Lorsque le mode SVA est réglé à « Intervalle, » l'humidificateur entre en séquence vidange et rinçage après qu'une quantité définie par l'utilisateur a été convertie en vapeur. L'intervalle est établi en réglant les paramètres « Jour SVA », « Heure SVA » et « intervalle SVA » dans le menu de Réglage (le paramètre de réglage « kilogrammes d'eau jusqu'à la SVA » n'est pas utilisé lorsque le mode SVA est réglé à Intervalle). Dès que le jour SVA est atteint, la vidange et le rinçage surviennent à l'heure SVA. L'unité vidange et rince encore après que le nombre de jours spécifiés par l'intervalle SVA a été dépassé.

 Par exemple, si l'utilisateur règle le jour SVA à dimanche, l'heure SVA à 13 et l'intervalle SVA à sept jours, l'humidificateur entre dans la séquence vidange et rinçage tous les dimanches à 1:00 p.m. Dans cet exemple, si l'intervalle SVA est changé de sept à six, le premier SVA survient le dimanche, le suivant le samedi, puis le vendredi, ainsi de suite.

 Noter que l'intervalle SVA n'est pas un multiple de sept jours, le jour SVA devient insignifiant après la première séquence de vidange et rinçage jusqu'à ce que le mode SVA soit réinitialisé. Le mode intervalle SVA permet à l'utilisateur de garder l'humidificateur en activité jusqu'à un moment convenable pour la séquence de vidange et rinçage.

#### **3. Utilisation + intervalle**

 Lorsque le mode SVA est réglé à « Utilisation + intervalle », l'humidificateur entre dans la séquence vidange et rinçage après que les exigences de l'Utilisation et de l'Intervalle aient été observées, tel que présenté dans les sections 1 et 2 plus haut. Par exemple, si l'utilisateur règle le paramètre de réglage « kilogrammes d'eau jusqu'à la SVA » à 4536 kg (10 000 livres), le jour SVA à dimanche, l'heure SVA à 23 et l'intervalle SVA à un jour, tous les jours à 11:00 p.m. l'humidificateur vérifiera si au moins 4536 kg (10 000 livres) d'eau ont été transformés en vapeur depuis la dernière SVA. Si c'est le cas, l'humidificateur vidange et rince. Si ce n'est pas le cas, l'humidificateur attend l'intervalle suivant (dans cet exemple, un jour) pour voir si l'exigence d'utilisation est observée. Cela permet à l'unité de vidanger et rincer à un moment convenable.

## Séquence de vidange automatique (SVA), vidange de fin de saison **(FDS)**

### **Vidanger en utilisant de l'eau adoucie**

Lorsque l'on utilise de l'eau adoucie et lorsque le code de programme indique soit « S » soit « T » pour le « Type de contrôle de niveau d'eau » utilisé (voir la nomenclature de la chaîne de configuration en Pages 32 et 33), alors la vidange survient tous les 28 jours pour retirer les résidus du mécanisme de robinet de vidange. La vidange de fin de saison survient comme décrit cidessous.

### **Minuterie d'écumage**

Avec une configuration d'eau potable ou adoucie, le contrôleur du Vapor-logic3 est équipé d'une minuterie d'écumage. Cette minuterie est activée à la fin de chaque cycle de remplissage. La minuterie garde le robinet de remplissage ouvert (pour une certaine quantité de temps défini- par l'utilisateur après que la cuve se soit remplie) pour écumer les minéraux hors de la surface de l'eau. Le temps d'écumage est ajusté à travers l'écran de Réglage.

### **Vidange de fin de saison**

S'il n'y a pas d'appel pour de l'humidité à un moment prédéfini, l'humidificateur est placé en mode Fin de Saison (FDS). Lorsque l'unité entre le mode FDS, le robinet de vidange reste ouvert pendant dix jours pour permettre à la cuve de vidanger, puis se ferme. Lorsque l'humidificateur reôit un appel pour de l'humidité après une vidange de fin de saison, la cuve se remplit et l'humidificateur reprend son fonctionnement normal.

La quantité de temps d'inactivité nécessaire avant que l'humidificateur entre en Fin de Saison est ajustable par l'écran de Réglage sur le pavé numérique/afficheur (Inactivité jusqu'en FDS) Cette option est disponible seulement sur les unités dotées de robinets de vidange et rinçage automatique.

## Intervalle d'Entretien, réglage de **la date et de l'heure**

### **Intervalle d'entretien**

Le contrôleur du Vapor-logic3 suit la progression de l'eau ransformée en vapeur par l'humidificateur. Lorsque la quantité d'eau transformée en vapeur dépasse le point de consigne d'Entretien (une quantité d'eau définie- par l'utilisateur en livres ou kilogrammes ajustée dans l'écran de Réglage du système), le message « Entretien Humidificateur » apparaît sur l'écran Inactif.

L'humidificateur continue à fonctionner après l'apparition du message. Le message informe l'utilisateur du fait que l'intervalle d'entretien a été atteint et que l'humidificateur devrait être nettoyé. Pour ertirer le message « Entretien Humidificateur » de l'écran Inactif et réinitialiser l'Intervalle d'Entretien, presser Entrer quand vous voyez le paramètre « Eau jusqu'à l'Entretien » dans le menu de Réglage.

#### **Réglage de la date et de l'heure**

Le contrôleur Vapor-logic3 contient une horloge ayant l'heure réelle qui est utilisée pour différentes fonctionnalités y compris la séquence de vidange et de rinçage et l'enclenchement des alarmes. Si vous avez besoin de réinitialiser la date ou l'heure, les deux sont accessibles à travers l'écran de Réglage. La date et l'heure devront être réinitialisées chaque fois que le contrôleur Vapor-logic3 aura été mis hors tension pendant une certaine durée.

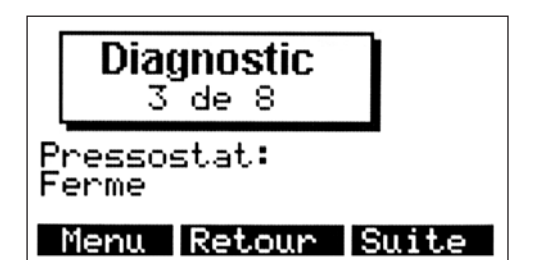

## **Menu Principal : Ecran de diagnostic**

### **Diagnostiques**

L'écran de diagnostic vous permet de surveiller toutes les entrées analogiques et distincts au système de contrôle de Vapor-logic3. Utiliser les touches Suivant et Retour pour défiler à travers les signaux d'entrée de votre système.

L'écran des Diagnostics est utile pour le dépannage. Par exemple, pour dépanner l'entrée de signal HR, sélectionner le signal HR sur l'écran des Diagnostics. L'écran affiche le signal d'entrée en milliampères et sa signification en termes d'humidité relative. Vous pouvez vérifier que l'entrée fonctionne correctement.

Le tableau ci-dessous liste les éléments du menu des Diagnostics (en fonction des options de système et de type) avec des valeurs et/ ou limites normales.

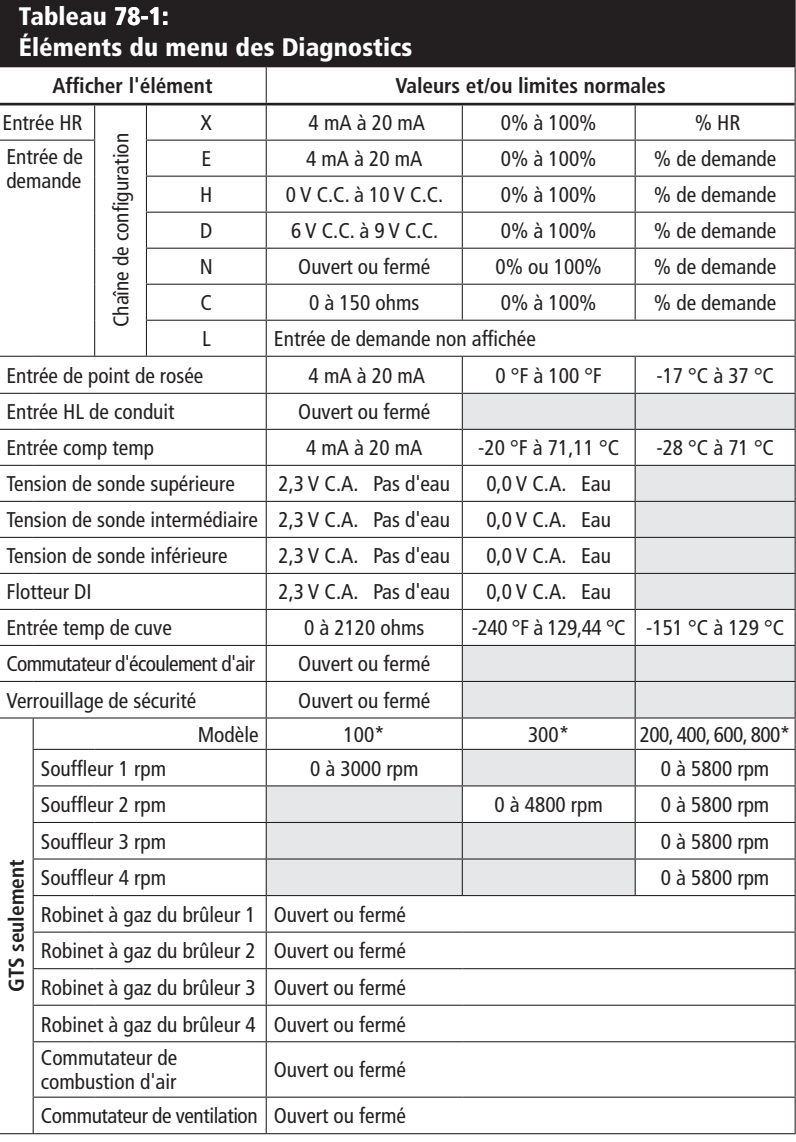

#### **Remarques pour le Tableau 78-1:**

\* les vitesses de souffleur listées dans cetableau concernent les modèles GTS04. Les modèles GTS99 ont les vitesses de souffleur suivantes : GTS-100 : 0 à 2870 rpm GTS-300 : 0 à 4500 rpm GTS-200, GTS-400, GTS-600, GTS-800 : 0 à 5200 rpm

## **Menu Principal : Ecran de rapports**

#### **Rapports**

le menu des Rapports affiche jusqu'à quatre options de rapport pour aider l'utilisateur à obtenir de l'information historique sur le sustème d'humidification. L'information contenue dans chaque rapport est expliquée ci-dessous. Le menu des Rapports n'est pas disponible avec les versions 5.x.x du Vapor-logic3 (les systèmes avec capacité de configuration de cuves multiples).

#### **Rapport d'utilisation d'eau**

Le rapport d'Eau Utilisée affiche combien de kilogrammes (livres) ont été transformés en vapeur dans l'humidificateur. Pour les versions 3.0.1 et supérieures du Vapor-logic3, réinitialiser ce total à l'écran du rapport d'utilisation de l'eau en pressant sur la touche programmable Réinitialiser. La dernière date de réinitialisation de l'utilisation de l'eau apparaît sur le rapport. Pour les versions antérieures à 3.0.1 de Vapor-logic3, le rapport d'utilisation d'eau est réinitialisé lorsque l'intervalle d'entretien est réinitialisé à partir du menu de Réglage.

#### **Rapport d'utilisation d'énergie**

Le rapport de l'Energie Utilisée affiche la quantité d'énergie consommée par l'humidificateur. Selon le type de système, ce nombre peut être en kWh, MBtu, therms, etc. Pour les versions 3.0.1 et supérieures du Vapor-logic3, réinitialiser ce total à partir de l'écran du rapport d'utilisation de l'énergie en pressant la touche programmable Réinitialiser. La dernière date de réinitialisation de l'utilisation de l'énergie apparaît aussi sur le rapport. Pour les versions antérieures à 3.0.1 de Vapor-logic3, le rapport d'utilisation d'énergie est réinitialisé lorsque l'intervalle d'entretien est réinitialisé à partir du menu de Réglage.

#### **Rapport de l'historique du point de rosée/HR**

Le rapport de l'historique HR (ou point de rosée - en fonction de la configuration du système) fournit une manière de suivre la progression de la HR minimum et maximum ou point de rosée. Pour permettre de donner des tendances d'intervalles de temps souhaités, réinitialiser cette donnée n'importe quand en pressant la touche programmable Réinitialiser. La date de réinitialisation de la dernière historique de la HR ou point de rosée apparaît sur le rapport. Utiliser la touche programmable Retour pour retourner au menu des Rapports. Pressez la touche programmable Principal pour retourner au Menu Principal. Le rapport de l'historique est désactivé sur les systèmes ayant un signal de contrôle externe par d'autres.

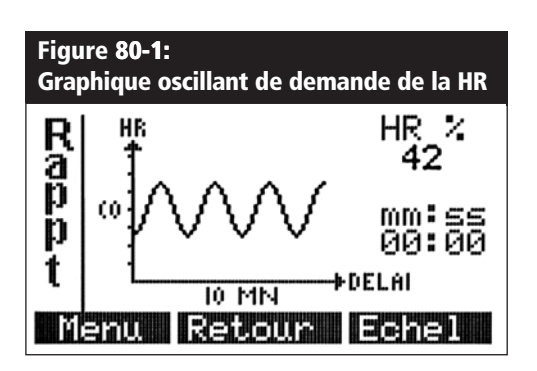

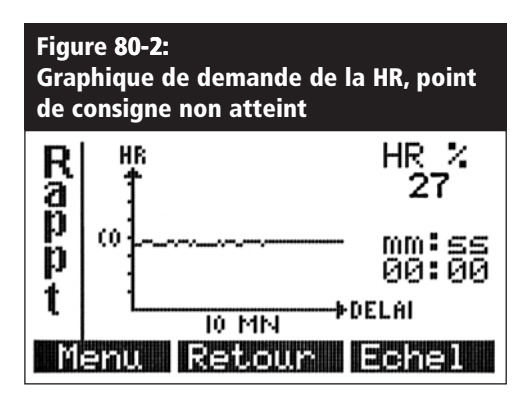

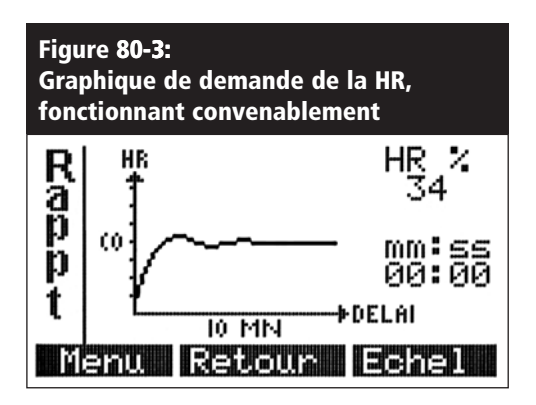

## **Menu Principal : Ecran de rapports, suite**

### **Graphique HR/point de rosée/demande**

Le graphique HR (ou point de rosée ou demande) fournit une description graphique du changement de la HR au fil du temps. Des exemples sont montrés dans les Figures 80 : 1-3.

L'axe vertical montre la HR avec le pourcent comme unité, le point de rosée avec le degré comme unité ou la demande en unité de 2,5% en fonction de la configuration dusystème. Sur le graphique de la HR, le poit de consigne de la HR est représenté par SP au milieu de l'axe vertical.

La donnée est mise en graphique sur trois intervalles de temps différents : les dernières 10 minutes, ladernière heure et les dernières 24 heures. Défiler à travers chaque intervalle en pressant la touche programmable Echelle.

Utiliser la touche programmable Retour pour retourner au menu des Rapports. Utiliser la touche programmable Principal pour retourner au Menu Principal. Les touches de direction gauche et droite déplacent le curseur clignotant à travers chaque point de donnée de la courbe. La valeur des coordonnées du point sous le curseur clignotant apparaît au coin supérieur droit de l'écran. Le moment (il y a combien de temps) où les coordonnées du point ont été relevées apparaît sous les valeurs.

Le graphique est utile pour accorder la boucle PID (ajustement des valeurs de gain proportionnel, intégral et dérivé). Considérer les exemples suivants : La Figure 80-1 décrit un système où la HR oscille et pourrait ne pas maintenir le point de consigne HR. Ceci est un exemple où le Ki (gain intégral) est trop élevé. La Figure 80-2 décrit un système où la HR soit met trop long pour atteindre le point de consigne ou ne l'atteint jamais. Ce système bénéficierait d'une augmentation de Ki. La Figure 80-3 décrit un système parfaitement accordé.

## **Liste de contrôle de mise en marche**

Votre système d'humidification pourrait ne pas avoir toutes les options istées ci-dessous. Si un élément ne s'applique pas à votre système, sauter à l'élément suivant et continuer le processus.

- ☐ Avant de commencer, lire ce manuel et l'information envoyée avec votre humidificateur.
- ☐ Vérifier que le câblage d'excitation est fait selon les instructions de ce manuel et selon le schéma de principe de l'unité.
- ☐ Si votre humidificateur utilise de l'eau potable ou adoucie, vérifier les tensions de sonde dans le menu des Diagnostiques. Le relevé devrait être de 2,3 V C.A. sans eau et de 0 V C.A. avec de l'eau de la terre (borne 33 sur J8) aux entrées de sonde (bornes 30, 31 et 32 sur J8).
- ☐ Vérifier le paramètre de temps de cycle de chauffage (sauf pour GTS) dans le menu « Réglage du Système » du pavé numérique/ afficheur (60 secondes par défaut; 2 secondes pour SSR).
- ☐ Si votre système utilise un émetteur HR, vérifier le paramètre de bande proportionnelle dans le menu Réglage du Système du pavé numérique/afficheur (la valeur par défaut est 10%).
- ☐ Si votre système utilise un émetteur HR, vérifier le paramètre de gain proportionnel (Kp) dans le menu Réglage du Système du pavé numérique/afficheur (la valeur par défaut est 80).
- ☐ Si votre système utilise un émetteur HR, vérifier le paramètre de gain intégral (Ki) dans le menu Réglage du Système du pavé numérique/afficheur (la valeur par défaut est 40).
- ☐ Si votre système utilise un émetteur HR, vérifier le paramètre de gain dérivé (Kd) dans le menu Réglage du Système du pavé numérique/afficheur (la valeur par défaut est 0).
- ☐ Si votre système a un robinet de vidange électronique, vérifier la durée de vidange (dépend du système; voir le tableau à la Page 74).

Plus à la page suivante ▶

## Liste de contrôle de mise en **marche, suite**

#### **Liste de contrôle de mise en marche (suite)**

- ☐ Vérifier la durée de rinçage (la valeur par défaut est 1 minute).
- ☐ Vérifier le point de consigne HR et régler au niveau souhaité.
- ☐ Confirmer que le signal d'entrée de contrôle est conforme à la chaîne de configuration du Vapor-logic3 . Identifier la chaîne de configuration réglée en usine du Vapor-logic3 sur le schéma de principe ou à l'extérieur de la porte du cabinet de commande. Référez-vous aux descriptions de la chaîne de configuration aux Pages 32 et 33.
- ☐ Confirmer que tous les câblages sont exacts selon le schéma de principe.
- ☐ Confirmer qu'une bonne mise à la terre et qu'une prise de terre conforme aux normes est fournie.
- ☐ Confirmer que les entrées analogiques sont configurées convenablement en vérifiant que les connecteurs shunts J14/J17, J15/J18 etJ16/J19 sur le tableau du Vapor-logic3 sont dans leur positions correctes dans le schéma de principe. Voir les Pages 11 et 13 pour les emplacements physiques.
- ☐ Confirmer que le pavé numérique/afficheur est monté avec un câble modulaire acheminé loin des circuits haute tension et connecté au connecteur femelle J2 du tableau du Vapor-logic3 .
- ☐ Ouvrir l'alimentation en eau et confirmer que le robinet de vidange est fermé.
- ☐ Mettre sous tension et confirmer que l'afficheur montre l'écran de Menu Principal avec une horloge opérationnelle.
- ☐ Entrer l'écran de Modes de Contrôle et vous assurer que le système est en mode automatique.
- ☐ Lorsque « Remplissage » apparaît sur la ligne d'état de l'écran Inactif, confirmer que la cuve se remplit d'eau.
- ☐ Confirmer que le commutateur d'écoulement d'air est fermé.

Plus à la page suivante ▶

## Liste de contrôle de mise en **marche, suite**

#### **Liste de contrôle de mise en marche (suite)**

☐ Confirmer que l'entrée de limite supérieure de l'humidostat est fermée ou que l'émetteur de limite supérieure du volume d'air variable (VAV) du système de contrôle est connecté .

 **IMPORTANT : Confirmer que la cuve a suffisamment d'eau.**  Si la cuve ne contient pas d'eau et que les sorties de chaleur sont activées ou que les brûleurs sont alimentés par le système de contrôle du Vapor-logic3, une défaillance grave en découlera. Si cela arrive, mettre le système immédiatement hors tension et vérifier que le câblage a été entièrement fait conformément aux instructions de ce manuel et au schéma de principe de l'unité.

- ☐ Avec suffisamment d'eau dans la cuve, le commutateur d'écoulement d'air fermé, l'humidostat de limite supérieure fermé, le circuit du verrouillage de sécurité fermé et un appel d'humidité, vérifier que les sorties de chaleur sont activées.
- ☐ Vérifier l'ampérage des chauffages pour les unités électriques; vous référer au schéma de principe pour les caractéristiques nominales. Si l'unité est alimentée par la vapeur, vérifier l'écoulement de vapeur. Pour les unités alimentées au gaz, vérifier l'écoulement et la combustion de gaz.
- ☐ Durant le fonctionnement normal, l'état de fonctionnement de l'humidificateur apparaît sur le pavé numérique/afficheur. Voir les pages 57 et 58 pour les descriptions des éléments d'état du pavé numérique/afficheur.
- ☐ Si vous éprouvez des difficultés, sortir les informations ci-dessus sur le pavé numérique/afficheur avec les numéros de modèle et de série de l'humidificateur et la chaîne de configuration du Vapor-logic3 puis appeler DRI-STEEM pour de l'aide.

## **Introduction au dépannage**

### **1. Examen du répertoire de dépannage.**

Si vous avez un problème relié au contrôle, vérifier d'abords la liste des problèmes dans cette section. Si vous avez un problème relié à la -cuve ou lié à la dispersion, vous pourriez aussi avoir besoin de vous référer aux manuels spécifiques de ces produits.

### **2. Examiner les causes possibles et les recommendations d'actions.**

Le guide de dépannage sur les pages suivantes présente des causes possibles et recommande des actions pour des problèmes spécifiques.

#### **3. Si vous avez encore des problèmes, appelez-nous.**

Si le guide de dépannage n'aide pas à résoudre votre problème, appelez-nous avec l'information suivante à portée de main :

• Nom de produit, code de chaîne de configuration et numéro de série

 Vous trouverez cette information sur le schéma de principe et à l'extérieur de la portière du cabinet de commande.

- Définition du problème Exemple : fuite d'eau, faible humidité, forte humidité, etc.
- Moment du début du problème Exemple : Tout le temps, après le remodelage, après un changement de climat, etc.
- Changements du système Exemple : Pression, nouvelle chaudière, nouvel entretien, nouveau contrôleur, déménagement, changement de la maintenance, etc.

#### **Appeler le soutien technique de DRI-STEEM**

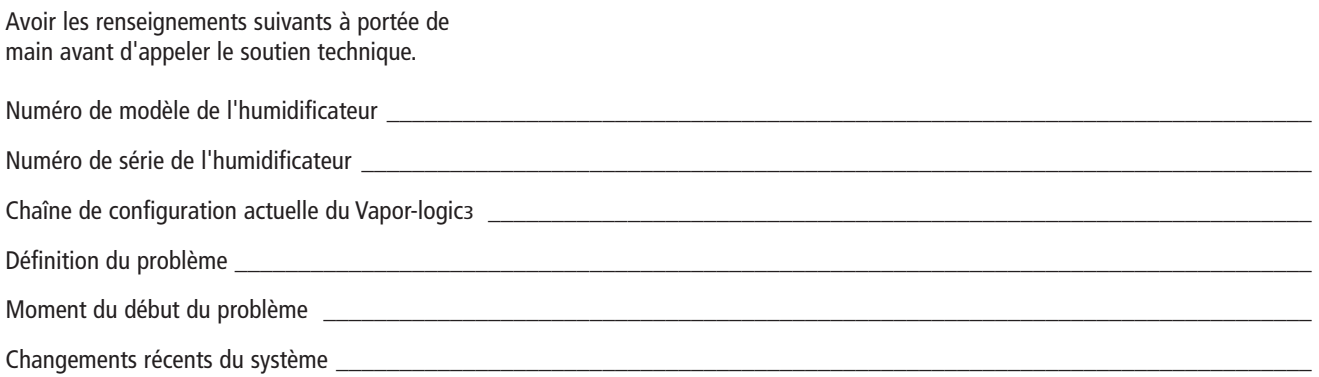

# **Répertoire du guide de dépannage**

Ci-dessous se trouve un répertoire de problèmes potentiels reliés au contrôle et décrits dans le pages suivantes. Pour trouver des solutions, référez-vous au numéro de page.

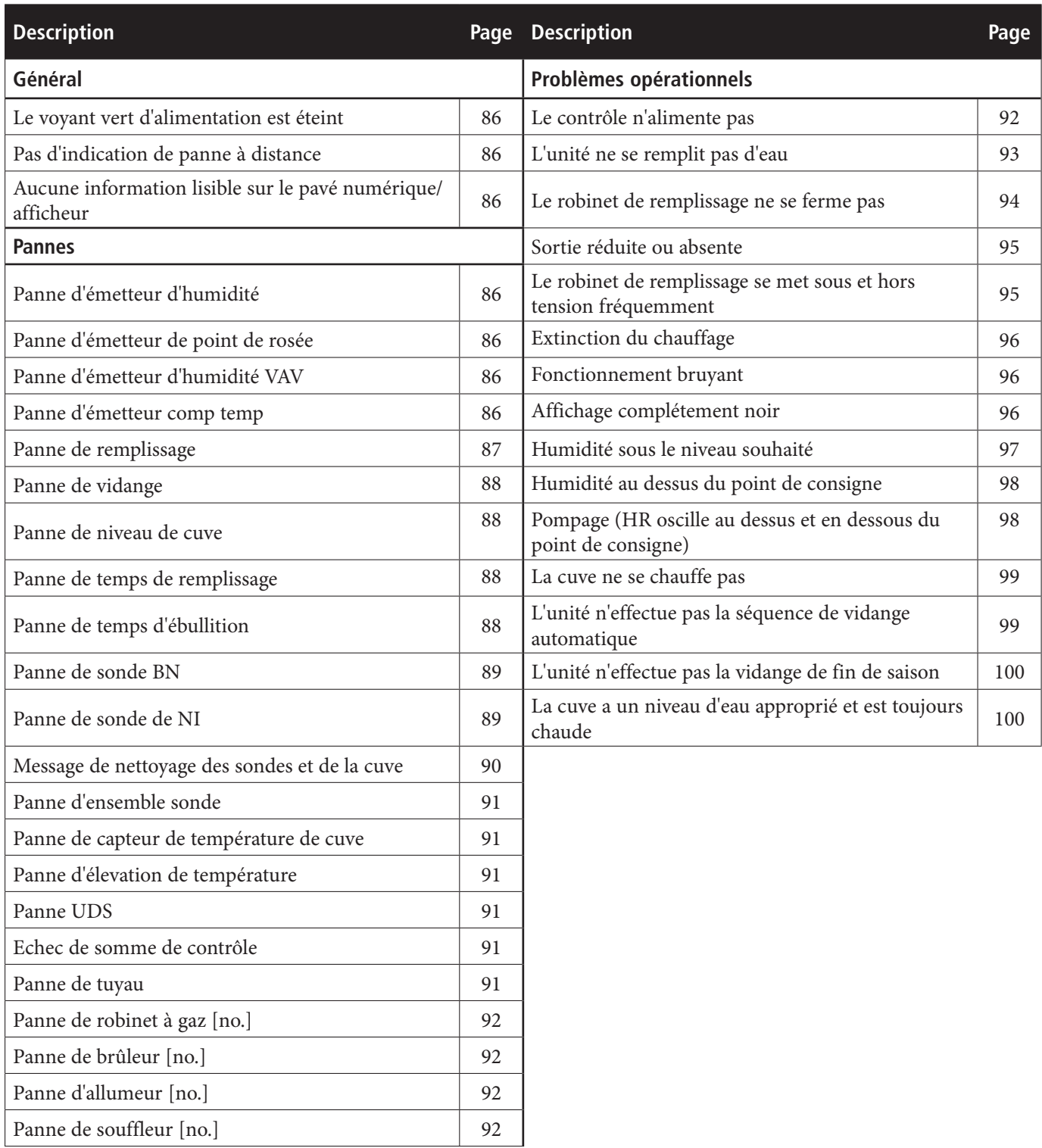

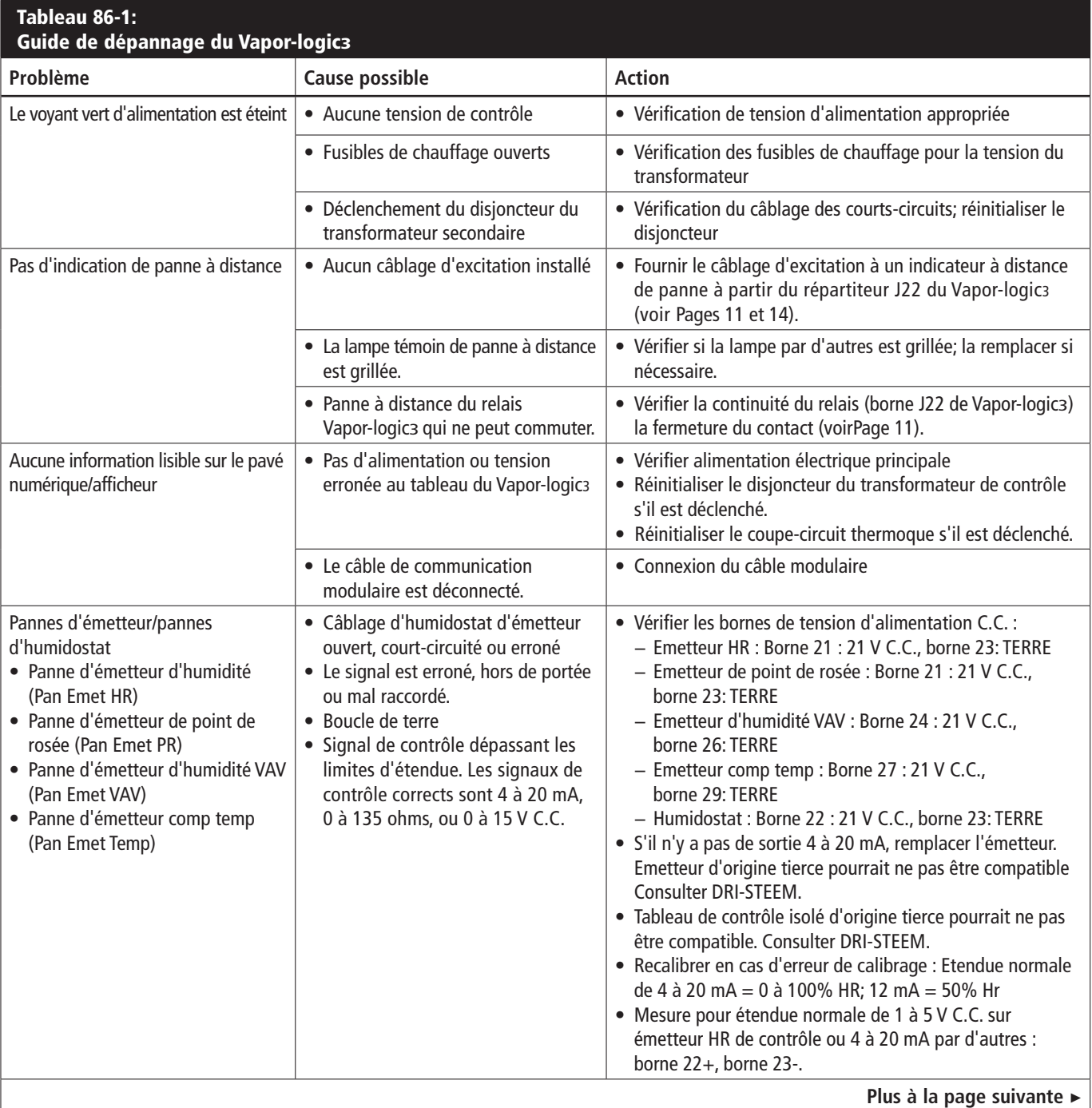

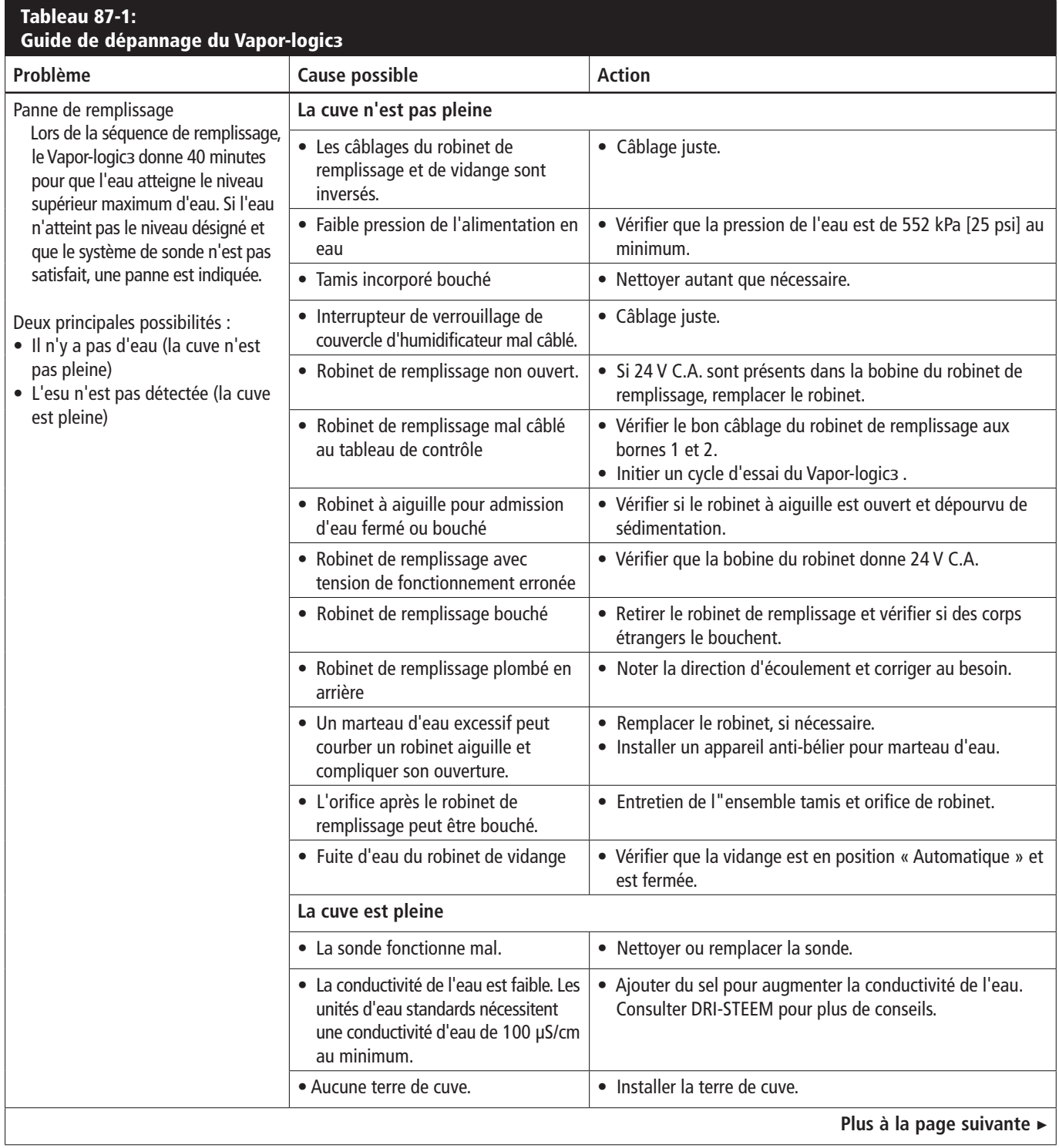

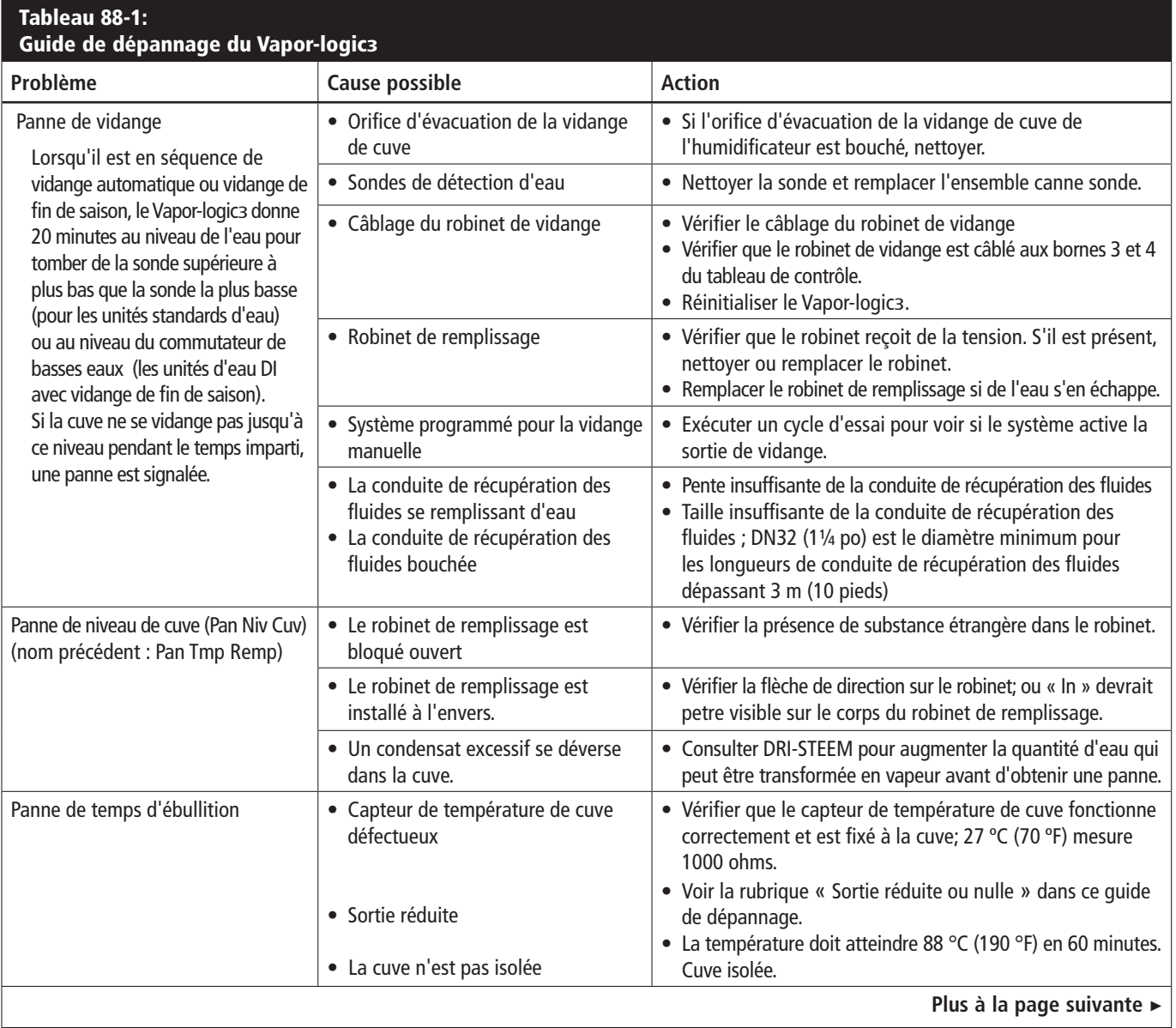

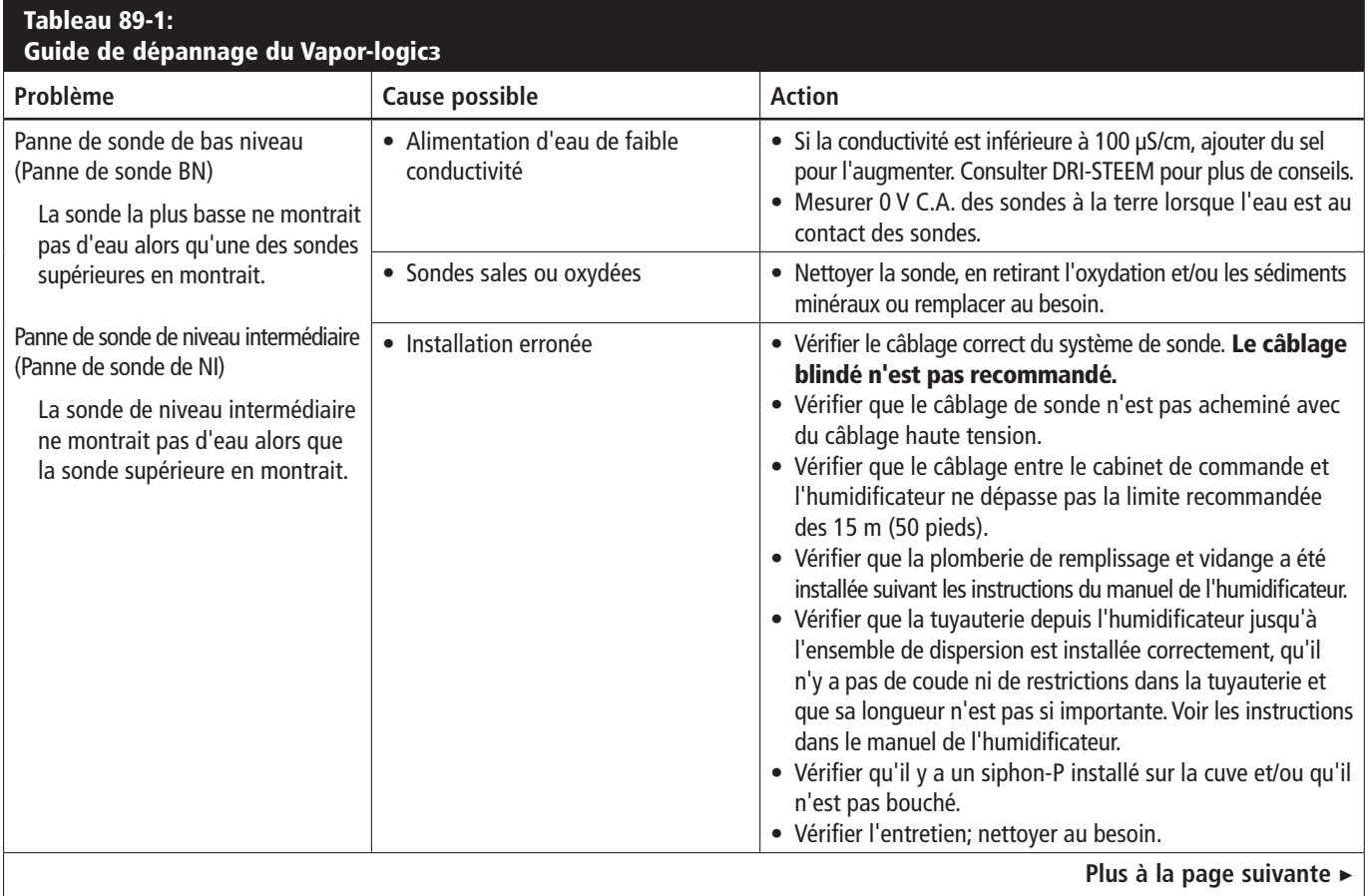

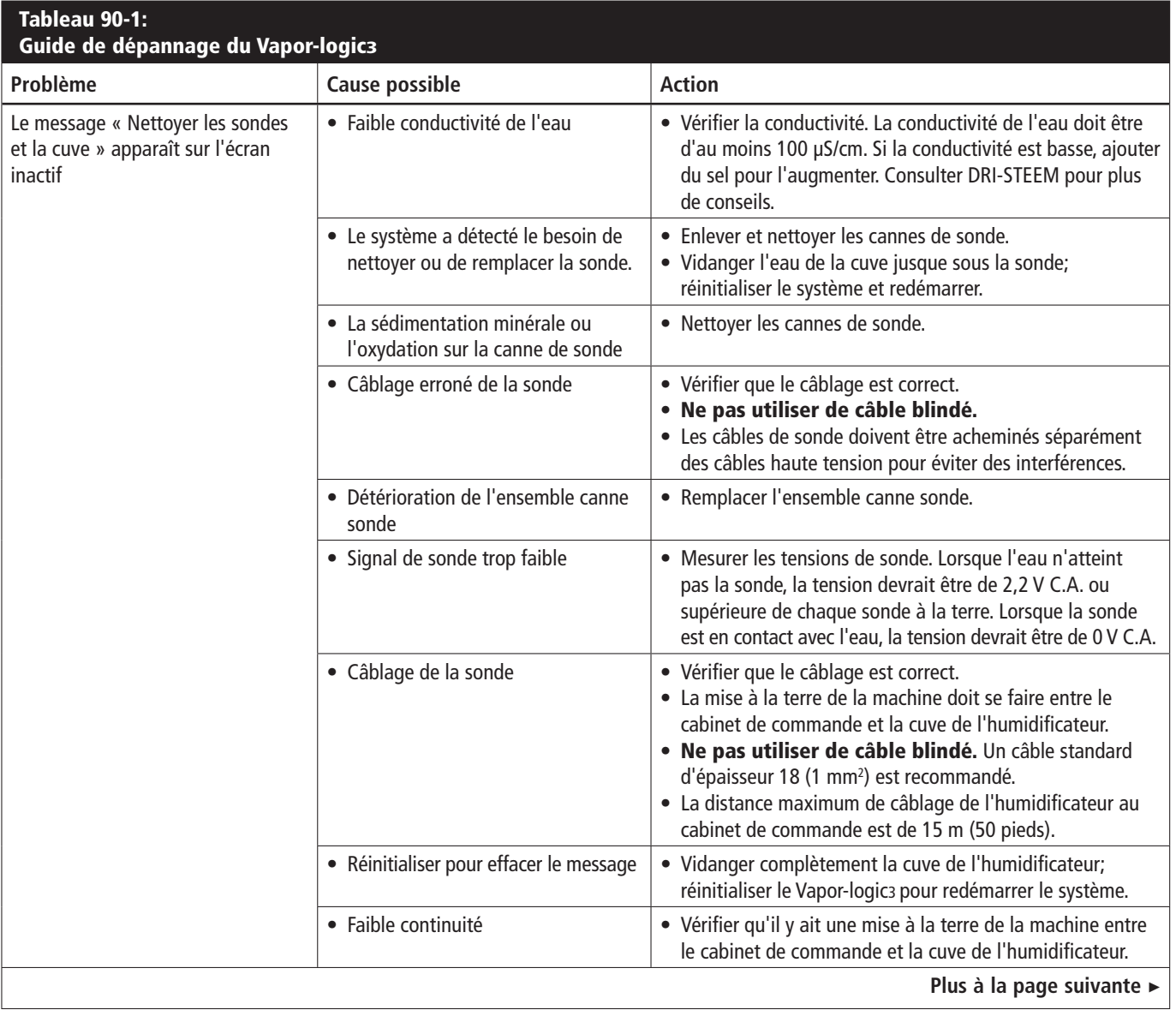

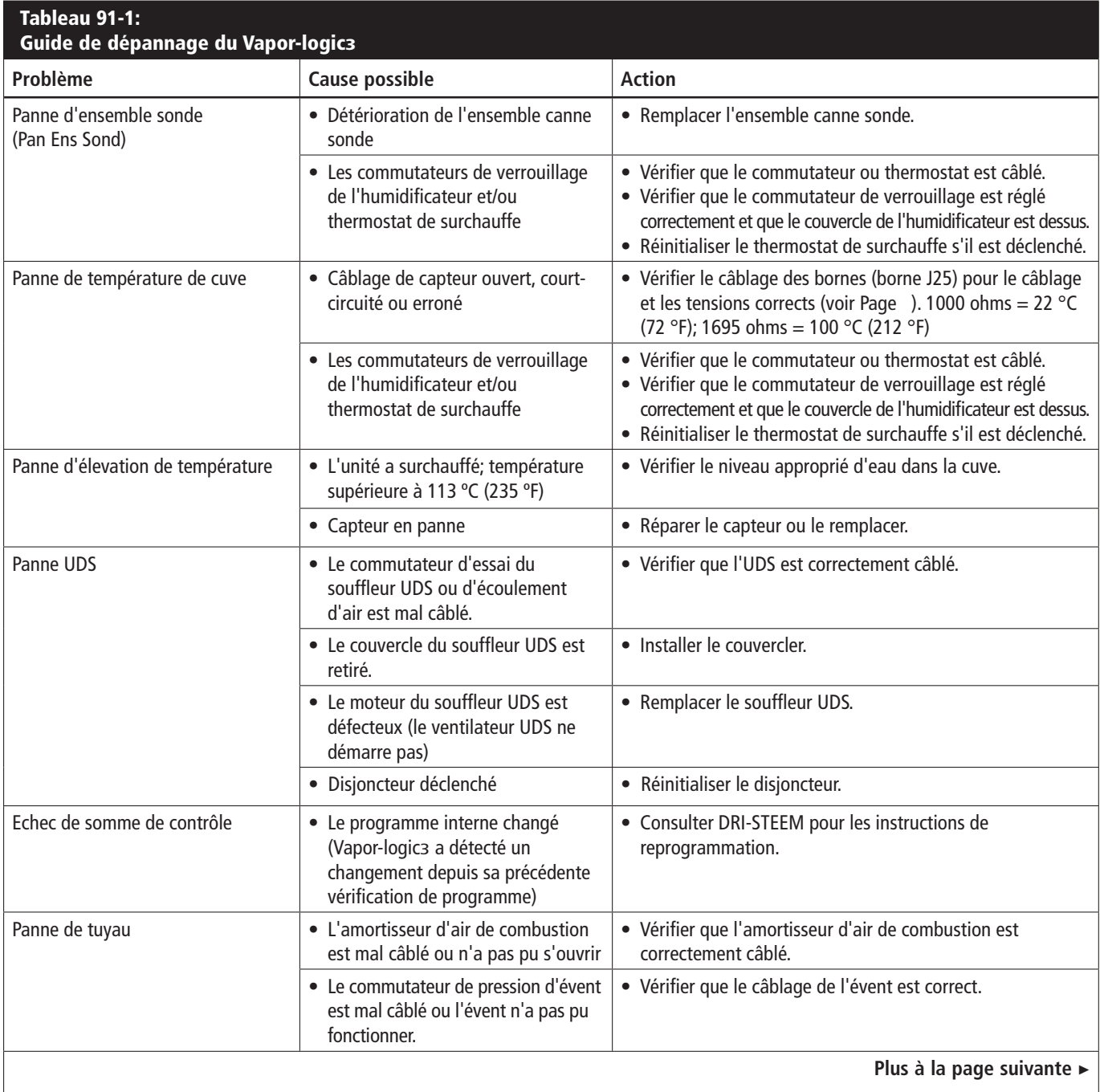

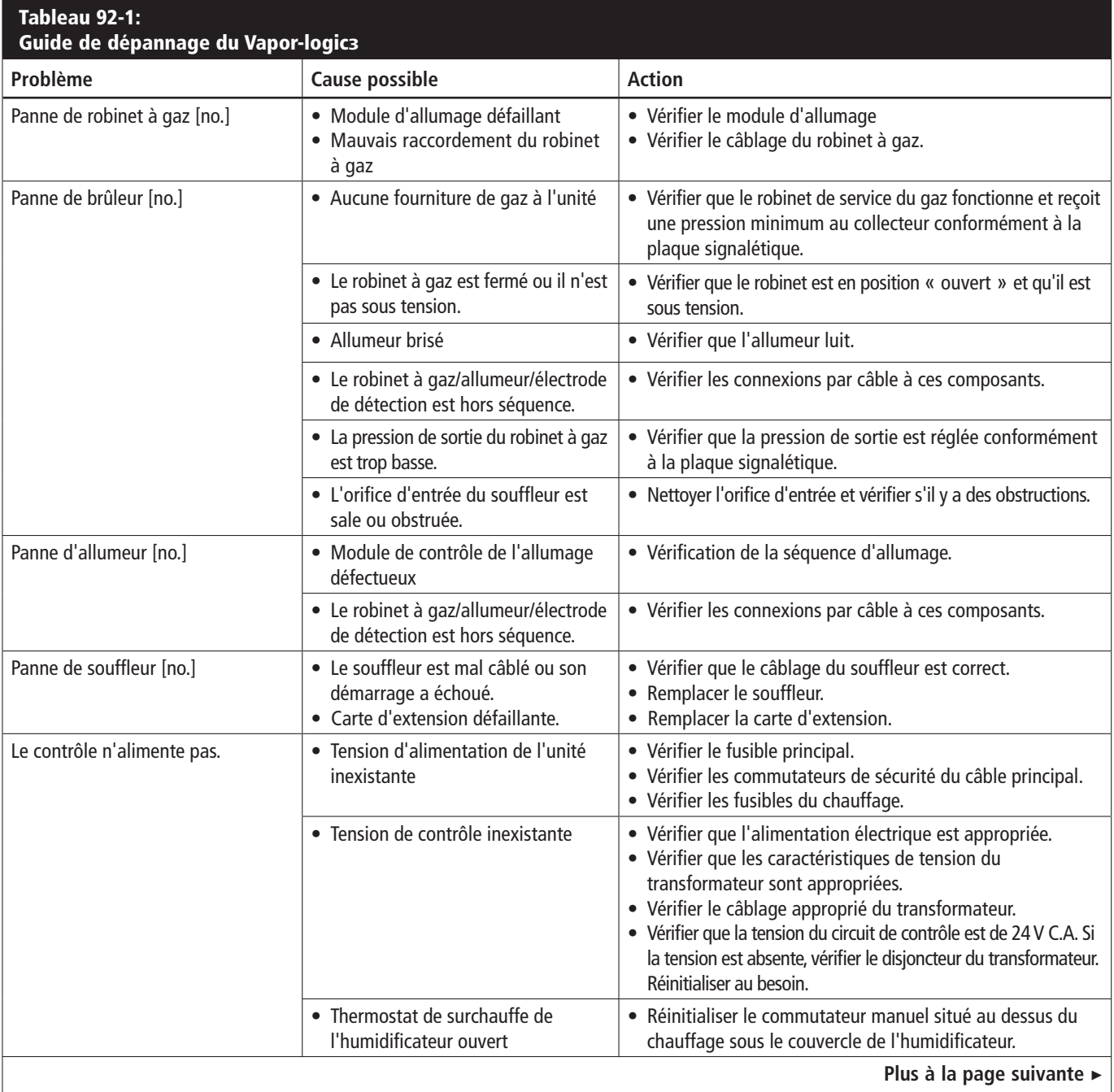

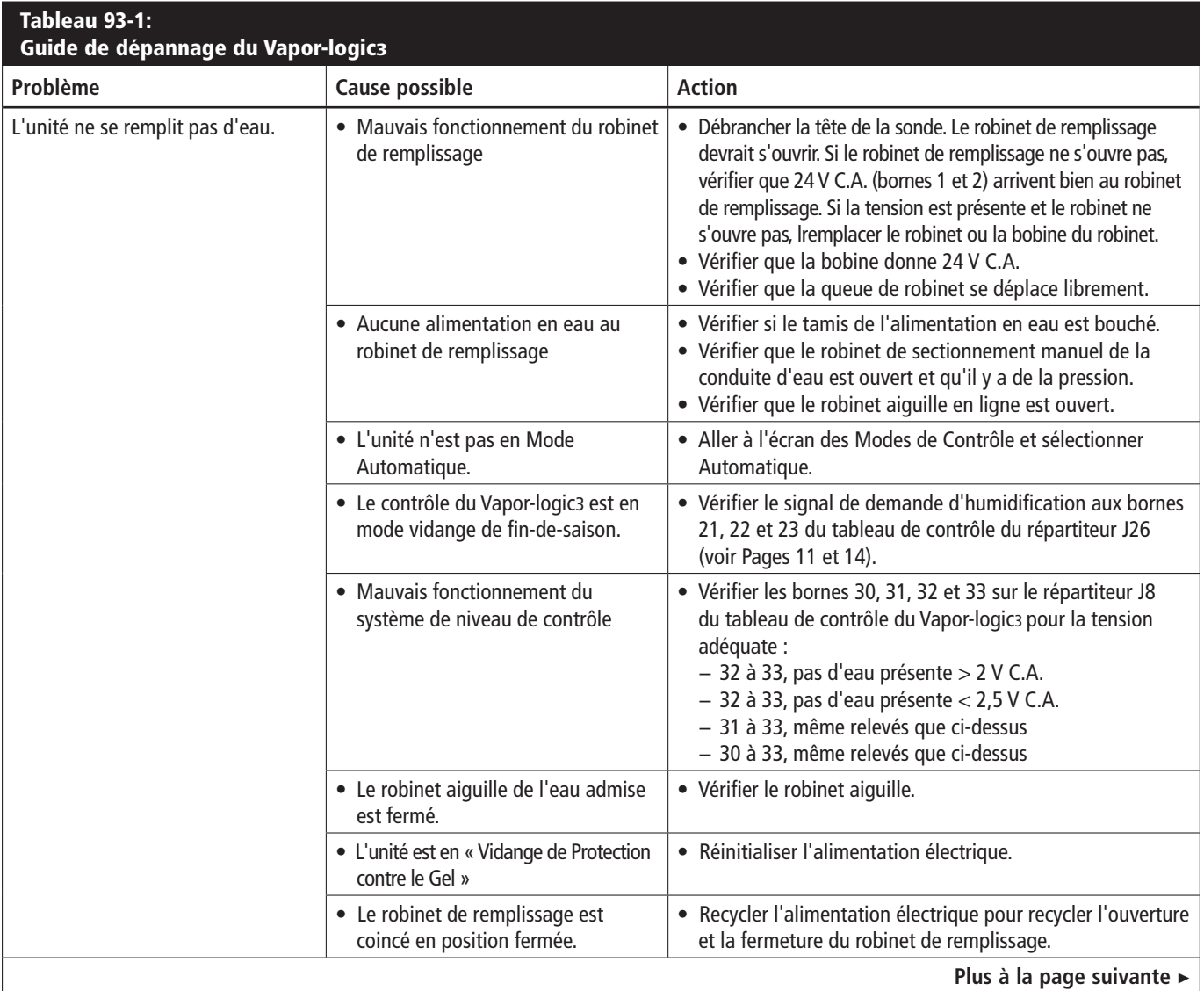

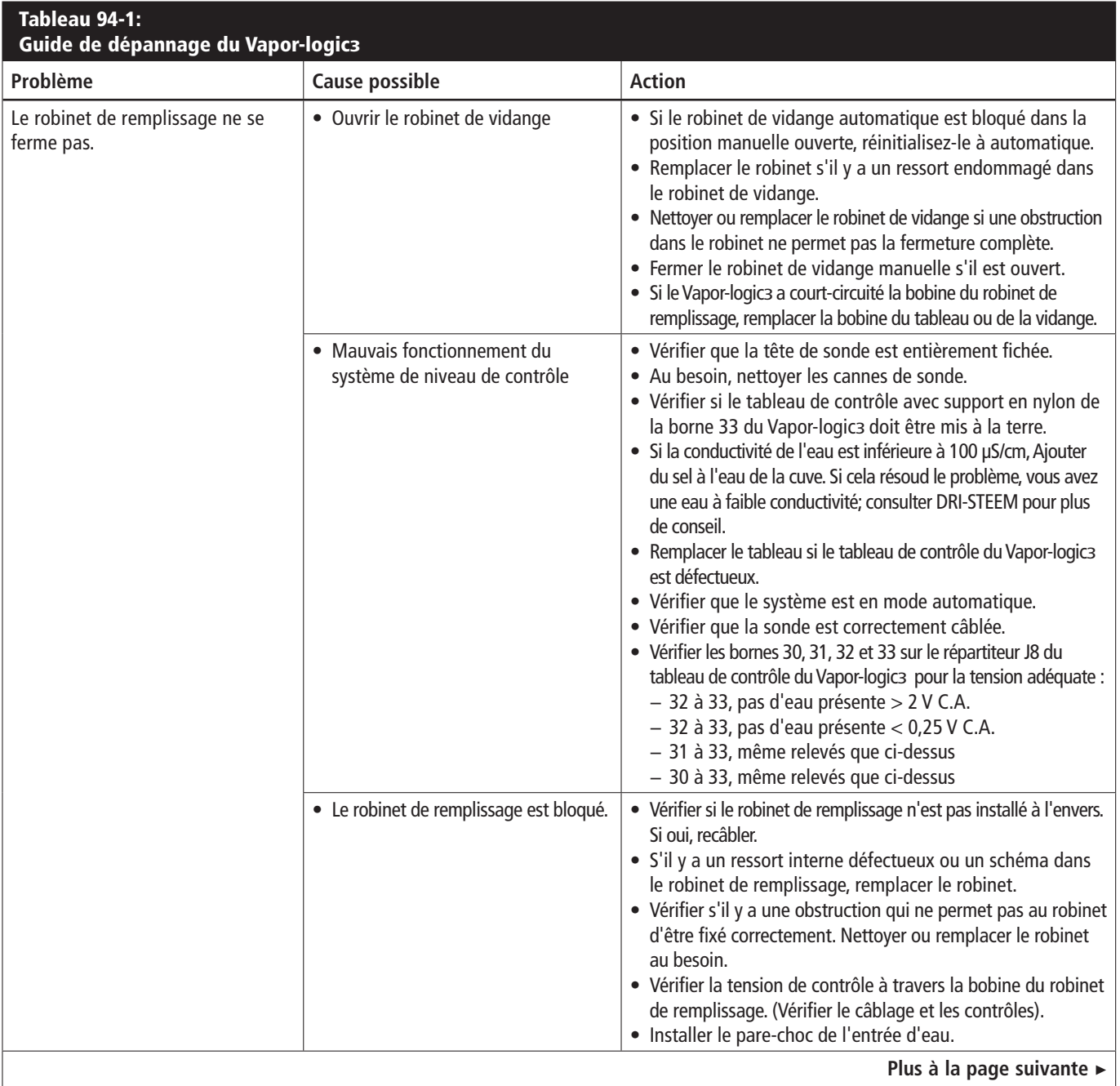

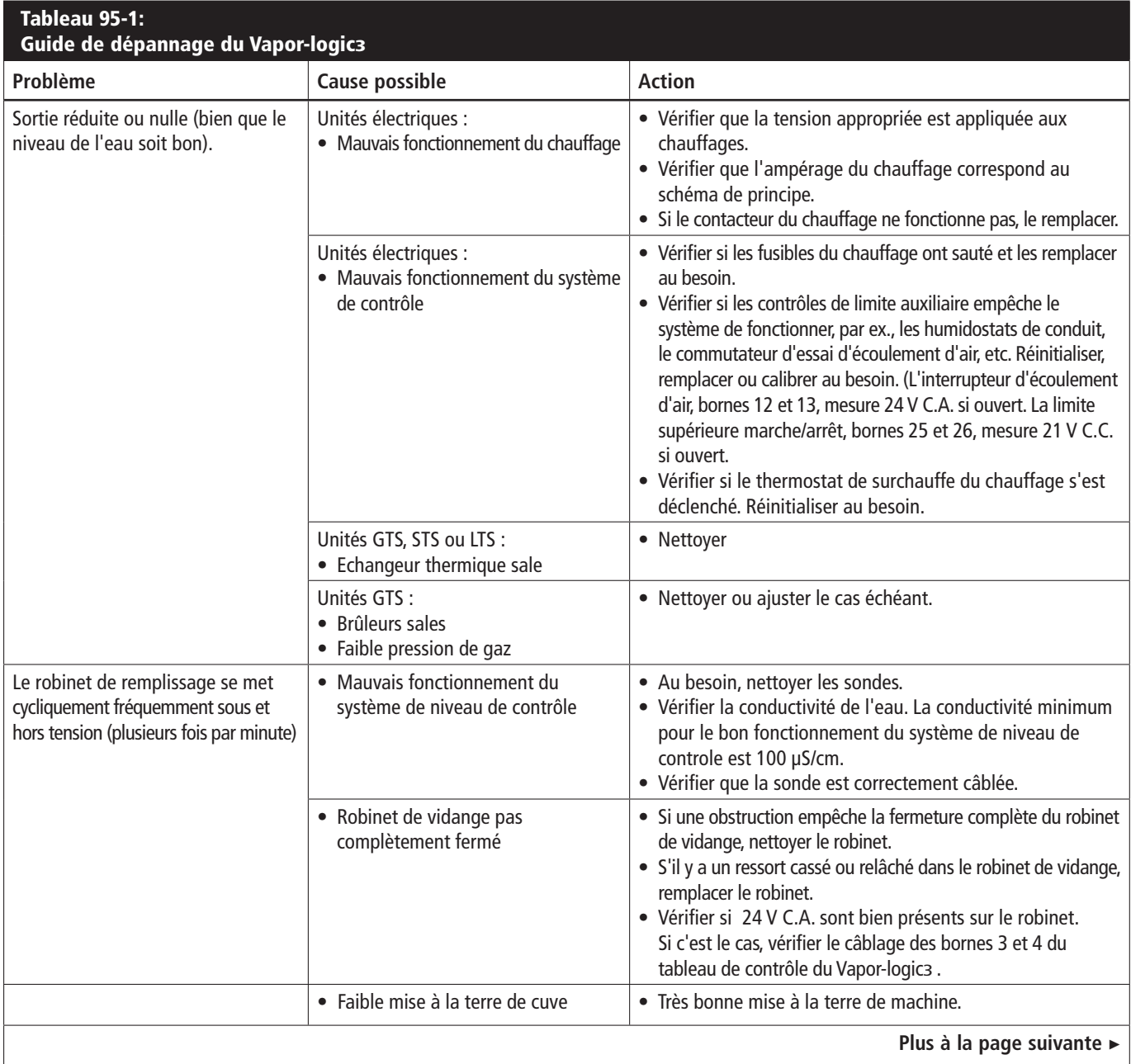

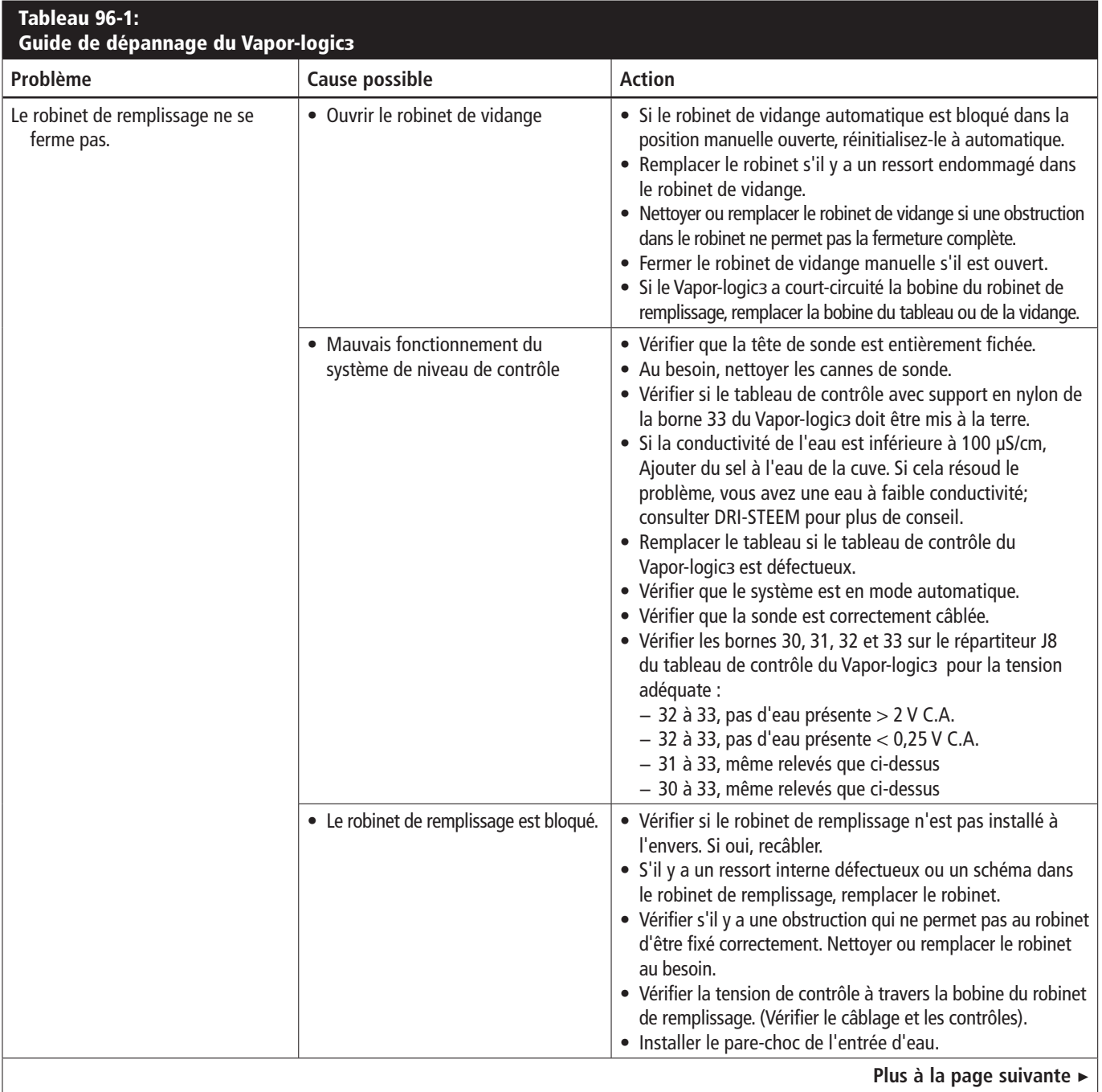

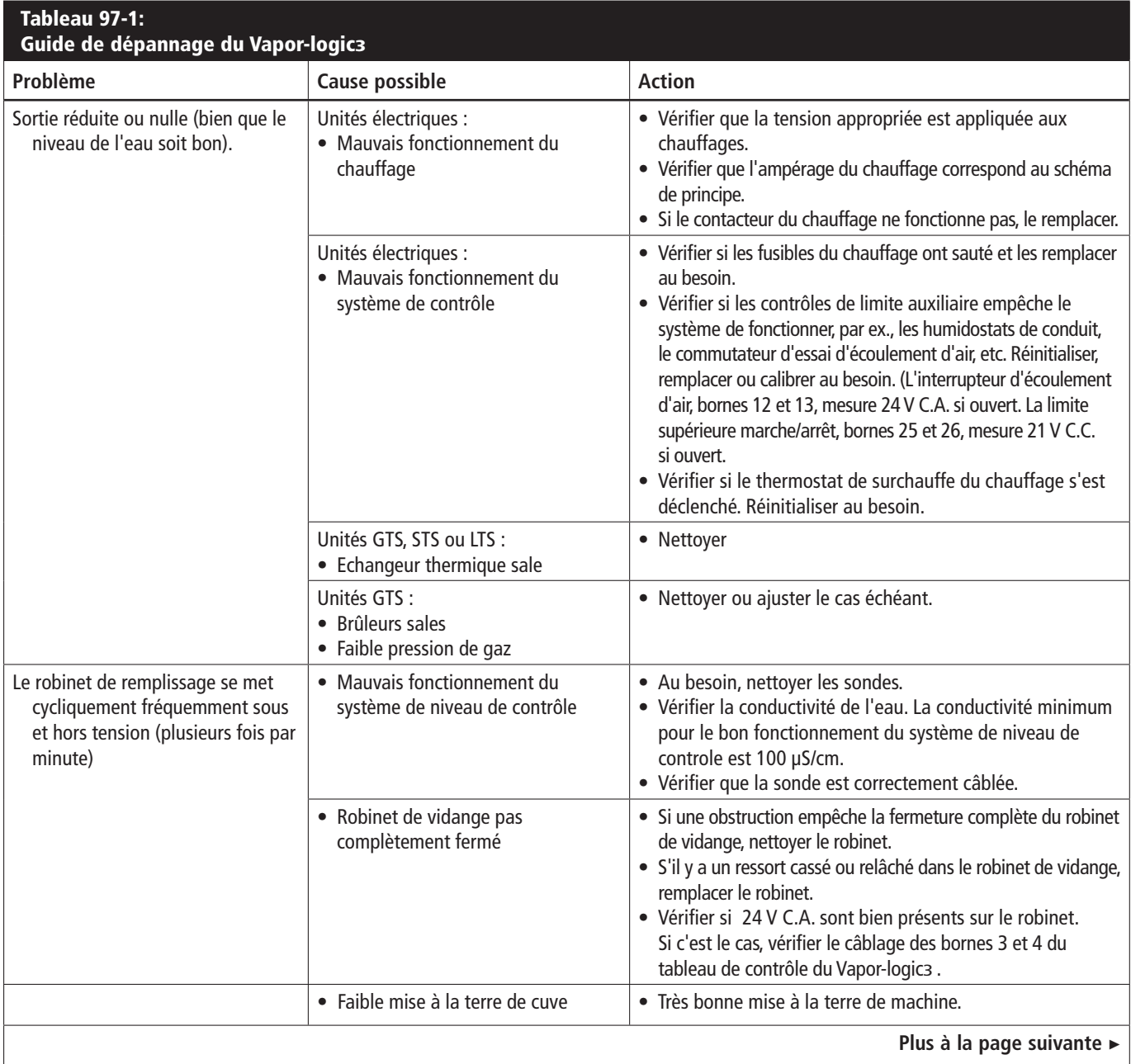

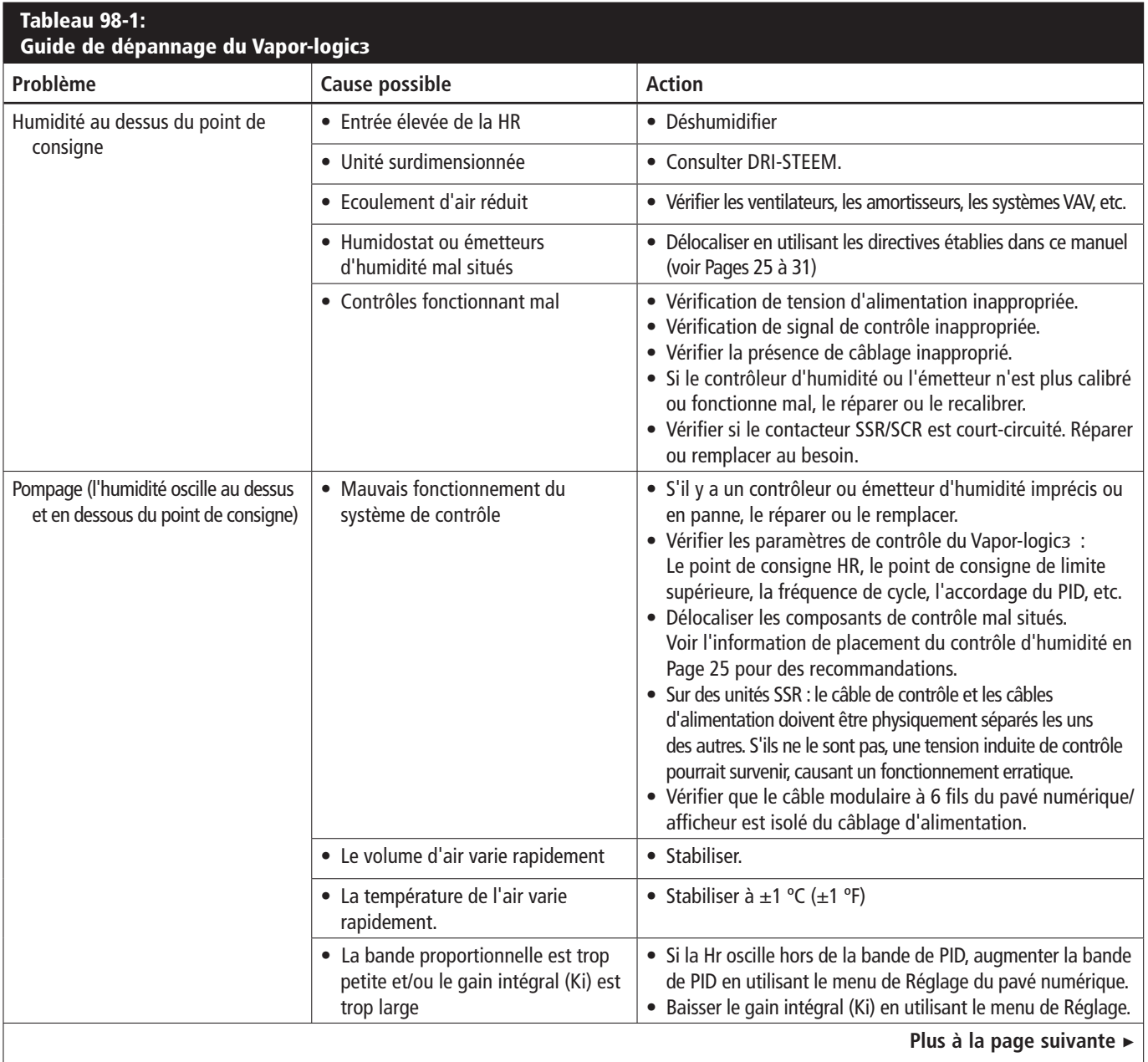

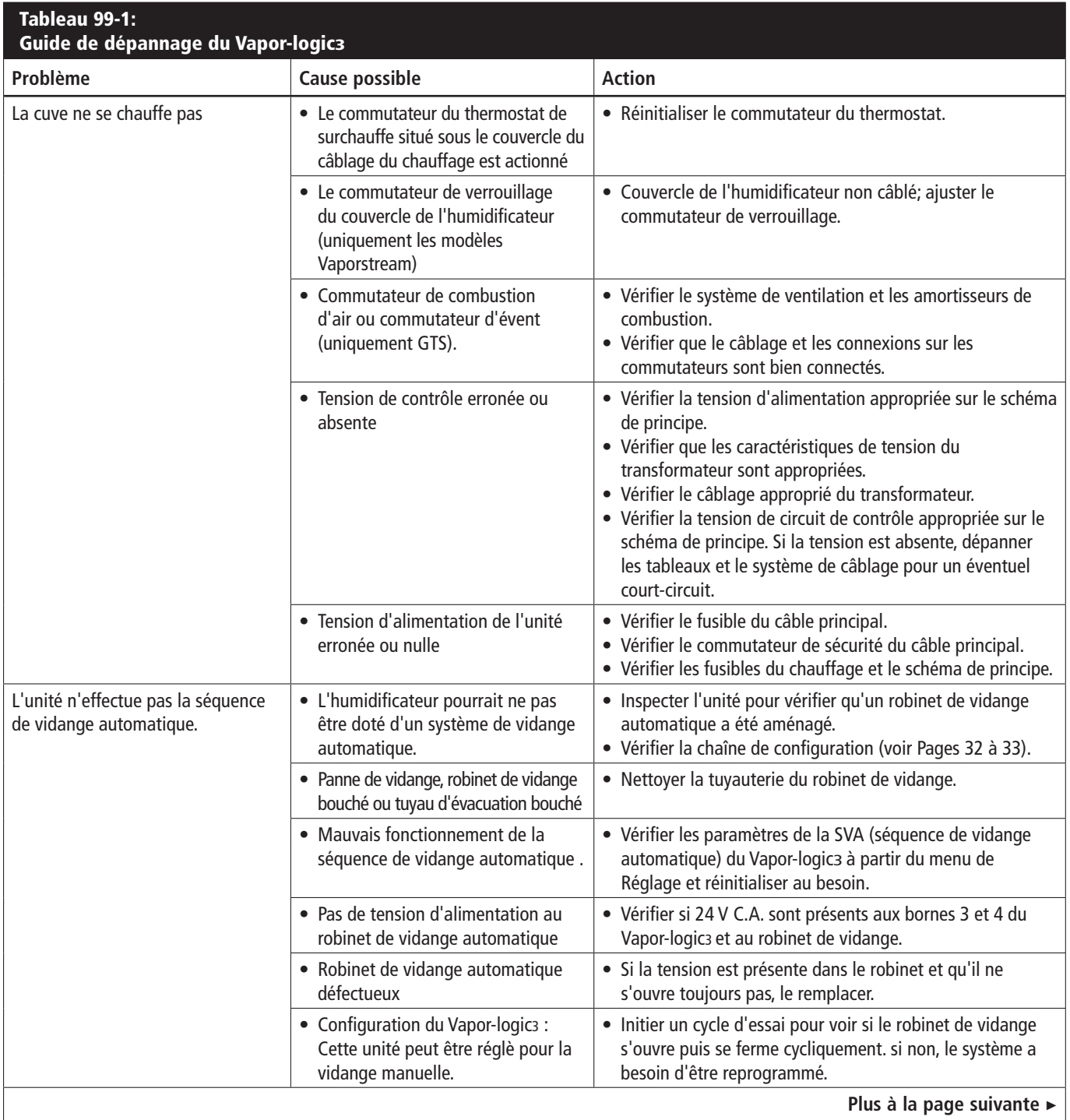

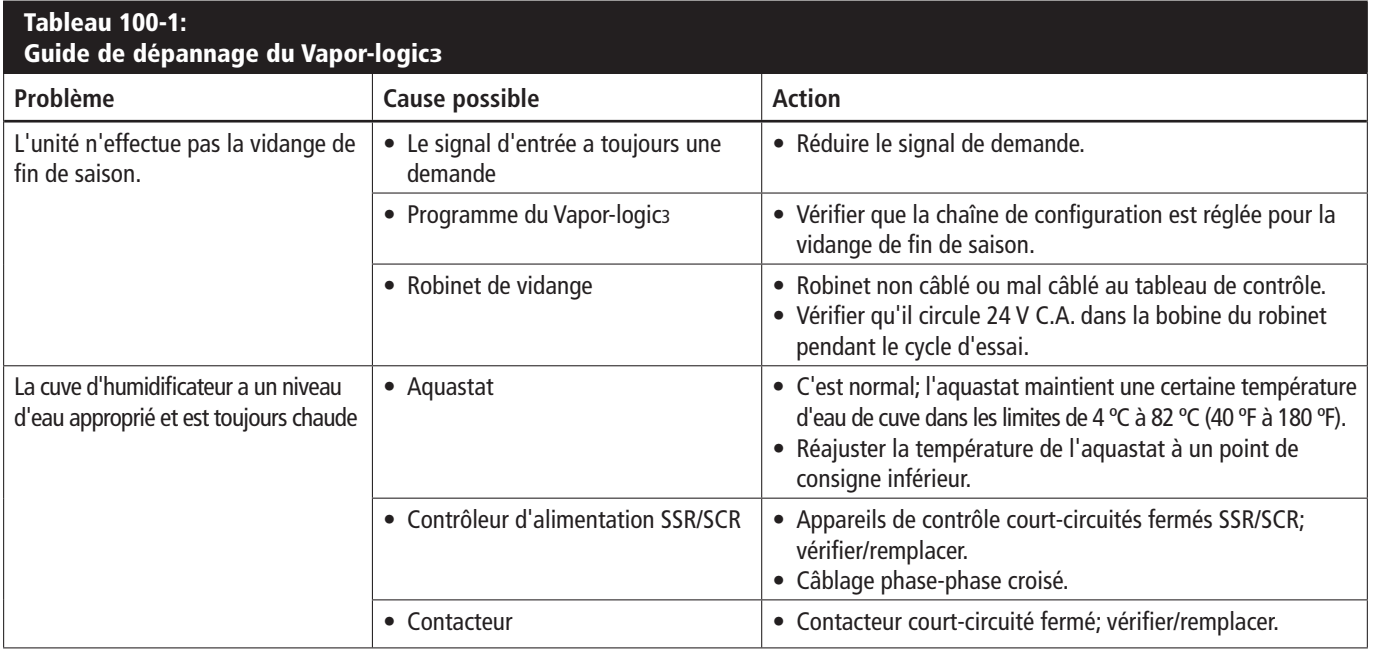

## **Pièces de rechange**

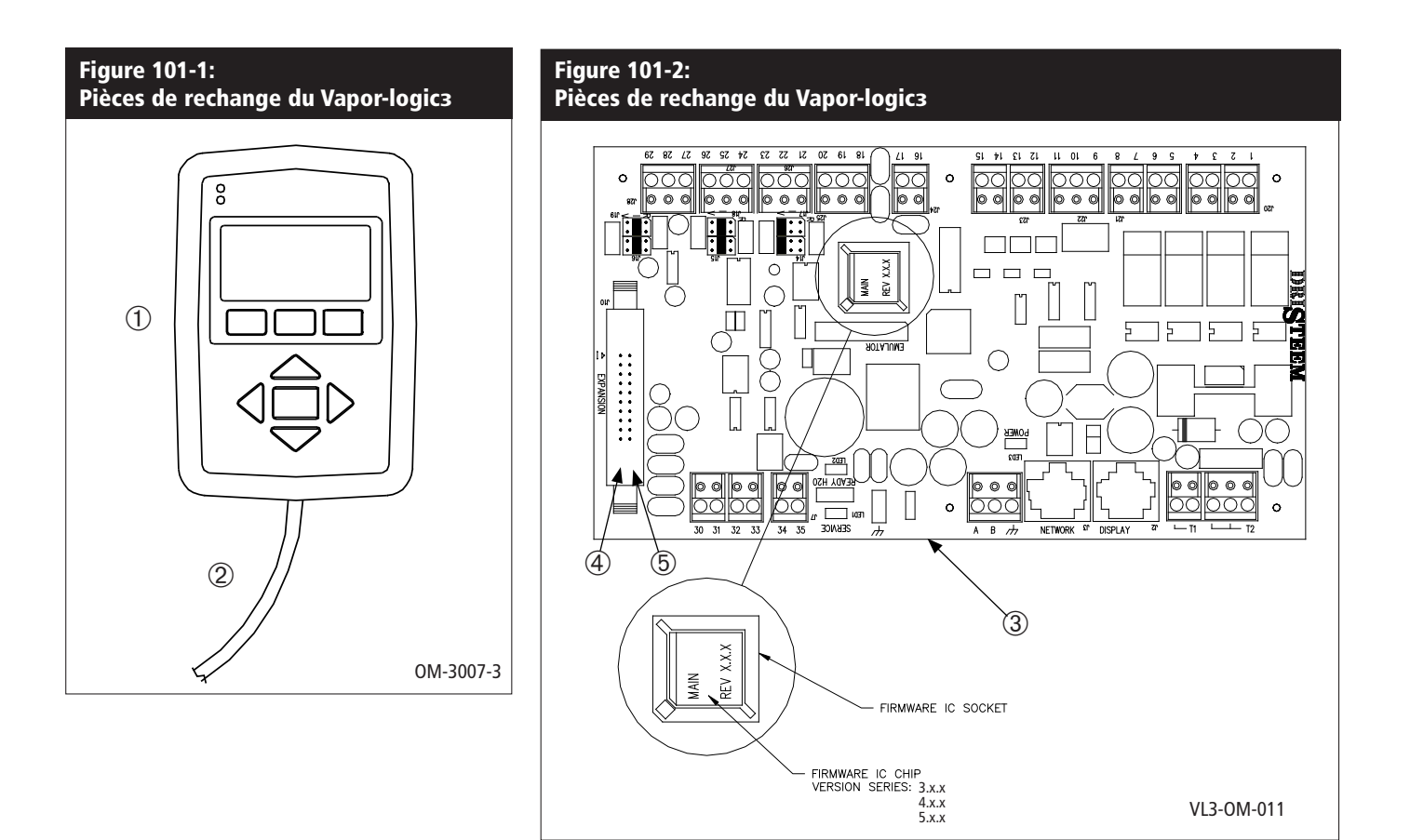

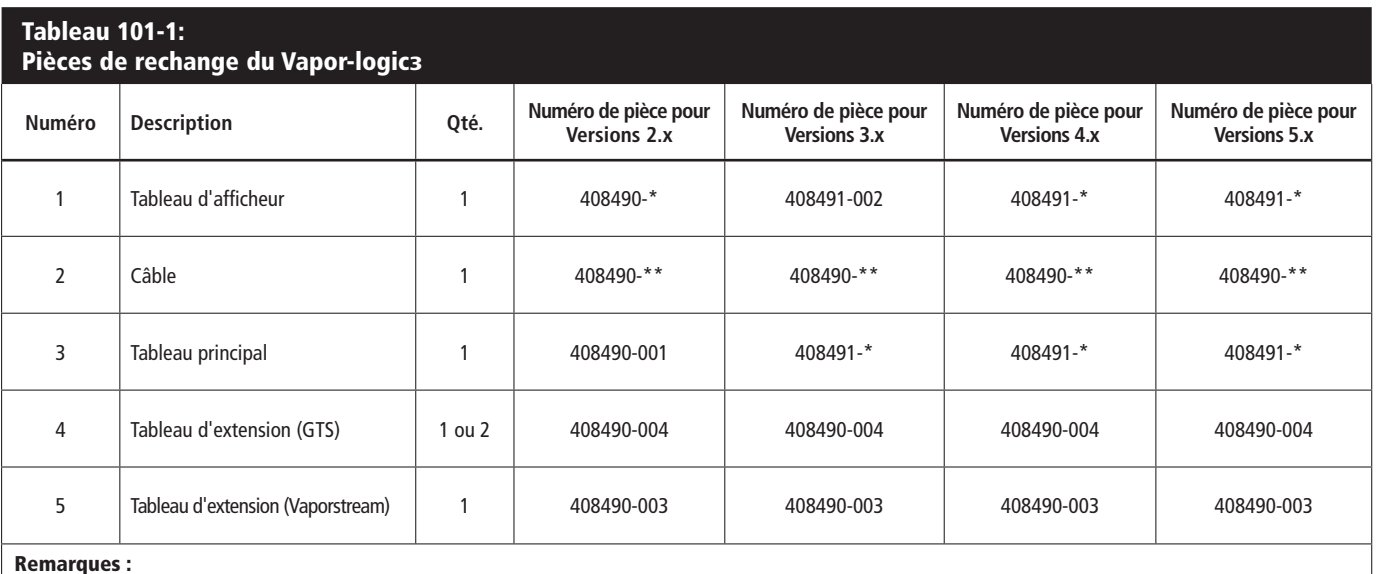

\* Voir le dessin du tableau principal ci-dessus pour identifier la version du micrologiciel pour la pièce de rechange appropriée.

\*\* Le code d'article varie avec la longueur du câble. Spécifier le modèle et le numéro de série de l'humidificateur lorsque vous passez la commande.

## **Remarques**

**Remarques**

### **Attendez la qualité du chef de file de l'industrie**

Pendant plus de 40 ans, DRI-STEEM a été à la tête de l'industrie avec des solutions d'humidification créatives et fiables. Notre intérêt primordial pour la qualité est évidente dans la construction du Vapor-logic3 et dans l'offre-la meilleure de l'industrie, de deux ans de garantie qui couvre toutes les pièces.

**Pour plus d'information**

www.dristeem.com sales@dristeem.com

### **DRI-STEEM Corporation**

Une ISO 9001 : 2000 compagnie certifiée

Bureau européen : Bell Place, Bell Lane Syresham, Brackley NN13 5HP, UK +44 1280 850122 (vocale) +44 1280 850124 (fax) Courrier électr. : 106277.1443@compuserve.com

Siège des Etats-Unis : 14949 Technology Drive Eden Prairie, MN 55344 800-328-4447 952-949-2415 952 -229 -3200 (fax)

L'amélioration continue du produit est une politique de DRI-STEEM Corporation; par conséquent, les caractéristiques et spécifications du produit sont sujettes à changement sans préavis.

DRI-STEEM, CRUV, Dri-calc, GTS, Humidi-tech, LTS, Rapid-sorb, STS, Ultra-sorb, Vapor-logic, et Vaporstream sont des marques déposées de DRI-STEEM Corporation et sont en cours d'enregistrement au Canada et dans la Communauté Européenne. Area-type et Drane-kooler sont des marques de commerce de DRI-STEEM Corporation.

Les noms de produit et raisons sociales utilisés dans ce document peuvent être des marques de commerce ou des marques déposées. Ils sont utilisés uniquement dans un but d'explication sans recherche d'infraction.

© 2006 DRI-STEEM Corporation

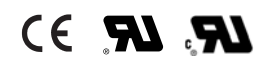

**Page 104 • Manuel d'installation et d'utilisation du DRI-STEEM Vapor-logic Vapor-logic • Manuel d'installation et d'utilisation du DRI-STEEM Vapor-logic3** Nº de formulaire VL3-IOM-0506-F-0806 Numéro de pièce 890000-711 Rev A

### **Grantie limitée de deux ans**

DRI-STEEM Corporation (« DRI-STEEM ») garantit à l'utilisateur originel que ses produits seront dépourvus de défauts en matériels et main d'oeuvre pendant une période de deux (2) ans après l'installation ou vingt-sept (27) mois de la date d'expédition du produit par DRI-STEEM, selon la plus rapprochée des deux échéances.

Si un produit quelconque de DRI-STEEM est trouvé défectueux en matériel et main d'oeuvre pendant la période de garantie en vigueur, la responsablité entière de DRI-STEEM et le seul et unique recours de l'acheteur sera la réparation ou le remplacement du produit défectueux ou le remboursement du coût de l'achat, au choix de DRI-STEEM. DRI-STEEM ne sera pas passible de coûts ou de dépenses quelconques, qu'ils soient directs ou indirects, associés à l'installation, au retrait ou à la réinstallation de tout produit défectueux.

La garantie limitée de DRI-STEEM ne sera pas effective ni passible de poursuites à moins qu'il n'y ait conformité avec toutes les instructions d'installation et de fonctionnement par DRI-STEEM ou si les produits ont été modifiés ou transformés sans le consentement écrit de DRI-STEEM ou si les dits produits ont été sujet à un accident, une mauvaise utilisation, une mauvaise manipulation, une altération, de la négligence ou un entretien inapproprié. Toute réclamation de garantie doit être soumise à DRI-STEEM par écrit à l'intérieur de la période de garantie stipulée.

La garantie limitée de DRI-STEEM est faite en guise de, et DRI-STEEM dénonce toutes autres garanties, qu'elles soient expresses ou tacites, y compris mais non limitées à toute GARANTIE DE VALEUR COMMERCIALE OU A L'ADAPTATION A UN USAGE PARTICULIER, ou toute autre garantie implicite par les habitudes commerciales établies, par la coutume ou par l'usage du commerce.

DRI-STEEM NE SERA, EN AUCUNE CIRCONSTANCE, TENU POUR RESPONSABLE DES DOMMAGES DIRECTS, INDIRECTS, ACCIDENTELS, SPÉCIAUX OU CONSEQUENTS (Y COMPRIS MAIS NON LIMITES A UNE PERTE DE PROFITS, DE REVENUS OU DE MARCHE) OU DES DOMMAGES OU BLESSURE A DES PERSONNES OU A UNE PROPRIETE DE QUELQUE MANIERE RELIEE A LA FABRICATION OU A L'UTILISATION DE SES PRODUITS. L'exclusion s'applique indépendamment du fait que ces dommages soient basés sur la rupture de la garantie, la rupture de contrat, la négligence, la stricte responsabilité délictuelle ou toute autre théorie légale même si DRI-STEEM est notifié de la possibilité de tels dommages.

En achetant les produits DRI-STEEM, l'acheteur accepte les conditions générales de cette garantie limitée.